# **WHMCS** 使 用 手 册

# 目 录

# 一、 开始向导

系统要求<br>安装WHMCS 増加安全 导入数据 常见故障排除提示

# 二、 常规使用

客户管理 订单管理 产品管理 域名管理 管理员区 消息邮件 Affiliates 系统实用工具 订单格式 升级降级

# 三、 用户化

链接到WHMCS 客户区模板文件 管理员区模板文件 订单格式模板 模板语法 PDF发票用户化 语言文件 数据反馈

### 四、 支付账单

发票 交易 可收费项 报价 支持网关 货币 税则

### 五、 设置

常规设置 常规 定位 订单 域名 邮件 支持 发票 信用 Affiliate 安全 社交 其他 自动化设置 域名配置 邮件模板 欺诈保护 客户组 安全问题 IP邮件禁止控制 管理员和权限

# 六、 产品服务

配置产品服务 产品捆绑 域名价格 域名注册 服务器 促销优惠

### 七、 支持

支持中心 支持服务单 支持部门 服务单状态 升级规则 邮件管道 垃圾邮件控制

### 八、 模块

支付网关 服务器模块 域名注册商 欺诈保护 附加模块 报告 其他 Kayako Vision Helpdesk Bulk Pricing Update Utility KashFlow Accounting

### 九、 升级维护

升级更新 发行说明 许可证 维护 数据库备份

# **十、 API**

开发商资源 模板语法 创建模板 创建页面 数据反馈 挂钩

# 一、开始向导

# **系统要求**

目前大多数的安装了PHP和MySQL的Web服务器都可以运行WHMCS。然而,有一些特定的系 统要求:

Windows 或者Linux OS

5.x版本的PHP或者更新版本

4.1.x版本的MySQL或者更新版本(禁用标准模式)

Curl支持(和SSL)

GD2图片库

Ioncube 载入器

如果您需要更多信息或者帮助来确定您的服务器是否满足这些要求,请联系我们。

# **安装WHMCS**

# 下载WHMCS

要下载WHMCS,登陆www.whmcs.com/members客户界面并执行下列操作:

- 1. 点击服务菜单下方的My Licenses & Services链接。
- 2. 选择您激活的授权密钥查看详情。
- 3 从该页面的下载标签中选择最新的稳定版本下来

# 安装Ioncube

WHMCS通过Ioncube 加密来保护源代码。最近大多数服务器/虚拟主机商在默认的情况下将 Ioncube支持编译到PHP构建中,所以您通常不需要为它做额外的支持。然而如果您发现你确实 需要为您服务器安装Ioncube,您可以再我们的Ioncube 安装教程中了解如何操作。

# 安装WHMCS

安装WHMCS很简单,下列步骤指引您整个操作过程: 1. 将压缩文件的目录解压到您计算机的 文件夹中去。 2. 将文件configuration.php.new重新命名为configuration.php 3. 上传整个 Whmcs文件夹到您的网站—如果遇到问题,尝试以二进制模式上传。 4. 接下来您可以任意的 将该文件夹重新命名 (billing, clients, 等等", )

5. 现在在http://www.yourdomain.com/whmcs/install/install.php访问安装脚本来运行安装 程序,如果您收到与Ioncube有关的错误信息,查看上方的安装Ioncube步骤。 6. 按照界面上 步骤安装,包括下方列出的设置文件权限,输入您的授权密钥并创建您的主管理员账户。 7. 完 成后,从您的Web服务器上删除安装文件并修改configuration.php的权限为644。

要求的文件和文件夹权限(除非您的**php**是**suPHP** 或 **PHPSuExec**)

/configuration.php CHMOD 777 Writeable

/attachments CHMOD 777 Writeable

/downloads CHMOD 777 Writeable

/templates\_c CHMOD 777 Writeable

# 安装后的建议步骤

安装完成后,我们建议您检查一遍并且按照下列命令设置您的新WHMCS系统:

- 1. 登陆管理员界面并设置您的常规设施(设置>常规设置)
- 2. 设置您的支付网关(设置>支付网关)
- 3. 设置产品和服务(设置>产品和服务)
- 4. 设置域名价格(设置>域名价格)
- 5. 设置支持Support Ticket Departments(设置>支持部门)

6. 设置邮件管道,从而您可以使用WHMCS支持桌面管理ticket—查看邮件管道文章获取完整 说明。

7. 确保设置了WHMCS Cron Job并设置了自动任务(设置>自动设置)

8. 在您的网站上放置一些测试命令来检查是否每个部分都按预期的运行。

更多的指南,您可以 在www.whmcs.com/get-support/video-tutorials/看我们为上述任务准 备的视频辅导。

# 增加安全

下方的指南描述了您可以操作的额外步骤来进一步加强您WHMCS系统的安全性。

# 移动附件,下载和templates\_c文件夹

"附件" "下载", "templates c"三个文件夹需要WHMCS可写,因此要求权限为777(对 于所有可写)。当文件夹有这样的权限时,将公共可访问的文件夹树形结构内的文件放置到您的 网站上也就更加安全了。WHMCS允许您这样做。如果您确实移动了该文件夹,那么您必须通过 添加下列几行到configuration.php文件中,以告知WHMCS他们被移至何处:

\$templates\_compiledir = "/home/username/templates\_c/";

\$attachments dir = "/home/username/attachments/";

\$downloads\_dir = "/home/username/downloads/";

在上述的列子中,"username"是cpanel的用户名,所以3个文件夹是位于public\_html文件夹 上方的主目录中的。

注意,如果您正在运行suphp或者phpsuexec,您就不可以更改模式,因为文件夹已经是可写 的了。实际上,运行suphp或者phpsuexec时,您不可以设置文件夹或者文件权限为777——对 于文件夹和文件,最高权限是755。

# 更改您WHMCS管理员文件夹名称

访问您网站并识别WHMCS装置的恶意用户会知道他们可以尝试通过管理员文件夹登陆进入您 的管理员界面。为了阻止此类行为,您可以将管理员文件夹重新命名为您喜欢的名称。你不可以 移动文件夹—只可以重命名。您可以通过添加下列一行到您的configuration.php 文件,借此 通知WHMCS在管理员通知邮件的链接中管理员文件夹的名称是什么:

```
$customadminpath = "myfoldername";
```
用管理员文件夹的新名称来代替上方的"myfoldername" 请注意如果您已经创建了一个 cron job,或者别人已经为您创建了一个,您也需要在cron上更新路径。

示例: php -q /home/mylogin/public\_html/secure/myfoldername/cron.php

# IP的访问限制

对于额外的安全性考虑,如果您的职员使用了已修改的IP地址,您可以通过限制特定IP的访问权

限来添加甚至更多的保护给您的管理员界面。在您的WHMCS管理员目录里创建一个新的文件, 命名为.htaccess,内容如下: order deny,allow allow from 12.34.5.67

allow from 98.76.54.32

deny from all

您可以按照要求指定不同的allow允许行。或者您甚至可以通过确定IP的第一部分就可以允许整 个IP的子网络,比如说"12.34"。这被称为.Htaccess IP Restriction.

# 导入数据

我们理解大多数的公司现在已经有自己的账单系统来管理主机客户,他们担忧着转换到新的账单 系统可能会带来的困难。考虑到这些,我们提供下列指南和自动化脚本来使导入数据更简便。

# 自动导入脚本

下列是竞争应用中自动导入的脚本,所以如果您已经运行了其中任意一个,那么转换账单系统也 会简单。

- · Modernbill V4.4.x & V5
- · ClientExec V3 & V4
- · WHMAutoPilot V3.x
- · AWBS V2.5 orlater
- · Lpanel V1.7 or later
- · WhoisCart V2.2.x
- · AccountLab Plus V2.8.x
- · Kayako V3

您可以在我们的客户界面的导入脚本功能中下载这些脚本。

# 人工客户输入

人工输入您的客户和他们的主机账户,采取下列步骤:

- 1. 进入客户>添加新客户
- 2. 填写客户详情-至少要求填写的是姓和名,邮箱地址和密码
- 3. 点击添加客户

客户被添加之后,您可以继续添加他们的主机账户,步骤如下:

- 1. 在客户描述页面,点击操作面板里的"Add New Order"链接。
- 2. 客户会被预选,所以您应该填写表格剩下的部分—首先选择您希望客户用何种支付网关支付。 3. 接下来,选择产品/服务和客户支付的账单周期。
- 4. 如果主机方案有域名, 在提供的框内输入用户域名。如果您已经注册过该域名, 那么选择"注 册"选项并选择用户域名已有的任何插件。

5 确保发送订单确认和生成发票的勾选框都没有勾选,这样用户正在添加的订单就不会以邮件 形式被发送给客户。

- 6. 最终,设置订单状态下拉框为"活动",然后点击提交按钮将订单添加至WHMCS。
- 7. 现在您可以看到订单界面,显示了您刚刚添加的订单的详情。
- 8. 现在作为最后一个步骤,您必须进入产品和/或域名页面,设置正确的下一个到期时间。在订 单界面点击订购项目的项目栏里的链接-可以看到详情的界面。在这里您可以编辑下一个付款 到期时间(对于主机账户,选择正确的服务器,输入账户用户名,允许WHMCS执行暂停和 终止操作)。

# 仅域名人工输入

在没有产品的情况下,自己添加一个域名,步骤如下:

- 1. 在客户描述页面, 点击操作面板上的"Add New Order"链接。
- 2. 账户会被预选,所以您应该填写表格的剩余部分-首先选择您希望客户用何种支付网关支付。 3. 在产品/服务下拉菜单中设置为没有。
- 4. 在账单周期下拉菜单中设置为每月。
- 5. 在域名文本区域输入域名,在域名注册选项选择注册(即使您今天不打算注册)
- 6. 选择您希望下次更新时给客户开发票的时间并勾选用户域名已有的任何插件。
- 7. 确保发送订单确认和生成发票的勾选框都没有勾选,这样用户正在添加的订单就不会以邮件 形式被发送给客户。
- 8. 最终, 设置订单状态下拉框为"活动", 然后点击提交按钮将订单添加至WHMCS。
- 9. 现在您可以看到订单界面,显示了您刚刚添加的订单的详情。
- 10 现在作为最后一个步骤,您必须进入域名信息页面,输入正确的到期时间和有效时间并且选 择域名注册商。这项操作需要您在订单界面点击订购项目的项目栏中的链接-您可以直接看到 详情的界面。

现在您已经完成添加客户了,通过上述的步骤,您的客户不会被通知您已经添加了他们,WHMCS

会在您添加到他们账户的项目到期前开发票给这些客户。

### WHM/cPanel导入脚本

使用工具菜单可以访问WHM导入工具。您可以从您现有的cPanel/WHM服务器中导入所有的 域名。在单独的cPanel/Whm导入页面可以查看使用说明。

# **常见故障排除提示**

# 常规错误

订单表格中产品价格与管理员区中的不符合

订单表格中的产品价格与管理员区中产品价格标签中的价格不符。意味着启用了设置>常规设 置>订单标签>月价格明细。

### 空白页面

任何时候,如果您在WHMCS系统中遇到了空白页面,确保在服务器的PHP设置中启用了显示错 误功能,添加以下行列到WHMCS配置文件中,然后再次尝试该程序。

接下来您应该会看到屏幕上输出一个错误信息,最普通的错误在本页面的下方或者相关模块页面 有更深入的解释。完成测试后,确定再次从该文件中移除\$display\_errors行列以至于客户不会 收到警告或错误。

\$display\_errors = true;

### 数据库错误

### **维护中—目前正在升级**

看到这种错误表示文件的版本与您数据库版本不符。所以比如说升级过的文件是4.4版本的,但 是升级脚本可能还没有运行,因此数据库还是设置为4.3版本的。解决这个问题,您需要重新升 级当前WHMCS文件的版本,并且在操作时所有出现的升级过的程序中运行数据库,完成之后您 就可以再次访问系统了。

查看正确的升级步骤,请参考<http://docs.whmcs.com/Upgrading>

#### **关键性错误—无法连接到数据库**

这种错误意味着您的数据库无法连接上。在配置文件中检查您的数据库连接详情。这也有可能是 由于您服务器上的MySQL服务落后引起的。

### **安装过程中出现错误信息 "xxx没有默认值"**

当您尝试安装启用MySQL精准模式的WHMCS时会出现该错误。WHMCS要求禁用精准模式。

# 网关错误

#### **空白的支付网关页面**

这通常是由于模块/网关目录或者.htaccess/php.ini中的网关文件附件或者其他WHMCS目录中 不支持的文件引起的。这些文件都需要被移除。

#### **商家网关否决或失败**

查看一下Transactions > Gateway Log ,查看您的支付网关做出的确切的回应以及向您表明是 什么问题。

### **用户检查时被重新定向至错误的页面**

如果您已经将WHMCS标题模板客户化并且添加或移除了一个表格,您将需要更新目标页面的模 板文件,这些文件默认会在该页面上提交表格0或1-如果您添加一个表格到标题,就需要添加一 个到该文件的表格,如果您移除一个表格,就需要删除一个。

# 服务器错误

### **主机账户不是自动分配**

关于此功能我们准备了一段视频辅导: http://www.youtube.com/watch?v=Ug3wbYRpUgI 创建账户时请查看实用工具>活动日志的错误信息,最常见的错误在此页面和服务器模块上有更 深入的解释。

#### **内部500服务器错误**

内部服务器错误可以是很多种,但他通常是服务器问题—不是WHMCS问题。可以是ioncube 安装错误或者.htaccess文件中的设置引起的错误。您的服务器管理员/主机供应商可以提供更多 关于问题的建议。

### **服务器命令错误- Curl错误—无法解析主机(6)**

此错误信息表明您没有为将要设置的账户选择一个服务器。检查您在设置>服务器(有\*标志的) 中有一个默认服务器设置并且该服务器是在您要设置的账户上选择的。 **服务器命令错误- Curl Error—无法连接到主机(7)**

这种回应意味着您有一个防火墙阻碍着连接。正在被使用的端口取决于你正在使用什么模块,但 是对于cPanel, 模块应该是2086/2087, Plesk8443, DirectAdmin 2222等等"

### **允许xxxx字节大小的内存被用完**

"允许xxxx字节大小的内存被用完"这样的错误信息意味着WHMCS已经达到您服务器PHP配 置中设定的内存限制的最大可用内存。您应该增加该设置直到错误解决-联系您的服务器管理员/ 主机供应商获取帮助并做修改。

### **服务器负载,运行时间和php信息总是显示不可用或者00:00:00**

为了获取这些值,您上传到每个服务器的文件/状态/索引文件都应该可以执行该服务器上的PHP 功能和shell exec。由于安全问题,这些功能经常被默认设置为禁用。要启用他们,您需要通过 SSL登录您的服务器,然后定位php.ini文件,打开并编辑。往下查找禁用功能的行列并从其后面 的功能列表移除exec and shell\_exec。 为了安全, phpinfo被默认禁用, 您需要编辑状态目录 的index.php文件并取消备注phpinfo行列。

# 支持中心

### **拒绝访问- 您没有被分配到任何服务单部门**

您必须在Configuration > Administrators中设置支持的您所在的服务单部门。编辑管理员时您 可以选择一些或者所有管理员需顾及的部门。然后他们会只收到自己部门里的有关服务单的通知。

### **上传附件**

如果您的支持服务单上传失败,可能是由于Configuration > General Settings > Support中允 许文件附件类型的错误设置列表引起的。类型之间必须由逗号分开且没有空格,如gif,.jpg,.pdf。

### **未找到服务单ID**

您无法作为管理员通过邮件打开新的服务单,系统希望您回复现有的服务单。因此,当邮件不包 括现有的服务单号的时候,您可以在内部日志中查看此错误。

### **未找到部门**

这种情况通常会在邮件发出后和您的支持部门被作为CC或者BCC添加时发生。只有发送地址中 有部门地址的邮件会接受服务单。

# 系统错误

**错误: domain.com has sent an incorrect or unexpected message. Error Code: -12263** 此错误意味着在常规设置中您有一个无效的url进入了系统URL。为了WHMCS中创建的SSL转换 器可以工作,系统URL就必须是非SSL URL,同时系统SSL URL必须是SSL URL。或者,如果不 使用该SSL转换器,您需要在系统URL区域输入URL(可以使非SSL的或者SSL的)。绝不可以再 两处输入同样的URL。此错误信息还有一种显示方式:此页面没有正确的重定向。

### **您的要求中有错误**

检查某个域名的可用性时,此信息表明您的防火墙阻碍了whois端口:43。

### **无效的TLD/域名注册的注册期限**

此错误表示有人下了TLD的订单或者尚未设置的注册期限的命令。查看下列视频解决此问题 <http://www.youtube.com/watch?v=ZKvsJnHpi2U&hd=1>

#### **您的IP xx.xx.xx.xxx已经被取消,原因:3次登录失败**

管理员登录禁止是默认设置为15分钟的,所以您需要等待一会再尝试登录,或者请求一个新的 密码。

#### **管理员邮件通知发送失败—您必须提供至少一个不支持的邮寄者**

至少设置一个管理员来接收通知邮件,您需要在Setup > Administrators > Edit.通过启用支持 服务单通知修改此设置。

### **未找到部门。退出**

您需要在WHMCS的Setup > Support Departments中设置至少一个支持部门来接收附属退出 请求。然后在Setup > Admins指定管理员用户到部门,当退出请求被提出时该部门会收到通知。

### **TCPDF错误:丢失的或者错误的图片文件**

这意味着图片文件夹中的logo.jpg文件丢失了,或者是无效的jpg文件。这是创建pdf服务单时 用到的图片。

### 模板错误

#### **空白页面**

空白页面可以是由于模块和模板的客户化的错误,文件丢失或者您服务器没有达到WHMCS的最 小要求引起的,想查看确切的问题是什么,您需要确保您服务器php.ini文件开启"显示错误" 以及错误报告水平设置为6143。然后将下面一行添加到WHMCS配置文件中去并重新访问该页 面。

如果发生的是PHP错误,那么错误信息就会显示。检测完成后,再次从WHMCS配置文件中移除 该行。

\$display\_errors=true;

### **安装到Windows服务器后客户界面无法工作**

WHMCS安装到一个Windows服务器后,你会发现访问客户界面时只看到了一个空白页面。这 是由于模板\_c文件夹不可写。即使是CHMOD777,除非所有权限被正确设置了,也是不可写。 要改正这个问题,您需要在文件夹中运行下列指令: chown -R root:password templates\_c

# 二、**常规使用**

# **客户管理**

# 添加客户

添加新用户时,请进入Clients > Add New Client菜单,填写Add New Client表格。在页面底 部,选择是否发送欢迎邮件。

# 添加联系

添加新联系时,先须找到WHMCS中的客户,进入Clients Summary页面,然后点击Contacts 标签。对于当前设置的联系,第一个联系人将显示在该页面-这样情况下,选择Add New下拉菜 单。如果您没有设置联系,您只需要输入新联系人的详细资料。客户也可以通过客户区管理联系 信息。

最低要求是输入第一个&第二个姓名和邮箱地址。其他选项为可选项,点击Email Notification 复选框,设置邮件目录并告知联系人。之后,点击Add Contact按钮,完成设置。

注:Support contacts不接受支持服务记录邮件。Support contacts可以通过邮件打开服务单。 只有当管理员回复服务单时,Support contacts才会接受邮件。

### 子账户

作为Contacts功能扩展,您可以在主账户下创建子账户用户,以便子账户登陆并执行主账户授 予的权限操作。更多信息,请参考子账户指南。

### 设置账单联系

账单联系指区别于主账户的发票发送姓名/地址,及不同的信用卡持有者的姓名/地址(如商家入 口)。付款联系同以上设置一致,在客户主要信息区,点击Default Billing Contact,选择已设 置的联系。

# 关闭通知

在该栏,用户可以关闭特定用户过期邮件通知。您可以进入WHMCS客户信息区,选择Don't Send Overdue Emails复选框,进行设置。在付款到期日之前,系统将发送Invoice Payment Reminder信息,但新发送的信息将覆盖第一封、第二封或第三封过期邮件通知。

### 付款首选项

您可以对每位客户进行相关付款设置,也可以点击Client Profile标签完成设置,具体设置选项 包括:

·**滞纳金**-防止系统向客户发送过期的滞纳金账单。

·**免税**-阻止系统向客户发送发票税则。

·**单独发票**-在相同日期或相同付款方式情况下,系统将不会自动将订单组合到同一发票中。例 如,当代理商不想更新所有的产品时,可进行此项操作。

·**关闭CC处理-** 防止商家入口用户自动被搜索-以便用户登录并手动处理所有的发票。即使信用 卡已经保存到文件中,您仍然需要手动处理付款。

·**支付方式**-在默认付款方式下,客户可以更新当前及今后所有的产品服务、附加项、域名及未 付款发票。

注: 启用版本4.5时, 一旦选项有所变更, 默认付款方式也将有所更改; 返回下拉菜单, 不对选 项进行保存。

# 更改客户状态

与其删除客户,不如更改客户状态,以便保留客户记录。您可以点击Profile标签,在下拉框选 择客户状态。然后点击Save Changes按钮,保存更改。

·激活-登录客户区,激活服务

· 未激活-用户可以登录客户区,但没有激活当前服务。

· 已关闭-无法激活服务及登录客户区。

请注意:如果客户方案仍处于激活状态,那么更改客户状态就不会对所开立的发票产生影响。

# 客户文件

在客户详情文件区,您可以下载特定文件。

此处用于存放个人文件、协议或其他下载内容

设置文件权限后,仅管理员有权进行设置及查看文件;否则,Client Area Homepage页面 将显示客户文件及提供下载。

您可以进入管理员栏Client Summary页面,添加及管理客户文件。

# 信用卡付款

如果客户使用信用卡付款,信用卡信息将存储到账户中,除非客户选择不存储信用卡信息。查看 文件中信用卡详细信息时,您可以进入点击**Actions**面板客户概述页面,点击**Manage Credit Card Information**。在文件中存储信用卡信息后,您就可以马上查看信用卡类型、最后4位号 码、有效期、发行号/起始日期(可利用情况下)。

### 添加新卡

您可以替换客户当前填写的信用卡。如果没有添加用户信用卡信息,请进入页面底部添加新卡, 输入信用卡详细信息(信用卡发行/起始日期为可选项),然后点击**Save Changes**。

### 查看信用卡号

查看信用卡号时,页面将显示CC加密Hash标题框,进入configuration.php文件,查找随机安 装密钥, 输入授权hash, 点击提交, 重新登录后, 页面将显示信用卡号。

### 删除信用卡详情

如果您想删除客户信用卡详情,您只需要进入页面右边底部,点击**Clear Details**按钮。

### 密码重置

· 如果客户忘记密码,客户可以点击登录表格中**Forgotten Password**链接,重置密码。

· 客户在输入邮件地址后,系统将发送确认链接以便确认操作者的身份。发送请求2个小时内, 重置链接有效。

· 点击邮件链接,密码将重置为随机值并发送给客户。如果客户不想重置密码,客户只需忽略 该邮件及链接。

· 管理员可通过2种方式设置新密码:

1. 进入Client Summary, Profile or Contact页面,点击**Reset & Send Password**链接,自动 生成新密码,将新密码发送给客户。

2. 另外,进入Profile页面,页面将提示"Enter to change"信息,在框内输入新密码。

# 合并客户

将WHMCS中两个独立客户账户合并为同一账户,就是将两个独立实体合并为同一账户包括但不 限于产品、发票、交易、服务单等等,"

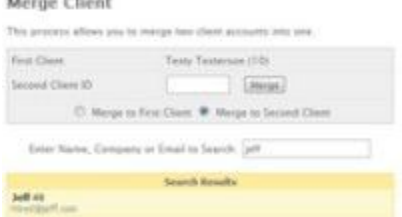

1. 打开第一位要合并的用户。

2. 进入Client Summary页面,点击**Merge ClientAccounts** 链接。

3. 在弹出窗口,输入用户ID。如果您不知道用户ID,在Search框内输入姓名、公司或邮箱地址 进行搜索。点击用户姓名,填入用户ID。

4. 选定第二个客户,选择需要保留的文件,将保留文件合并到第一个用户资料中或第二个用户 资料中-取决于资料数据存储区域-姓名、邮箱地址等等

5. 点击提交按钮,完成设置。

### 删除客户

删除客户即删除WHMCS数据库中用户相关资料,交易除外。由于客户被删除,无法退还收益。 删除用户时,首先进入Administration Menu栏,点击Clients标签。然后搜索须删除的客户, 点击客户姓名,进入Clients Summary页面,点击快速链接红色标记Delete Client 按钮。系统 将发送确认提示信息是否删除此用户。确认过后,删除此用户,您将跳转到客户列表页面。如果 您要删除用户交易,点击Transactions标签进行操作。

# 客户显示格式

依据您是否是B2C或B2B公司,查看客户。WHMCS中,您可以选择要求的格式**Setup > General Settings > Other** 使用Admin Client Display Format选项。选项包括:

- · 仅显示第一个名字/最后一个名字-例如Joe Bloggs
- · 第一个名称/最后一个单词-如Demo Company
- · 显示人物全名和公司全名如Joe Bloggs (Demo Company)

# **订单管理**

# 关于订单

每次用户购买产品时,系统将创建"订单"记录。订单包括订单处理详情,如唯一的参考号、优 惠码、推荐人&欺诈检查结果(启动情况下)等等。

由于订单无须进行重新处理,因此无法对订单进行续费-只需开立循环发票。即使订单服务项目 自动激活(如果您进行了此项设置),允许您的员工为您审查处理新订单及手动检查或操作新订 单,订单在管理员审核通过前将一直处于待处理状态。

所有的订单均包含2个独立编号,首先是订单ID号码,以便系统内部引用,第一个订单编号设置 为ID1,第二个订单设置为ID2,,,。接下来就是订单编号(或订单#),在完成订单时,您授予客 户随机生成的10位数编号-该编号不会泄露您公司的规模。

# 管理订单

订单详情页面 点击**Order**标签,管理订单。在下拉菜单,通过客户状态快速过滤订单。进入Manage Orders页面,点击**Search/Filter**标签进行granular filtering和搜索。

- · 点击订单ID,进入页面,查看订单详细信息。第一个部分显示了实用参考信息:
- · 订单生成日期和时间
- · 生成订单客户的详细信息
- · 使用的优惠码和优惠(优惠情况下)
- · 支付方式和应支付总额
- · 发票ID,点击查看发票详情
- · 客户IP地址

· 推荐人及手动分配链接。

· **Order Items**栏列出了客户订购的产品、服务和域名及客户状态和支付情况,您可以马上查 看系统是否已经创建账户及是否已经收到付款。

· 如果产品处于待处理状态时,页面将显示许多文本框、下拉菜单和复选框。更多信息,请参 考下文Accepting Pending Orders

· 启动欺诈保护模板时,页面将可以显示欺诈检查结果- 截图中,系统使用了Maxmind功能 - 更多信息,请参考Reviewing Fraud Check Results

· 进入General Settings页面,启动设置后,客户在生成订单时,页面将显示**Notes / Additional Information**。

· 最后,点击**Available Action**按钮,更改订单状态:

· 接受订单-请参考下文Accepting Pending Orders。

· 取消订单-将订单状态设置为Cancelled,停止运行订单中激活的产品模板(删除账号,将产品 状态设置为Cancelled),并将发票状态设置为Cancelled。

· 取消&退款-如上方式,您可以通过支付网关,退还发票付款(模板支持的情况下)。

· 设置为欺诈-停止运行订单中激活的产品模板,取消发票,将订单状态设置为Fraud。

· 设置为待处理-更改产品服务状态,将订单状态设置为Pending。

· 删除订单-删除订单及相关内容-该选项仅用于删除系统不可撤销订单,包括删除订单产品服务 及相关发票。

### 批量管理

进入订单页面底部批量管理选项,一次性更改多个订单状态。这些工具仅用于更改订单状态,不 执行任何生成/终止账户模板命令,该命令只可以通过Order Details页面进行操作。

### 生成订单

进入**Orders > Add New Order** 菜单,生成订单。 注:添加用户时,更简单的方法是进入添 加订单页面下拉菜单,使用WHMCS智能搜索,找到客户,然后进入Clients Summary页面 Actions菜单,点击Add New Order链接以预选客户。

· 在下拉菜单,选择客户和支付网关

然后,选择产品服务和开单周期。您可以指定相同产品订购数量,撤销标准产品价格,订立 新的价格。

· 如果方案包括域名,请在框内输入用户域名。如果是您自己注册的域名,选择"Register" 栏及子域名。

· 在订单中添加产品时,点击"Add Another Product"链接,添加新产品并指定产品数量。

· 进入Order Setting选项,选择是否向客户发送确认邮件信息,查看发票是否已生成及发票 通知是否已发送给客户。

# 接受待处理订单

在WHMCS中生成订单时,系统会把此订单归类为待处理订单。您可以进入Orders > List Pending Orders页面, 查看待处理订单, 点击订单ID, 接受或拒绝订单。

即使您开启了自动生成服务,自动将产品服务发送给客户,但在您进行手动确认之前,订单状态 将一直处于待处理状态。这样,您就可以对新订单进行手动,审核查看交易欺诈、交易问题等 等……

### さんじょう アクセス しんしょう アクセス しんしょう かいしん かいしん かいしん しゅうしょく

如果订单中订购了任何产品,您可以进入订单页面查看产品列表;如果产品链接到某一模板中, 则该产品服务仍未被激活(如启用付款自动激活功能)。您可以选择安装服务器,定义用户名& 密码,创建账户和发送欢迎邮件。如果您接受了订单并勾选"Run Module Create"栏,系统 将可以运行关联模板创建命令。

### **域名 しゅうしょう しょうしょう しょうしょく**

如果订单中包含域名订购,如果在系统收到付款后,系统没有自动激活域名时,您须选择域名注 册商,通过API提交域名,选择"Send to Registrar"栏进行定义。如果您没有启动自动注册功 能或没有支付注册/转移域名费用时,您可以进行此项操作。

请注意,所有订单在激活之前,均处于待定状态。如果您选择自动设置和注册功能时,系统将自 动激活订单中主机账号和域名。当订单处于待处理状态时,您将系统设置为收到付款后马上有效 后,系统可激活相关产品服务并确保您手动审核每个订单。

### 查看欺诈检查结果

如果您使用MaxMind服务,您可以接到从MaxMind中反馈的结果。进入订单详情页面,点击 订单列表中Order ID编号,带有"Fraud Check Results"标记的选项即是从MaxMind反馈的 欺诈检查结果。

如果您认为该订单事实上并非带有欺诈性质时,您可以手动覆盖掉欺诈检查,点击**Set Back to Pending** 按钮,将订单Fraud状态修改为Pending状态,发票将返回到Unpaid页面。这样,用 户便可以继续操作,进入客户区进行正常支付。如果用户通过商家入口登录,您可以进入发票页 面,点击**Attempt Capture**按钮,立马搜索用户支付情况。

注: 如果订单欺诈参数超过了您所设置的参数, 该订单将跳过'Pending'状态直接转入 'Fraud'状态。

# **产品管理**

# 添加产品服务

- · 在客户账户中添加产品服务时,您须运用添加订单程序
- · 进入**Actions**面板 **Client Summary**页面,点击**Add Order**链接

# 管理客户产品服务

您可以通过多种方式管理产品服务:

1. 进入**Clients > View/Search Clients**菜单,搜索客户,进入**Client Summary**页面后,点 击列表中产品ID。

2. 进入**Clients > List All Products/Services > Search/Filter**菜单,搜索产品,然后点击产 品ID或域名。

3. 智能搜索

进入客户专区产品服务详情页面,查看修改产品设置,然后点击**Save Changes**按钮,保存设置。

### 运行模板命令

产品服务链接到模板时,页面底部将显示模板命令行。在模板中,您可以执行任何命令,自定义 模板功能,但常用功能包括:

· **创建**-将产品状态设置为激活状态。

· **暂停**-将产品状态设置为暂停状态,并给出暂停的原由。如果向客户开立了未付款发票,或 付款后账户即刻自动解除暂停,此项可留作空白。

- · **解除暂停**-将产品状态返回到激活状态
- · **终止**-将产品状态设置为终止状态
- · **更改方案**-升级或降级选定产品
- · **更改密码**-保存上次输入的密码

### 附加产品

· 启用附加产品功能后,您就可以对主产品之外的额外项目开立发票,并单独给出开单周期 (Configurable Options设置中,账单周期均相同)

· 进入**Setup > Product Addons**菜单,预先设置附加产品。当然即使您没有预先设置附加 产品,您也可以为特定用户创建自定义的附加产品

· 客户可以进入客户区产品详情页面订购预先配置的附加产品

#### **管理附加产品**

· 产品服务详情页面将显示附加产品数量,点击域名栏**Click here to Manage**链接

- · 查看/编辑/删除附加产品时,您可以进入此链接,页面将弹出新窗口
- · 点击编辑/删除图标,管理当前附加产品

#### **添加附加产品**

- · 添加新的附加产品时,请进入Clients Profile区,点击**Products/Services**。
- · 然后进入Addons标签旁**Click here to Manage**链接,点击**Add New Addon**按钮。

· 如果使用预先定义的附加产品,您只须在下拉菜单中选择产品,无需填写产品名称、价格、 开单周期,系统将自动进行设置。

· 另外,为客户添加自定义的产品时,将Predefined Addon框设置为None,然后输入自定 义名称、价格和开单周期即可。

· 如果您想马上生成新附加产品发票时,您无需进行任何操作,系统将进行默认设置。当然如 果您还未打算开立发票,您则无须勾选生成发票复选框

· 点击**Save Changes**,完成设置。

### 保存时自动计算周期价格

- · 勾选产品详情页面右下角复选框,更新周期价格栏
- 启用该功能后,当您想对产品、可配置选项或订单周期进行修改时,系统将自动计算新的 周期价格
- · 对于非默认设置情况下,该功能将无法重新计算任何折扣或自定义价格。

### 重载自动暂停

- 对于特定个人用户,该功能允许您延长付款时间。
- · 启用该功能后,您可以设定暂停日期。在截止日期后客户仍未付款情况下,服务将暂停。
- · 进入**Clients Profile**区,点击页面底部**Products/Services**详情图标,开启此项功能
- · 选择此项后,页面将出现暂停日期框,选择重载自动暂停日期到。
- · 如果定义的日期为00/00/0000时,该产品将永久不会被暂停。

# 提前开立发票

有时,客户可能提要求开立下次续费发票。此时,您可以在WHMCS中进行操作

- 1. 进入**Clients Summary**页面,选择要求开立发票的客户
- 2. 选择生成发票**Products/Services/Addons**或**Domains** 框
- 3. 然后,点击**Invoice Selected Items**按钮,开立发票
- 4. 如果应付款日期和付款方式同平常开立发票的规则有差异时,您可以选择开立多个发票
- 注:如果系统已经开立了下次付款发票,您就无法再开立发票。

# 升级/降级

### 管理员区

如果您想更改客户产品服务并根据不同层级的服务收取不同费用时,您须对客户产品服务进行升 级/降级服务。进入客户专区Products/Services Details页面,点击Products/Services下拉菜单, 选择须更改的产品,然后点击Upgrade/Downgrade链接,在弹出窗口中选择新产品&订单周 期,页面提示当前订单周期剩余收费情况并对变更的产品创建订单/开立发票。

我们制作的视频教程清楚地演示了此项功能 <http://www.whmcs.com/tutorials.php?i=adminupgrade>

创建升级产品订单后,产品不会立刻有所变动。在客户支付发票后,产品或配置选项才会生效。 只要客户支付了发票,产品就会立刻升级,系统将设置新的周期性金额。对于大多数支持面板, 新升级方案详情/变动将会自动传送到服务器模板中。最后,有关产品配置的升级邮件将发送到 客户邮箱中,以告知用户新产品详细资料。

在产品订购单中,可配置选项更改和不同服务收费设置可以采用相同的步骤。

### 客户端

如果您授予客户权限更改产品配置,客户也可以自行生成升级或降级产品订单。客户可以自行订 购升级/降级服务,无须管理人员进行任何操作,系统将自动完成设置。

更多信息如怎样授予客户权限升级产品及如何收取升级费用,请参考[Automated](http://docs.whmcs.com/) Upgrades and **[Downgrades](http://docs.whmcs.com/)** 

批量更新服务/附加产品/域名

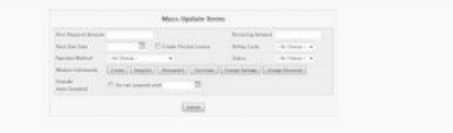

 $\Box$ 

批量更新工具

启用WHMCS批量更新工具后,您可以同时修改2个或2个以上客户专区产品,包括价格、开单 周期、下次付款日期、状态、支付方式和设置重载自动暂停日期。例如,如果您想对客户订购的 不同产品设置同一价格,批量执行模板命令或将多个服务都调整到相同的日期内,您就可以启用 此项功能。

进入Clients Summary页面,点击Products/Services, Addons 或 Domains复选框,进入产品 列表后,点击**Mass Update Items**按钮,设置相关选项。(如果您不想进行任何更改,可以将 此项留作空白)提交选项,完成设置。

我们制作的视频教程清楚地演示了此项功能<http://www.youtube.com/watch?v=WLLsQML6rEU>

### 开立Prorata发票

启用此功能后,更改产品服务/附加产品/域名下次到期日时,在当前日期和下次到期日之间,您 可以选择为客户开立pro-rated 发票。即使客户订购不同产品的到期日期不同,您可以对不同 日期产品开立Prorata发票。

指定下次到期日,选择**Create Prorata Invoice**复选框,提交选项。 如果客户订购了两种产品 并想在该月10号同时付款,情况如下:

Product A - Next Due Date 01/01/2012 @ \$30/month 产品A-下次到期日 01/01/2012 @ \$30/月

Product B - Next Due Date 05/01/2012 @ \$60/month 产品B-下次到期日 05/01/2012 @ \$60/月

将下次到期日期设置为10/01/2011,生成发票如下所示:

' and ' and ' and ' and ' and ' and ' and ' and ' and ' and ' and ' and ' and ' and ' and ' and ' and ' and ' and ' and ' and ' and ' and ' and ' and ' and ' and ' and ' and ' and ' and ' and ' and ' and ' and ' and ' and

Product A (01/01/2012 - 09/01/2012) \$8.00 产品A(01/01/2012 - 09/01/2012) \$8.00 Product B (05/01/2012 - 09/01/2012) \$10.00 产品B(05/01/2012 - 09/01/2012) \$10.00

Total Due Today \$18.00 应付额为\$18.00

客户完成付款后,系统将对这两种产品下次到期日期进行更新。今后,两种订购产品开立发票 日期均为1月10号。

取消产品服务

自动终止/固定期限

设置产品自动终止日期。更多信息,请参考Configuring Products/Services。

### 客户自助服务

在WHMCS中,客户可以自行完成取消产品操作或等待管理员手动确认。进入**Setup > General Settings > Other**菜单,启动Show Cancellation Link 选项。

客户可以直接进入客户专区请求取消产品服务。 进入**Setup > Automation Settings > Cancellation Requests**选项,客户可以自动取消产品服务及运行模板终止命令(如删除主机 账户)。

当cron运行取消要求服务时,服务将立刻从服务器中删除,WHMCS中产品状态变为Cancelled。 程序运行如下:

· 进入客户专区产品详情页面,点击Request Cancellation按钮。

· 客户须提供取消原由,然后客户可以进行以下选择- 即刻(下次cron运行时)或当前订单 周期结束时。

· 如果客户订购的域名开启了Auto Renew enabled功能,客户可以选择关闭自动续费-等待 域名截止。

· 取消未支付产品发票

· 系统将会向管理员发送邮件通知,您可以进入**Clients > Cancellation Requests**菜单,审 查取消的原由。

### **手动取消**

如果您没有启动取消请求设置,您必须进入取消请求页面,进入服务页面,点击**Terminate**模 板命令按钮,删除用户账号。之后,取消请求从Open Requests页面转入Completed Requests 页面

### **自动取消**

如果您开启了取消请求设置,在系统自动运行日常cron命令时,取消请求即可生效。如果客户 选择了Immediate选项,在下次cron运行时取消请求即可生效;如果客户选择了End of Billing Period选项时,系统在下次服务当期日运行cron时,取消请求即可生效。

### 管理计划取消

作为管理员,您可以设定当前产品激活周期终止时间,点击Products/Services标签,勾选 **Auto-Terminate End of Cycle**选项,输入原由/注释。在下次到期日时,系统将停止开立未付 款产品发票及产品续费发票。同时,您必须开启Setup > Automation Settings菜单中 "Cancellation Requests"设置。

### 管理员即时取消

最后,如果您想立刻取消或终止客户产品服务,此时如果产品链接到模板中,您只需进入 Products/Services页面,点击**Terminate** 按钮,取消此产品服务。如果没有链接到模板中, 您须手动将下拉菜单产品状态从Active更改为**Cancelled**。完成设置后,系统将不会生成此项产 品发票。

# 将产品服务转到另外的客户账户

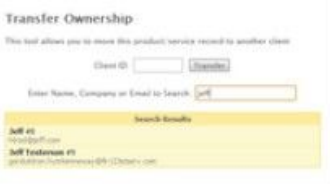

局

转移产品弹出窗口

1. 进入Products/Services详情页面,点击页面右上角**Move Product/Service to Another Client**

2. 弹出新窗口(关闭阻止程序)

3. 在弹出窗口输入新持有者ID。如果您不知道客户ID, 进入Search栏, 输入姓名、公司或邮箱 地址进行搜索。点击客户姓名,填入用户ID。

4. 选择客户后,点击**Transfer**按钮。

5. 转移产品,窗口关闭,刷新原先窗口,新产品转移到了新客户账户中。

### 删除客户产品服务

1. 进入Products/Services详情页面底部,点击红色**Delete** 链接,删除产品服务。

2. 点击链接,系统将发出确认信息

3. 点击No,返回页面;点击Yes,删除产品服务并跳转到该客户订购的下一组产品服务中。

注:即使您从WHMCS中删除了客户产品,该产品仍然存在服务器中。如果您想删除服务器中的 产品,如上所述,将记录从WHMCS中删除之前,您须运行终止模板命令。

# 转发产品欢迎邮件

转发产品欢迎邮件时,进入客户Products/Services标签,点击页面底部"Resend Product Welcome Email" 按钮。

# **域名管理**

WHMCS系统可以通过内部注册商自动管理域名。当您为用户提供用户域名时,您可以从 WHMCS系统中查看、修改和请求常见问题解决方案。

有关在WHMCS系统中配置域名的更多信息,请参考Domains [Configuration](http://docs.whmcs.com/Domains_Configuration)页面

### 实用管理功能

- · 域名注册
- · 域名转移
- · 续费/扩展
- · 查看域名服务器
- · 更改域名服务器
- · 查看WHOIS信息
- · 更新WHOIS信息
- · 锁定/解锁域名
- · ID保护
- · EPP代码检索
- · 注册/管理个人域名服务器
- · DNS 记录管理
- · 邮件转发管理

您可以启用大多数功能,但有些注册商仅支持部分功能。关于特定信息,请参考个人注册商文档

[http://wiki.whmcs.com/Domain\\_Registrars](http://wiki.whmcs.com/Domain_Registrars)

#### 域名管理区在哪里?

#### **管理员**

- · 作为管理员,您可以进入**Clients Profile**区,点击**Domains**标签,管理域名。
- 进入页面后,查看域名服务器和数据库存储即时锁定状态。
- · 查看已标记的Registrar Commands选项, 如续费、修改WHOIS, EPP代码等等"
- 点击任意按钮,执行域名注册商所提供的相关选项。

进入页面后,启动/关闭域名附加服务(DNS管理、ID保护和邮件转发)。选择/取消相应复选 框,点击Save Changes,启动此项功能,并相应地调整周期金额。

#### **客户**

· 客户可以进入客户专区,使用管理工具

· 和管理员一样,客户也可以查看更改当前域名服务器,更改域名锁定状态和自动续费设置, 查看/编辑WHOIS信息,管理dns记录,配置邮件转发、注册域名服务器,请求epp代码和域名 续费(注册商所支持的功能情况下)

#### **批量**

对多个域名进行相同更改时,客户可以进入Domains列表中,进行批量处理,以便节省时间。 选择要修改的域名,在下拉菜单中进行以下选项:

· 管理域名服务器-选择**Use default nameservers**,WHMCS将自动匹配域名主机账户中的 服务器(存在主机情况下),或使用系统域名默认版块设置。选择**Use custom nameservers**, 激活选项,输入其他域名服务器。

- · 自动续费状态-启动/自动关闭所有选定的域名续费
- · 册商锁定状态-启动/关闭选定域名主机商锁定状态

· 编辑联系信息-选择**Use existing account contact**,在下拉菜单中选择联系信息和子账户 信息。选择**Specify custom informationbelow**,修改相应的域名联系信息。

· 域名续费-选定域名续费-进入下一页面后,选择每个域名续费期限。

### 管理新域名注册&转移

注册新域名或转移域名时,首先须生成订单。客户可以进入客户专区,在管理员端订单程序中创

建新订单。您生成了订单后,可以通过许多方式进行域名注册。

1、首先,启动付款自动注册功能,然后跳转到域名注册订单发票页面,标记为己付款,或手动 申请付款,采用客户选定的付款方式,当发票标记为已付款时,域名订单便可提交到域名主机商 手中。

2、另外,如果您没有开启自动注册功能,在接受待处理订单时,选择**Send to Registrar** 复选 框,在订单接受选项**Registrar**下拉菜单中选择主机商进行域名注册。

3、最后,如果您没有开启自动注册功能但订单已经被接受时,您可以进入客户专区域名记录页 面,在**Registrar**下拉菜单中选择域名注册商,进入**Registrar Commands**选项,点击**Register** 或**Transfer**按钮,然后点击保存。

#### **处理未成功的域名注册**

当自动域名注册(转移域名)失败时,您须纠正错误,然后进入WHMCS系统重新注册或转移域 名。进入域名记录页面后,在**Registrar**下拉菜单中选择相应的域名注册商(调整后保存更改) 点击**Registrar Commands**行**Register** 或**Transfer**按钮,重新提交请求到域名注册商API之前, 系统将发出确认信息。因此,在域名注册失败时,您无须重新生成订单。

在进行手动注册时,远程系统API界面可以将反馈的错误马上显示到您的系统界面中。对于常见 错误,请参考我们的个人域名注册商文档Domain [Registrars,](http://docs.whmcs.com/Domains_Registrars)以寻求帮助和意见。如果您无法 找到您要解决的问题,请联系您的主机商。

### 查看/编辑域名服务器

对于WHMCS主机商模板中分配的域名,参看/编辑域名服务器非常方便。点击客户专区 Domains标签,查看域名详情,域名服务器栏将显示到域名记录栏中。您所做的任何变动都可 以通过WHMCS后台,远程连接到您选定的域名注册商,并自动更新记录。

#### **查看/编辑锁定状态**

采用相似方法,如果域名注册商模板支持域名锁定/解锁功能,注册商锁定栏将显示在域名管理 页面域名服务器栏,查看或忽略该选框,保存设置将提交给您的域名注册商。

### 查看/编辑WHOIS信息

在WHMCS中查看/更改WHOIS联系信息时,您可以进入Clients Profile区域名详情页面/标签,点击 **Registrar Commands**行**Modify Domain Contact Details**按钮。页面将列出当前联系信息,您可以在 此页面更改/提交联系信息。由于WHOIS信息没有存放到当地的WHMCS系统中,因此选定的域名注册商 会随时询问您,您所做的任何更新也会立即生效。

手动续费域名

对于一些可信赖的客户,或您自己的域名,您可以无须支付费用,为域名进行续费。步骤如下:

1. 进入客户专区,点击域名标签,选定特定域名

- 2. 点击**Registrar Commands**行**Renew**按钮,即刻向域名注册商发送续费请求
- 3. 请求成功后, 域名截止日期将更新。如果您手动处理付款, 您可以延长下次到期日期。

如果系统已经开立域名发票,开启自动续费后,正常情况下,只有客户支付了发票,域名续费请 求就会发送给域名注册商。除非您关闭此功能,系统才停止发送续费请求。您需要执行以下操作:

- 1. 进入域名发票页面(点击域名页面**View Invoices**链接,直接跳到域名发票列表)
- 2. 将当前发票项复制到新的发票中,然后点击保存。
- 3. 在客户付款后,您须删除发票原先款项以删除域名实际链接。系统就停止开立续费发票。

#### 将域名转到另外的客户账户

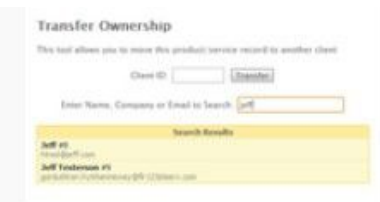

局

Transfer Domain Popup 转移域名弹出窗口

1. 点击须进行转移的Domains标签,进入页面右上角后,点击**Move Domain to Another Client**

- 2. 弹出新窗口(关闭阻止程序)
- 3. 在弹出窗口输入新持有者ID。如果您不知道客户ID, 进入Search栏, 输入姓名、公司或邮箱 地址进行搜索。点击客户姓名,填入用户ID。
- 4. 选择相应客户,点击**Transfer**按钮。
- 5. 转移域名,窗口关闭,刷新原先的窗口,域名将出现在新持有者页面。

### 删除域名

- 1. 查看须删除的域名,将鼠标滚动到页面底部,点击红色**Delete**链接
- 2. 点击链接后,系统将发出确认提示信息
- 3. 点击No, 返回页面;点击Yes, 删除产品服务并跳转到该客户下一个订购域名中

注:从WHMCS系统中删除域名时,域名注册商将不进行任何操作。

# **管理员区**

### 登录

登录管理员区时,只须在安装WHMCS 的URL中添加单词"admin"即可。例如:安装WHMCS 的URL为 [http://demo.whmcs.com/,](http://demo.whmcs.com/)登录管理员区时只须输入 <http://demo.whmcs.com/admin>

如果您进入推荐的安全链接[\(http://wiki.whmcs.com/Further\\_Security\\_Steps\)](http://wiki.whmcs.com/Further_Security_Steps),您须重新命名 admin文件夹,输入不同的文件名,这样访客就很难找到此文件夹。

如果您在admin区输入了3次无效密码,系统将禁止您登录IP。默认情况下,禁止时间为15分钟, 延长时间可进入**General Settings > Security**菜单进行设置。如果您被禁止访问了,在重新尝 试输入密码之前,须等待系统解除禁止。

### 密码重置

进入admin登录页面 "忘记密码了?" 链接, 重置Admin密码。您只须输入admin邮箱地址, 系统就会将新密码发送到您的邮箱。 如果您没有收到邮件或关闭忘记密码选项,您可以打开服 务单,我们将手动为您重置登录信息。

### 模板 しゅうしょう しゅうしょう しんしゅう しんしゅう

在admin区,有3个可用模板:

- · **Original** -WHMCS版本2.5所启用的设计
- · **V4'** -最新的默认设置,版本4.0引入了新web2.0风格界面
- · **Simple** -没有图形、全屏、普通/简易界面的大型界面

自定义当前模板或创建新模板—更多信息,请参考Admin Area [Template](http://docs.whmcs.com/Admin_Area_Template_Files) Files

根据管理员权限,设置登录模板以便您的员工自行设置首选项,您也可以根据特定角色创建不同 的定制模板。进入**Setup > Administrators**菜单设置管理员模板。

搜索 医二氯化物 医心包的 医心包的 医心包

Admin区有2个主要的搜索功能-智能搜索**&**高级搜索。在任何页面都可以采用这两种方式进行 搜索。

智能搜索位于模板右上角,在搜索框内输入搜索词,点击enter按钮,页面将显示搜索结果。搜 索区域包括客户、产品、发票&服务单数据库,页面将显示最匹配的搜索词。然而,智能搜索无 法搜索所有的区域,因为此数据库较大,搜索速度较慢。

利用高级搜索,选择您要搜索的区域,以便您进行更精确的搜索。高级搜索位于Original模板顶 部菜单栏,V4左下角边栏,Simple右下角边栏,在此处输入搜索词,系统将显示最精确或可能 的匹配项。

# 多语言

因为WHMCS V4.4版本支持多种语言,所以管理员将进行系统多种语言设置。管理员可以进入 **Setup > Administrators**菜单或**My Account**区,进行默认语言设置。

管理员区语言文件存放在/admin/lang/文件夹中,您可以在此文件夹中创建新的语言译文,并 重命名当前语言文件。

语言文件使用PHP语法存储多种变量,因此在编辑文件时,请注意不要删除句子结尾引号或分号; 如果您想在单词或词语中添加引号,您必须添上斜号线如\"escaped\"。

在修改当前译文时,重载系统可以避免您在程序升级过程中重建/丢失定制文件。创建管理员区 语言重载同客户区语言创建步骤相同,但其创建路径为**/admin/lang/overrides/**。

# **消息邮件**

# 发送客户邮件

### 即用即发邮件

· 在客户列表中搜索或查找客户姓名,搜索须发送邮件客户,然后进入客户专区链接

- · 进入**Send Email**面板,选择**New Message**框,点击Send。
- · 进入邮件编辑窗口后,输入邮件内容,然后点击**Send Message**

#### 保存模板

- 编辑邮件时,如果您想今后继续使用此邮件,您可以将邮件保存为模板。
- · 点击Subject栏**Save Message**复选框,输入邮件主题,将邮件添加到邮件模板中。

### 自动邮件发送

系统版本5利用Email Marketer工具,向客户自动发送邮件告知特定事件或标准。譬如,如果产 品在发送订单x天后仍然处于待处理状态,或向客户推荐特定产品/服务/附加产品时,您可以选 择发送follow up 邮件。邮件内容如"您已经收到产品x,但您可能对产品y也会感兴趣"。

更多信息,请参考Email [Marketer](http://docs.whmcs.com/Email_Markerter)页面。

#### 预定义模板

预定义模板可以随时向客户发送有关产品&域名的信息。其他邮件类型只针对特定事件。

#### **客户相关**

· 和即用即发邮件步骤一样,但您须在下拉菜单中选择新邮件和模板名称。

#### **产品&域名相关**

- · 进入Client Summary页面,点击服务edit图标,编辑服务/域名相关邮件。
- · 将鼠标滚动到产品或域名详情页面底部。
- · 进入**Send Message**下拉菜单,选择模板名称,点击**Send**。

#### **发票相关**

- · 进入**Billing > List All Invoices**菜单,点击当前发票ID。
- · 点击Summary标签,在下拉菜单中选择邮件。
- · 最后,点击Send Email按钮。

### **发送邮件之前自定义模板**

· 有些情况下,您想在使用预定义模板之前进行修改。

- · 这时,按照以上步骤进行操作,然后选择**New Message**,无须选择模板名称。
- · 进入新邮件编辑页面,将鼠标滚动到页面底部,查找**Load Message**下拉框。
- 选择预定义模板,自定义邮件信息,然后点击发送。

# 转发客户邮件

· 点击客户专区**Email**标签,或进入**Utilities > Email Log** 菜单登录master email日志,查 找须转发的邮件。

- · 然后,找到要转发的邮件后,点击Resend图标。
- · 邮件上传到邮件编辑器中以便您编辑邮件内容和添加其他收件人。
- · 设置完成后,点击**Send Message**按钮,转发此邮件。

# 批量邮件发送

启用批量邮件发送工具之后,您可以将邮件发送到要求的客户组。您可以进入**Clients > Mass Mail Tool**菜单进行操作。更多详情文档,请参[考Mass](http://docs.whmcs.com/Mass_Mail) Mail page

# **Affiliates**

WHMCS系统内设有affiliates系统。安装Affiliates系统后,其他人可以推荐客户从而带来业务 收入。WHMCS拥有综合性的affiliate系统,支持系统按照百分比或固定金额向推荐人支付一次 和周期性佣金,并在客户专区设置支付延误、最低的支出限额、活动状态/信息。

在WHMCS安装时,系统会生成网站独立代码,如WHMCS <http://example.com/whmcs/aff.php?aff=001> 访客可以点击链接进入您的网站和保存 cookie记录。如果访客通过当前cookie生成了订单(默认期限为90天),客户就可以取得佣金。 **配置**

配置affiliates系统时,请进入**Setup > General Settings** 菜单,点击**Affiliates**标签,设置首 存红利、最低取款额、延期支付或支付百分比。

· **Affiliate**收益百分比**-**默认产品服务佣金支付百分比 ,重载某一产品的比例。然后,您可以 为每位客户重载佣金设置以设置个人affiliate佣金率,给予最佳affiliates相应报酬。

· **Affiliate**红利收入**-**默认新加入的affiliates结算金额-激励新加入的affiliates,以便他们可以 早点收到第一笔款。

- · **Affiliate** 支付金额**-**应允affiliates提取佣金的金额,如\$50或更多。
- · **Affiliate**佣金延期**-**延期支付佣金的天数,在您接到订单时,无须立刻向该affiliate支付佣金。

更多信息,请查看佣金延期部分。

### 设置产品佣金

对于特定产品给予更高的佣金,请点击**Setup > Product/Services > Edit > Other**标签,选 择百分比或固定佣金。点击One Time Payout复选框可以一次性付清佣金。WHMCS默认佣金 设置是周期性的。 关闭特定产品佣金,请选择No Commission。

### 设置客户佣金

提供独立佣金,请进入客户专区 "View Affiliate Details"链接,如上方式设置佣金。佣金优 先级设置为client commission > product commission > default commission。

### 促销行为

推荐的客户在订购产品时,如果使用优惠码享受产品折扣,您可以为该affiliate设置百分比佣金, 降低给予的佣金额。如果您设置了固定佣金额,affiliate就可以收到全额佣金。

例如:如果affiliate为推荐客户提供了'3个月免费'优惠,affiliate可以基于第一个月客户付款 额和产品周期金额收取佣金。在开始3个月,用户可以收取0%佣金,即佣金为0。

### 佣金延期

设置延期佣金给付天数后,您就无须在接到订单后立即向affiliates给付佣金,避免欺诈性订单或 客户在几天后取消产品订购。只有产品服务在延期时间结束后产品服务仍然处于激活状态,才给 予affiliates佣金。

在您接到订单支付款时,您无须立刻给予佣金,在超过设置延期天数后,产品服务仍然处于激活 状态时,您才应允给付的佣金。如设置延期天数为60天,在此期间,如果客户取消了产品订购, 系统就会向您汇报可能是欺诈性交易。在客户订购期间,affiliates待处理佣金额会提升,但其可 提取金额没有变动。

查看/删除affiliates管理区待处理佣金,进入Clients > Manage Affiliates页面后,点击 **Pending Commissions**标签,查看个人affiliates详情。

# Affiliate链接代码

在config区输入affiliate链接代码,如下案例所示:

<a href="[AffiliateLinkCode]"><img src="http://www.yourcompany.com/banners/468x60banner.gif" width="468" height="60" border="0"></a><br> <(a href="[AffiliateLinkCode]")><(img src="http://www.yourcompany.com/banners/468x60banner.gif" width="468" height="60" border="0")><(/a)><br>><br>< <a href="[AffiliateLinkCode]"><img src="http://www.yourcompany.com/banners/120x60banner.gif" width="120" height="60" border="0"></a><br> <(a href="[AffiliateLinkCode]")><(img src="http://www.yourcompany.com/banners/120x60banner.gif" width="120" height="60" border="0")><(/a)><br><br>

在Affiliates Link区输入以上代码后,页面将显示横幅预览图像,affiliate可以使用图像下面代码。 您必须执行The **<(** and **)>**特殊语法,以区别HTML代码。WHMCS修改后的代码如正常HTML 代码一样展示给客户。

您可以在模板列**{\$referrallink}**,将更多高级的链接代码添加到激活模板文件夹affiliates.tpl模 板文件中,包括affiliates 独立参照url。

### 链接产品

系统中,您可以直接链接到特定产品订单表格,在[AffiliateLinkCode]末尾添加**&pid=x**,其中 将x替换成产品ID。比如:

<a href="[AffiliateLinkCode]&pid=2"><img src="http://www.yourcompany.com/banners/468x60banner.gif" width="468" height="60" border="0"></a><br> <(a href="[AffiliateLinkCode]&pid=2")><(img src=http://www.yourcompany.com/banners/468x60banner.gif" width="468" height="60" border="0")><(/a)>

# 激活Affiliate **cPanel**

客户可以从客户区激活affiliate账户;管理员也可以在客户专区进行操作。搜索或查看客户列表 找到须激活的客户,进入**Actions**面板后,点击**Activate as Affiliate**链接。

# 撤销Affiliate

进入Clients > Manage Affiliates菜单,点击红色X图标,删除affiliate program客户。

# 管理Affiliates

· 查看&管理affiliates时,进入**Clients > Manage Affiliates**

· 查看特定客户affiliate统计时,按照正常步骤搜索客户,进入**Client Summary**页面,点击 Actions面板View Affiliate Details链接

· 查看表现最佳的affiliates时,请点击**Balance**栏标题,查看affiliates 订单余额

# 将现有订单分配给Affiliate

对于没有显示推荐人的订单,将已生成订单分配给affiliate时,请进入**Orders > List**菜单,找 到须分配的affiliate,然后点击**Order ID**编号,查看订单详情。点击Affiliate区**Manual Assign** 链接,在弹出窗口下拉菜单中,选择须分配的affiliate,点击**Save**,提交选项。

# 支付已付款订单佣金

有时,您须将已付款订单分配给affiliate,由于该affiliate没有收到首次订单佣金。添加佣金时, 按照以上步骤分配affiliate,打开affiliates页面(查看上面Managing Affiliates),在affilate 推荐列表,点击新账号**Manual Payout**按钮。这样,对于已付款推荐订单,您同样可以给予 affiliate佣金。

# Affiliates Cookie

默认affiliates cookie设置天数为90天。您可以在aff.php file文件中更改天数。

# 多种货币

选择%age时,您须支付affiliate x%的用户支付金额,可以按照当前汇率将给予的佣金转化成适 当的货币。 选择固定金额给付时,系统可以将佣金转化成相应货币同样的金额。

# 提取金额(佣金支付)

当Affiliate余额达到affiliate支付金额时,客户affiliate页面将显示该请求提取按钮。点击提交请 求后,您将收到请求提取服务单。

处理提取请求时,进入affiliates管理页面,点击**Withdrawals History**标签,页面将显示提取

支付金额表格,在系统中输入提取,用户affiliate余额将自动减少。执行一些基于支付类型的额 外操作,选项如下所示:

· 创建客户交易-在WHMCS客户账户中,自动创建支出交易,减少客户收益(手动支付-支票、 PavPal等等…)

- · 添加贷方余额-自动在客户账户添加可提取金额,以便今后支付发票
- · 仅提取记录-记录affiliates区提取记录,不创建交易或信用。

# **系统实用工具**

### 链接跟踪

链接/广告跟踪工具用于跟踪广告活动。您可以设置各种链接,而不是直接使用WHMCS跟踪链 接。点击次数跟踪和cookie基本转化次数以便轻松帮助您分析不同促销和链接的有效率。

如何进行工作?点击一次后,WHMCS系统就会增加1,但用户必须通过其电脑保存的cookie进 入链接, 他们使用了此链接。系统将保存用户最近一次链接, 因此其转化次数不超过一次, cookie保存3个月。如果用户使用当前 cookie生成订单,其链接转化次数就会增加。

### 如何添加跟踪url

### 1. 进入**Utilities > Link Tracking**

- 2. 点击"Add a New Link"
- 3. 输入链接名称和用户转发URL
- 4. 点击Add Link
- 5. 添加链接跟踪成功

### 如何设置跟踪URL

- 1. 设置跟踪url时,点击edit图标
- 2. 编辑页面链接/URL栏将显示您要使用的链接-如 http://demo.whmcs.com/link.php?id=1
- 3. 链接优惠URL

### 如何监控链接
- 1. 查看此链接,请进入Utilities > Link Tracking
- 2. 页面将列出踪链接、点击次数、 转化次数(订单)

#### 浏览器

浏览器栏设置了共享链接/ favorites列表,员工也可以登录-如在域名注册商登录页面添加书签、 服务器带宽监控页面、服务器技术支持等等 ...

#### 日历 しゅうしょう しゅうしょう しゅうしょく

日历列出了相应日期内所有待处理、激活、暂停产品、附加产品和域名,以便您轻松查看将要支 付的款项及每个日期域名截止情况。

在日历中,您也可以添加事件记录和任务包括一次或正常周期事件(如服务器付款、管理员任务 等等)。添加事件时,只须双击要添加的日期。

#### To-Do列表

在to-do列表中,您可以添加须执行的任务、完成日期及分配管理员。To-Do Items包括存储额 外任务信息,没有限制描述的长度。Due items位于admin主页。

### 活动日志

WHMCS记录了所有的活动、admin登录、网关通信,已发送/已接收邮件通信和域名查找,以 便您可以监控/追踪WHMCS系统。日志位于Utilities菜单,内容包括:

- · 活动日志
- · Admin登录日志
- · 网关日志
- · 服务单邮件导入日志
- · WHOIS查找历史日志

过一段时间后,WHMCS系统日志记录就会增加。由于记录数量的增加,数据库负担过重,以致 系统性能降低。因此,您可以随时清空影响性能的WHMCS日志。查看数据库大小,请进入 Utilities > Database Status菜单。清空日志,步骤如下:

- 1. 登录WHMCS管理员区
- 2. 进入Utilities > System Cleanup
- 3. 如上所示的5个日志表中,选择其中要进行清理的日志
- 4. 清空日志表,点击Go按钮

5. 系统将发出确认提示信息,清空日志表

#### 数据库备份

由于WHMCS数据存储在数据库中,数据库也非常重要,因此建议您进行常规数据备份。运行日 常cron,进行系统自动备份,包括2个方案-邮件和远程服务器FTP备份。 配置说明请参考 Backups Page。

## **订单格式**

WHMCS系统包括许多标准订单格式模板, 以便为您的用户提供最好的订单体验。选择模板, 请 点击**Setup > General Settings > Ordering tab**标签,显示页面包括各种模板。自定义模板 请参考 Order Form [Templates](http://docs.whmcs.com/Order_Form_Templates)。

#### 模板 しゅうしょう しゅうしょう しゅうしょく

#### Ajax Cart

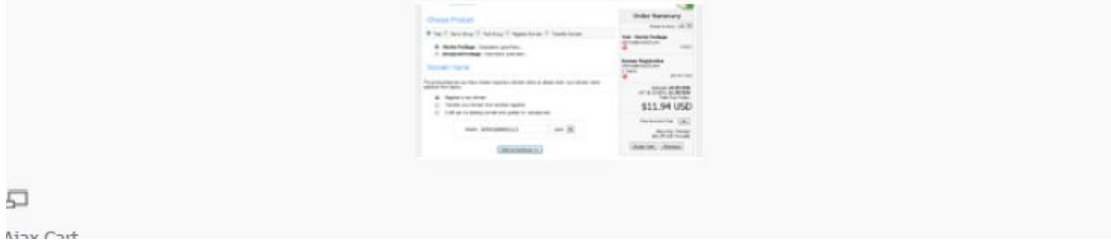

Ajax Cart替换了之前的Ajax订单格式包括直观的单页ajax订单格式和全面功能购物车浮动概述 框。开启Ajax Cart后,客户可以在同一订单中订购多种产品及在添加/删除项目和调整选项/附 加产品时,系统将及时更新总价。

在该模板中,客户无法订购多种产品或产品包。

# **Comparison** 石 Comparison

利用直观模板,您可以对产品服务进行对比。您只须开启以下描述的功能亮点。利用ajax,您可

以检查域名的可用性,live概述页面显示了产品应付总额和周期总额。结账页面有2列。

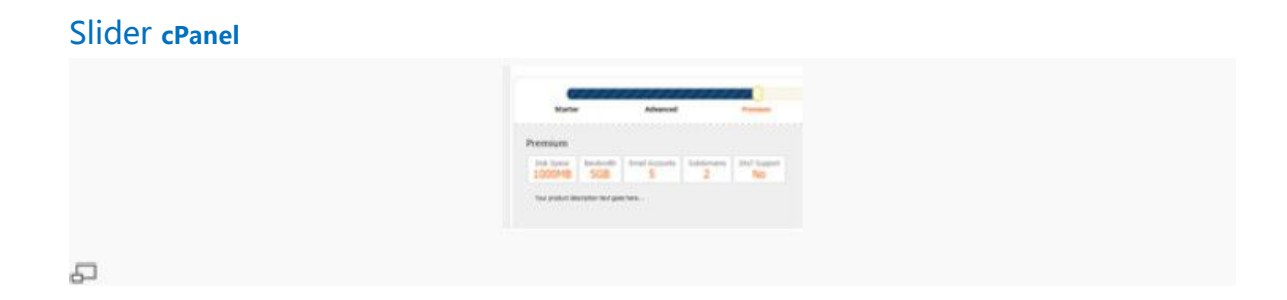

该模板采用了滑动条,以便客户选择产品。国旗用于客户的货币选择。开启功能亮点包后,您可 以在不同页面突出产品主要不同点(查看如下描述的功能亮点)。Ajax 域名可用性检查可以避免 页面重启。客户在配置订购产品时,系统将立即更新订单详情。

链接到滑动页面,利用滑动条预选产品时,可使用此链接:/cart.php?pid=xxx

#### Modern

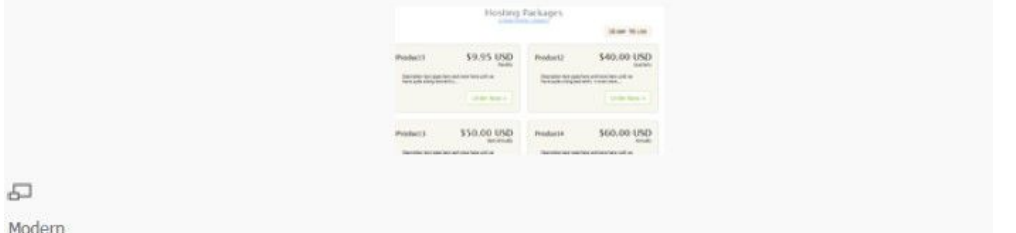

Modern Modern订单格式模板基于Slider模板,其功能和Slider模板功能基本相同除了最初选择 产品步骤。客户在不想通过滑动条选择产品时,但仍然想采用Slider模板产品外观和风格配置和 结算功能方式时,可以使用此模板。

#### Web 2.0 Cart

Web 2.0 Cart 模板功能使用空白区创建了类似web 2.0的外观。和下列original 购物车模板一样, 客户在单独交易结算时可以配置和添加多种产品。

**Cart** 

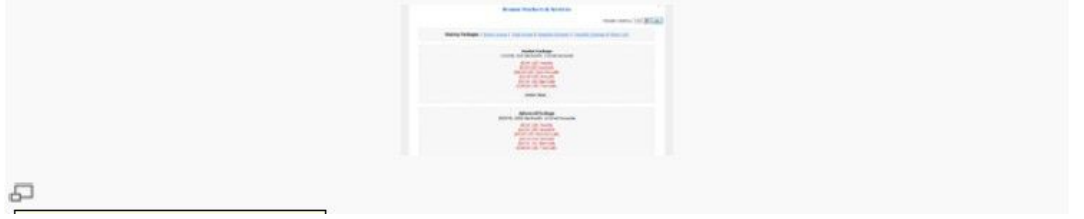

Original购物车模板。模板提供了简易cart流程, 灵活和方便地融入到任何网页设计中。该模板

没有设置默认风格,用户可以轻松自定义模板。和正常购物车一样,该模板包括清空购物车按钮 和继续购物按钮。

#### Boxes

Boxes 采用传统订单格式模板,客户根据产品选购到结算流程,订购域名&产品。该模板和购物 车功能不同,因此用户无法同时订购产品&域名。

#### Vertical Steps

Vertical Steps 该模板之前的名称为'默认',主要针对主机销售,该模板包括5个流程,突出当 前流程,客户可以订购单个产品&域名-和购物车功能不同。

### 功能亮点

**Slider**, **Modern**和 **Comparison**购物车模板均支持功能亮点,以便您突出特定每个产品服务的 主要功能。

在每行产品描述区输入格式为"**Attribute: Value**"功能。这样 ,在Slider & Modern模板中, 您可以在产品描述中添加文本。

推荐您开启此功能,对于同一组产品,您可以添加完全相同的属性描述。

如,共享主机产品描述如下:

Disk Space: 1000MB 磁盘空间 Bandwidth: 5GB 带宽 Email Accounts: 5 邮箱账户 Subdomains: 3 子域名 Addon Domains: 1 附加域名

And a further text description can go here to be displayed below the highlights...

在功能亮点下添加文本描述 ...

#### 不同产品采用不同模板

将URL链接到订单格式后,您就可以指定产品模板。这样,您就可以同时使用不同模板为产品或

产品类型选择最适合的模板。

具体操作请参考Linking to [WHMCS](http://docs.whmcs.com/Link_to_WHMCS) - Order Links

## **升级降级**

### 如何工作

启用WHMCS自动升级/降级功能后,客户可以进入客户区升级或降级产品和方案。生成升级/ 降级订单后,系统将向客户退还当前产品服务停止使用的付款并按照新产品服务收取费用。下次 到期日将按照新产品服务收取费用。

#### **之前的产品/服务**

价格/天\*截止日期=贷记额 **新产品/服务** 价格/天\*截止日期= 扣除额 **当前应付总额**=扣除额-贷记额

客户自助服务

生成升级/降级订单时,客户可以登陆客户区,进入**My Products/Services**菜单,查看产品服 务详情,升级方案或升级可配置选项。

### 管理员/员工升级

在admin区,员工也可以创建升级订单,不局限于产品和产品设置选项,任何人都可以升级单个 方案。升级过程中,系统将根据不同方案开立发票,客户付款后,系统将自动创建新服务。在 admin端创建升级订单,进入产品升级,点击产品设置右上方页面"**Create Upgrade/Downgrade Order**" 链接

#### **配置**

#### 产品升级

客户可以升级/降级方案,但您可以指定所应允升级或降级的方案。您可以点击产品配置

**Upgrades**标签,进入**Setup > Products/Services > Products/Services**菜单进行设置。 升 级/降级多个产品时,在产品列表中,按住**Ctrl**键。

#### 可配置选项升级

开启升级可配置选项功能,客户就可以升级/降级所提供产品的可配置选项。您无须指定配置— 勾选升级选项,系统就会在客户区显示可配置选项。

# **三、用户化**

### **链接到WHMCS**

连接到您的WHMCS系统可能是您第一件想做的事情,它可以是客户界面的登陆链接,可以是票 务提交表格的捷径或者定订单表格的购买链接。而且操作很容易,对于WHMCS也很灵活。本文 中我们展示出一些您可能想利用的常规链接和技术。

整合域名可用性的检查,登陆表格或者域名购买链接,请参考WHMCS管理员界面中Utilities > Integration Code的"copy & paste"可生产代码。您或许还可以参考Data Feeds的功能性。

#### 订单链接

您可以在产品设置界面获取产品直接订单链接。直接订单链接将用户带入选定的产品或服务的订 单程序的第二步。这是供您网站上特定产品的订单链接使用的,链接形式如下 <http://demo.whmcs.com/cart.php?a=add&pid=1>

连接到一个给定的产品和预选的每年账单周期的订单进程,您可以使用这样的链接 <http://demo.whmcs.com/cart.php?a=add&pid=1&billingcycle=annually>

连接到一个有预选的域名的订单进程,您可以使用这样的链接: <http://demo.whmcs.com/cart.php?sld=google&tld=.com>

连接到一个有预选的子域名的订单进程,你可以使用这样的链接:

<http://demo.whmcs.com/cart.php?domainoption=subdomain&sld=google>

#### 自动在该订单中使用优惠代码,您可以在任何购物车链接中贴上优惠代码=xxx,但是链接本身 形式如下:

<http://demo.whmcs.com/cart.php?promocode=xxxxxxx>

#### 您还可以直接连接到单独的产品组,就像这样,显示的gid是组的ID

<http://demo.whmcs.com/cart.php?gid=1>

#### 要连接到购物车和确定一个要使用的特定订单表格的模板,链接的形式是这样,boxes指的是要 显示的模板:

<http://demo.whmcs.com/cart.php?carttpl=boxes>

#### 链接到一个Product Bundle, bid指的是使用的群的ID:

http://www.yourdomain.com/whmcs/cart.php?a=add&bid=X

#### 可设置的选项和客户区域

还有很多您可以使用的进一步选项,比如您自己的可设置选项,规划url最简单的方式就是正常 按照订单程序到产品设置步骤,然后就是点击>查看资源,获取域名和值ID。这些可以被用在您 的直接连接URL中。 例如:

<p class="cartsubheading">Configurable Options</p>

<p>This product/service hassome options which you can choose from below to customise your order.</p>

<div class="cartbox"> <table cellspacing="0" cellpadding="0"> <tr><td>Disk Space:</td><td width="5"></td><td> <input type="text" name="configoption[1]" value="100" size="5"> x 1MB \$0.00USD  $\langle t d \rangle \langle tr \rangle$ </table> </div>

然后您使用URL:

http://demo.whmcs.com/cart.php?a=add&pid=1&configoption[1]=100

将第一个可设置选项设置为100.

客户区域几乎完全相同,下面的需要先填写在第以客户区域,值为"Friday" http://demo.whmcs.com/cart.php?a=add&pid=5&customfield[1]=Friday

### 通过URL设置语言/模板

您可以设置显示有WHMCS链接的语言或模板给用户。这里有一些例子:

<http://demo.whmcs.com/index.php?systpl=portal> <http://demo.whmcs.com/index.php?language=Spanish> <http://demo.whmcs.com/index.php?systpl=portal&language=Spanish> <http://demo.whmcs.com/cart.php?systpl=portal&language=English&gid=1> <http://demo.whmcs.com/cart.php?systpl=portal&language=Spanish&a=add&pid=1>

这些可以与直接订单链接联合,使用在任何页面

## 确认链接中的货币

您可以链接订单表格来预选一个特定的货币(或者是语言),使用下列的url格式:

<http://demo.whmcs.com/index.php?cart.php?currency=1>

<http://demo.whmcs.com/index.php?cart.php?currency=2&language=Spanish>

### 支持服务单链接

您可以用一些预定义的设置连接到创建票务页面,所有的都是可以互换的。

#### 使用这样的链接来定义票务主题:

[http://demo.whmcs.com/submitticket.php?step=2&deptid=1&subject=Subject%20goes%20her](http://demo.whmcs.com/submitticket.php?step=2&deptid=1&subject=Subject%20goes%20here) [e](http://demo.whmcs.com/submitticket.php?step=2&deptid=1&subject=Subject%20goes%20here)...

如果您需要的话,还可以进一步定义名称和邮箱地址

[http://demo.whmcs.com/submitticket.php?step=2&deptid=1&name=Jeff&email=jeff@example](http://demo.whmcs.com/submitticket.php?step=2&deptid=1&name=Jeff&email=jeff@example.com) [.com](http://demo.whmcs.com/submitticket.php?step=2&deptid=1&name=Jeff&email=jeff@example.com)

### 将登陆表格融合到您的网站

在WHMCS管理员界面Utilities > Integration Code中参考"复制和粘贴"可生产代码来添加 客户登陆表格到您网站上的任意页面。

### 将域名可用性检查融合到您的网站

请在WHMCS管理员界面Utilities > Integration Code中参考"复制和粘贴"可生产代码到来 添加域名查找表格到您网站上的任意界面。

### 在您的网站上显示通知

```
您可以在您网站上的任意页面用下列代码显示通知。可以显示最近三条通知为公共状态。
<?php
include("support/dbconnect.php");
include("support/includes/functions.php");
$query = "SELECT * FROM tblannouncements WHERE published='on' ORDER BY date DESC LIMIT
0,3"; $result = mysql_query($query); while ($data = mysql_fetch_array($result)) {
   $id = $data['id'];
   $date = $data["date"];
   $title = $data["title"];
   $announcement =
   $data["announcement"];
   $date = fromMySQLDate($date);
   echo '<p> <font color="#cccccc">'.$date.'</font> - <b>'.$title.'</b> <br/> <br/>tor
/>'.$announcement.'</p>';
   }
   ?>
```
您需要将开始两行(包含WHMCS文件夹中的文件)文字支持替换为WHMCS目录的途径。

## **客户区模板文件**

我们一直尽力让WHMCS做到真正的客户定制。以便于用户可以让其总是能够满足自己的准确的 需要。考虑到这一点,WHMCS客户界面的所有页面都被设置为让您可以添加/移除和更改所有

的外观和感觉。在WHMCs我们使用了强有力的智能模板系统,可以让您:

- · 完全按客户要求定制客户界面的设计和内容
- · 利用包括页面共享的常规要素的文件
- · 直接添加您自己的PHP代码到模板中来计算或者检索额外数据。
- · 利用Smarty提供的其他强大的功能

一个页面是由三个模板按照下列顺序组合的:

- **1.** 页眉模板(header.tpl)
- **2.** 主目录模板(homepage.tpl, clientareahome.tpl,等等)
- **3.** 页脚模板(footer.tpl)

页眉和页脚目录下作为包裹器显示的每个页面所共有的。在模板文件夹中你可以看到许多其他的 模板文件,这些代替了上方的"页面模板"。这些模板在每个页面上显示的内容并且被命名了, 这样您就可以很容易的区分哪一个模板与哪一个页面关联。所以比如说, 定义WHMCS主页 (yoursite.com/whmcs/)的模板是homepage.tpl,主客户界面的模板是clientareahome.tpl, 等等。

在你开始之前,请参考我们文档中的模板语法部分关于如何操作WHMCS中的模板的信息。

### 创建一个客户模板

如果您想定制WHMCS模板,我们通常建议第一步是创建自己的模板文件夹。您不可以直接编辑 默认模板。所以想要这样做,您需要操作下列步骤:

1. 复制模板文件夹(default, portal, classic)中一个标准文件夹并将其重新命名为客户的名称。

- 2. 名称应由小写字母和数字组成。
- 3. 现在按照要求自定义(查看下方部分或许很多详情)
- 4. 完成后,上传您新的模板文件夹到您服务器WHMCS的模板目录中。

5. 用url "on the fly" (如www.yourdomain.com/whmcs/?systpl=xxxx, 其中xxxxx是你心 模板的名称)指定,您就可以预览您新的模板。查看链接到WHMCS获取更多信息。

6. 当您为此感到高兴的时候并且准备好展示的时候,您可以在设置>常规设置中设置为在线, 并且在常规设置的第一个标签里从模板下拉菜单中选择您的新客户模板名称。

这里选择模板指的是作为活动模板文件夹来贯穿文档的。同样也可以是从设置>常规设置中选择 的订单表格。

### 定制与您的网站匹配

在定制过程中大部分客户想做的是融合WHMCS以便于与他们网站的其他部分匹配,这是一个艰 巨的任务,但是很直接明了。按照上述的步骤,开始是简单地复制粘贴HTML编码的部分,HTML 编码控制您网站设计的顶端为客户模板文件夹的header.tpl文件,确保将编码的<head>部分保 存在默认WHMCS模板中,因为这个包含必要的CSS和Java脚本编码和文件,这些文件可以让 WHMCS正确运行。然后类似的从您网站设计中复制和粘贴页脚编码到footer.tpl。

我们创建了一段视频辅导提供此程序额外的帮助和指导 [http://www.youtube.com/watch?v=YbYkZSWymsk&hd=1](http://www.youtube.com/watch?v=YbYkZSWymsk&hd=1%20)

## **管理员区模板文件**

管理员界面的主要部分是可定制的,正如客户界面一样。下面是模板的列表和他们对应的是什么。

- · **header.tpl** 所有页面共有的页眉
- · **menu.tpl –** 所有页面的管理员菜单项目
- · **sidebar.tpl –** 包含内部列表和统计的侧边栏
- · **footer.tpl** -显示在所有页面的页脚
- · **homepage.tpl –** 登陆后立即显示的管理面板/综述
- · **clientssummary.tpl-** 客户综述页面
- · **viewticket.tpl** 管理员查看和回应票务页面
- · **style.css-** 定义管理员界面所有区域的颜色和外观的CSS文件

这些文件都在 管理员/模板/主题名称 目录下,与您的WHMCS安装脚本相关。

查看模板语法。

## **订单格式模板**

WHMCS有很多种模板作为标准,更多信息请查看 **Standard Order Form Templates** 然而, 您还可以制定和创建您自己的购物车模板。购物车模板储存在directory /templates/orderforms/中,每个模板文件用途的解释如下:

- · products.tpl-列出产品分类和产品
- · adddomain.tpl –域名注册订单的第一步
- · addons.tpl 列出用户可以在登陆时为现有的主机方案订购的插件
- domainrenewals.tpl 列出客户账户中的域名,允许提前订购备件部分。
- · configureproductdomain.tpl 产品的域名选择
- · domainoptions.tpl –模板用来显示域名可用性检查结果。
- · configproduct.tpl 产品添加到购物车之前设置产品的账单周期、可设置选项、客户区域
- · configuredomains.tpl 选择域名插件,完成客户区域的要求和客户域名服务器
- · ordersummary.tpl 用于在订购过程中显示购物车目录和产品总结
- · viewcart.tpl 显示购物车目录和结账过程
- · login.tpl 用于现有用户的登陆
- · complete.tpl 此页面在结账过程的最后出现

## 第三方订单对话/Affiliate 追踪

结账完成后客户完成了订单付款,返回到订单完成页面。此页面由您活动订单模板文件夹中的 complete.tpl模板文件控制。所以如果您想使用第三方订单对话追踪或者附属系统并且需要在结 账后执行java脚本,那么您就需要在此文件中插入代码。

此文件包含一个如下方的{if \$ispaid}{/if}区域,这样您就可以将代码放在标签之内以便于它只会 在订单支付之后运行,或者放在标签之外,这样就可以在不考虑订单支付状态下运行。

{if \$ispaid} Enter any HTML code which needs to be displayed once a user has completed the checkout of their order here - for example conversion tracking and affiliate tracking scripts  $\{$ /if\}

您可以在需要的时候使用包括{\$orderid} {\$ordernumber}和{\$amount}的变量来填写订单详 情。 しゅうしゅう しゅうしゅう しゅうしょく

### 从订单表格中移除区域

如果您不想在您的订单表格中显示某个默认区域,您可以将该区域属性更改为隐藏以及默认值为 NA。下列展示隐藏了viewcart.tpl 页面的Address2区域:

查找:

<input type="text" name="address2" style="width:80%;" value="{\$clientsdetails.address2}" />

替换为:

<input type="hidden" name="address2" style="width:80%;" value="NA" />

## **模板语法**

查看模板就可以看到基本的模板语法。模板文件简单地使用常规的HTML和标签让WHMCS数据 可以嵌入到其中。所有的页面都有您可以使用的明确变量。要查看某些页面可用变量的完整列表, 就在模板文件中输入下列标签。

#### **{debug}**

添加此代码后,您下一次在您的浏览器中访问包含该模板文件的页面时,会有一个窗口弹出,显 示在该页面上您可以使用的所有不同的变量。使用{\$variable}语法访问变量。

### 所有页面上可以使用的常规模板变量

下列是WHMCS的所有模板文件中可以使用的模板变量列表。

- · {\$companyname} 公司名称
- · {\$pagetitle} 当前页面标题
- · {\$template} 模板名称
- · {\$charset} 当前字符集设置
- · {\$todaysdate} 格式化日期
- · {\$systemurl} WHMCS系统的URL
- · {\$loggedin} 真实登录
- · {\$clientsdetails.id} 正在登陆的用户详情
- · {\$clientsdetails.firstname}
- · {\$clientsdetails.lastname}

## 文字说明使用大括号

如果你在你的模板中结束同轴使用(比如说)JS(而不使用src="#"),您或许就得不到您预期 的结果。你的智能模板会不成功,接收到的会是一个空白页面或者错误的页面(取决于您的配置), 为了阻止这种情况的发生,您可以通过使用{literal}标签执行代码。

示例:

{literal} <script type="text/javascript">

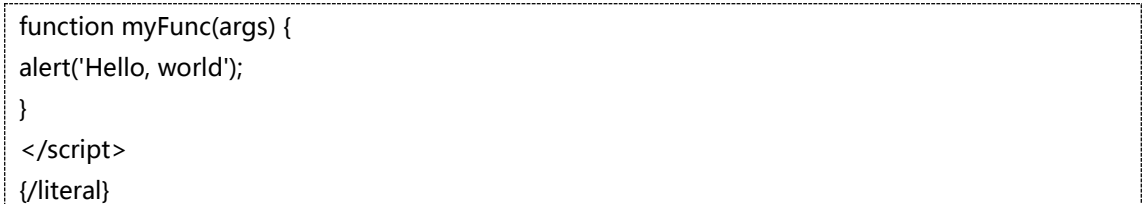

在{literal} {/literal}标签中的内容不会被解析(比如上述的模板变量)。然而,您可以通过使用 多个文字描述完成添加模板变量,例如:

{literal} <script type="text/javascript"> function myFunc(args) { alert('Hello, {/literal}{\$clientsdetails.firstname} {\$clientsdetails.lastname}{literal}') } {/literal}

### 仅向登陆的账户显示文本

只有当某个用户登录进入了,才向其显示页面上的内容,使用下面的语法: {if \$loggedin} User is logged in so display client only information {else} User is not logged in so display this  $\{$ if}

### 达到特定条件,显示文本

类似的,如果特定的的条件达到了,显示内容是有帮助的。比如说您可能想显示卡计划图标和不 同的支付网关,或者根据页面上内容显示信息。用if命令完成。

如果结账页面上Paypal选项可以使用,就显示"我们接受Paypal"信息。任何变量都可以使用。

## 在模板中显示PHP代码

有了WHMCS包含的强大的模板系统,在模板中执行您自己的PHP代码就成为可能。这可以被用 来包含其他文件,运行用户功能,与远程服务器融合,等等。您只需要在PHP代码周围区域简单 的使用{php}...{/php}标签,而不是使用正常的<?php ?>标签。

在模板中使用PHP代码的一个最简单的原因是对额外信息的数据库提出疑问。下面展示了这个是 如何完成的。

{php}  $$userid = $this->$  tpl vars['userid']; \$result = mysql\_query("SELECT firstname FROM tblclients WHERE id=\$userid"); \$data = mysql\_fetch\_array(\$result); \$firstname = \$data["firstname"]; echo \$firstname; {/php}

上述代码中的第一行还展示了您在客户PHP代码中应该怎样检索和使用模板变量。

### 更多信息

获取更多关于模板客户化的文件,请在 http://smarty.net/docs.php中查看官方Smarty文件。

## **PDF发票用户化**

### 修改商标

PDF发票上的商标是在图片文件夹中。想要更换为你您自己的商标,上传您自己的商标到图片文 件夹并将其命名为"logo.jpg" 或者"logo.png"。

您可以在invoicepdf.tpl模板文件中修改商标图片的宽度。在第四行,调整后括号前的最后一个 数字"75";在该行中,此变量决定图片的宽度。您可以尝试增大或缩小宽度直到大小适合为 止。

### 编辑文本和内容

您可以完全定制PDF发票,比如说添加或移除文本,变更布局或者添加更多的图片和格式。这是 通过编辑您活动模板文件夹中的 invoicepdf.tpl模板文件来完成的。该文件包含了所有与PDF 格式发票的布局和显示有关的编码。您需要了解PHP编码的基本运行知识来帮助理解和修改该文 件。

PDF格式的发票是用TCPDF生成的,在<http://www.tcpdf.org/doc/classTCPDF.html>您可以找 到可用功能列表来帮助您建立你的模板。

### 显示客户区域

勾选**Setup > Custom Client Fields > Show on Invoice** 选项后,4.5版本的客户区域可以 在可打印的PDF发票上显示出来。

### 可用的变量

下列变量可用于invoicepdf.tpl文件,而且深一层的数据可以通过运行模板中的SQL请求获得, 该模板确实允许执行客户PHP代码。

- · \$datecreated 发票创建日期
- · \$duedate 发票到期日期
- · \$datepaid 显示支付日期/设置发票被支付的日期
- · \$userid 客户ID号
- · \$clientsdetails["firstname"] 账户信息姓
- · \$clientsdetails["lastname"] 账户信息名
- · \$clientsdetails["companyname"] –账户信息公司名称
- · \$clientsdetails["fieldname"] 等等
- · \$clientsdetails["customfields1"] 账户信息客户区域#1
- · \$subtotal
- · \$tax
- · \$taxrate
- · \$credit
- · \$total
- · \$status 已支付,未支付或已取消
- · \$paymentmethod
- · \$notes
- · \$companyname 您的公司名称
- · \$companyurl 默认网站URL
- · \$companyaddress 公司地址\$invoiceitems Array of invoice items
- · \$invoiceitems 发票项目的排列

### 缩小PDF文件大小

由于UTF-8字符集支持大量的字符,这意味着它比iso-8859-1字符集占据更大的空间,和UTF-8 不一样,iso-8859-1只支持A-Z 0-9字符以及其他标准字符。

因此, 如果您不需要UTF-8支持的所有特殊字符 ( 也就是说, 你没有使用在名称/地址中使用那 些字符的客户),那么您可以通过修改字体大小将PDF文件大小缩小到一定程度。执行此操作, 只需要进入**Setup > General Settings > Invoices > TCPDF Font**并将选项"Freesans"修 改为"Helvetica"

额外字体

如果你使用某些特殊的字符,他们或许不在标准字体范围内,因此这里有一个可选择的字体类型, 它支持捷克语,俄语,阿拉伯语和波斯语等。从下面的URL下载并安装,上传至**/includes/fonts/** f文件夹,然后激活并在**Setup > General Settings > Invoices > TCPDF Font**中确定客户字 体名称。**dejavusans**

<http://www.whmcs.com/members/dl.php?type=d&id=106>

### 重音字符

由于PHP的限制,您或许会发现"Paid"和"Unpaid"文字在PDF发票中的翻译没有正确显示 大写的重音字符,参考 http://forum.whmcs.com/showthread.php?t=45594来解决此问题。

## **语言文件**

WHMCS在客户界面和管理员界面都支持多种语言。系统使用的文本都保存在语言文件中。 语 言文件保存在客户和管理员目录的**/lang/** 子文件夹中

### 默认语言

WHMCS默认包括13种客户界面翻译,他们是:

**Czech, Danish, Dutch, English, French, German, Italian, Norweigan, Brazillian & Native Portuguese, Spanish, Swedish & Turkish** 捷克语,丹麦语,荷兰语,英语,法语, 德语,意大利语,挪威语,巴西式本地葡萄牙语,西班牙语,瑞典语和土耳其语

管理员界面包括4种翻译: **Czech, English, French & Portuguese** 捷克语,英语,法语和葡萄 牙语

我们依靠用户的奉献和投入精神来贡献翻译,因为我们发现现实生活中的翻译与一些软件的自动 翻译系统相比起来质量高很多。所以如果您有任何改进的建议,或者有新的语言文件要贡献,请 联系我们。

### 添加新语言

如果您正在操作的语言不如标准的那样有效,那么您可以创建自己的翻译。方法如下:

- 1. 打开一个现有的语言文件。
- 2. 将此文件重新命名—命名为您希望在WHMCS语言选项下拉菜单中显示的名称-名称应由a-z 0-9字符组成,扩展名为"php"。
- 3 文件创建后,您可以审查一遍并在文件中翻译。
- 4 下面是一个例子- 您只需要修改粗体部分。

\$\_LANG['accountinfo'] = "**Account Information**";

注意不要删除文本字符串中的任何引号(")和每行末尾的分号(;),同时如果您要在翻译的文 本中使用引号("),您必须避免使用它-比如说:语言文件是用PHP语法书写的所以必须保留有 效的PHP代码。

### 重写语言字符串

如果您想按照客户要求制造任意默认的语言文件字符串,我们推荐使用重写系统。重写,字面上 的意思就是在不改变核心语言文件本身的情况下,重写语言文件文本内容。这有一点好处就是在 升级的时候,你没有重写或者丢失自定制的危险。

如果这是您第一次重写语言字符串,开始您需要在/lang/目录下创建一个子文件,命名为 overrides(重写支持客户界面和管理员界面语言)

1. 开始重写语言字符串,在重写文件夹中创建一个空文件夹,名称和您想重写的默认语言文件 名称一样。

2. 接下来从默认文件中复制和粘贴语言字符串到您想客户化的重写文件中去。

3. 现在和上面展示的方法完全一样,编辑重写文件中的翻译。 示例文件

#### **/lang/overrides/english.php**

<?php

\$\_LANG['globalsystemname'] = "Support System";

\$\_LANG['headertext'] = "Welcome to our members area.";

?>

## **数据反馈**

WHMCS中的数据传送是从WHMCS中提取数据的一种动态方式,这些数据被用在您网站的网 页上。 他们让您可以在您网站的统计页面上获取WHMCS以外的信息,如产品名称、描述和实 时价格,这样即使WHMCS内部发生改变,这些统计也会在您网站上自动更新。

### 示例 しゅうしょう しゅうしょう しゅうしょく

下列代码示例可以直接复制粘贴到您的网页上,请求中的变量,如IP和TLD,可以按照要求设置。 产品名称

<script language="javascript" src="feeds/productsinfo.php?pid=1&get=name"></script>

#### 产品描述

<script language="javascript" src="feeds/productsinfo.php?pid=1&get=description"></script>

#### 产品价格

<script language="javascript" src="feeds/productsinfo.php?pid=1&get=price &billingcycle=monthly"></script>

#### 域名价格表

<style type="text/css"> table.domainpricing { width: 600px; background-color: #ccc; } table.domainpricing th { padding: 3px; background-color: #efefef; font-weight: bold; } table.domainpricing td { padding: 3px; background-color: #fff; text-align: center; } </style> <script language="javascript" src="feeds/domainpricing.php"></script>

#### 独立TLD价格

<script language="javascript" src="feeds/domainprice.php?tld=.com&type=register &regperiod=1&format=1"></script>

#### 域名结账表

<script language="javascript" src="feeds/domainchecker.php"></script>

# **四、支付账单**

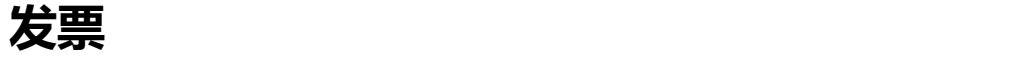

#### 自动生成发票

WHMCS可以提前自动生成产品服务发票。提前生成时间,可进入Setup > Automation Settings菜单进行配置,默认 天数为14天。 每天运行cron可生成发票,所以它的配置非常重要。

#### 发票提醒&通知

在客户没有支付发票之前,提前生成发票时,WHMCS 将发出提示信息。在到期日之前,系统 可能发送3个以上过期通知单,以提示用户服务即将暂停或停止。具体设置通知发送日期,请进 入Config > Automation Settings菜单。

### 开立自定义发票

您可以随时在WHMCS系统中生成发票。具体用途如:

- · 超额使用收费
- · 网页设计
- · 其他服务
- · 一次性产品销售/自定义价格

步骤如下……

- 1. 找到须生成发票的客户
- 2. 进入客户专区页面,点击Actions面板Create Invoice链接
- 3. 页面将显示新的空白发票
- 4. 在发票中添加项目,在发票项目列表底部空白框中输入描述和金额

5. 将所有项目添加到发票后,选择页面顶部"Options"标签-配置付款方式、开立发票日期和 到期日-完成后,点击Save

6. 最后,向客户发送邮件通知新开立的发票,进入Summary标签(右上角页面)下拉菜单选择 "Invoice Created"。

#### 自动组合项目

在WHMCS系统中,您可以自动组合向同一个客户开立的同一发票中,设定相同日期和相同付款 方式的产品服务、附加产品和域名。客户可以方便地进行一次交易并且降低您的交易费用。

当然,客户也可以使用客户区Mass Pay功能,将不同日期开立的发票组合到同一发票中。

### 开立Mass Pay发票

启用**Setup > General Settings > Invoices tab** 菜单后,客户可以更快速便捷地一次性支付 几个发票。同时,也降低您的交易成本。勾选客户区首页Pay Selected and Pay All o选项,支 付特定发票或分别支付所有未付款发票。

员工也可以点击客户Invoices标签,选择相关发票和Mass Pay 按钮,创建mass pay发票。

新发票包括原始发票编号(发票)。客户应支持此发票,并可利用信用卡支付原始发票。

### 开立添加资金发票

进入**Setup > General Settings > Credit Tab**菜单,将资金存入到其账户中,存储为账户信 用卡形式,以便支付今后购买产品。

员工也可以进入客户专区Create Add Funds Invoice链接,创建添加资金发票,用于向客户信 用卡收取特定费用。

### 拆分&合并

有时,您须将组合到同一发票中的特定项目拆分,开立独立发票。例如:客户不想续费特定发票 中包含的所有项目,您就可以分开组合发票。操作步骤如下:

- 1. 找到须拆分的发票
- 2. 然后,选择须开立独立发票的项目复选框

3. 下拉菜单将会立刻显示发票付款项目,选择**Split to New Invoice**,将拆分的项目重新加载 到新的发票中

4. 完成后,点击**Send Invoice Created**按钮以通知客户

类似情况下,采用WHMCS后,您可以将单独开立的发票组合到一张发票上。合并发票步骤如下 所示:

- 1. 搜索和登录客户专区页面,进入客户端配置文件,查找客户发票列表。
- 2. 点击**Invoices**标签
- 3. 勾选合并发票复选框
- 4. 完成后,点击列表底部**Merge**按钮

我们制作的视频教程演示了此项功能@[http://www.youtube.com/watch?v=0RYjgy5wjMI&hd=1](http://www.youtube.com/watch?v=0RYjgy5wjMI&hd=1%20)

### 信用卡处理设置

登录WHMCS信用卡商家网关后,进入**Setup > Automation Settings**,配置自动收费功能。 页面将显示3项不同选择:

#### 每天收费

WHMCS默认设置为每天向客户提示应付款项但还未未付款的发票通知。

#### 一次性收费

WHMCS一次性地向客户索要费用。如果客户没有支付发票,系统将不再向客户发送发票通知直 到客户登录账户,输入新的信用卡详情。

#### 每周收费

指定WHMCS 在相应日期发送相应发票支付请求,每周发送一次,直到客户支付了费用后或达 到您所指定发送循环的次数后,系统才停止发送发票通知。

#### 持续发票生成

持续生成发票指未付款项目发票。如下案例所示:

如月付主机账户。用户在1月份生成订单,收到发票后即支付了发票。在下个月,用户接到下次 发票后就付款。3月份,用户又接到发票后,用户不想再使用此账户或没有查看发票通知邮件时, 用户就没有支付款项。关闭持续生成发票后,系统将停止向用户发送发票通知,直到3月份发票 已付款。然而,如果开启了持续生成发票功能,无论3月份发票是否已付款,用户每月都会收到 发票直到账户设置终止生成发票。

#### 启动持续生成发票

启用该功能,请进入**Setup > General Settings > Invoicing**,选择发票复选框后,如果用户 好几个月都没有收到应付款发票时,在每次系统运行cron时都会生成一张发票。

#### 形式发票/连续发票编号

处于记账方面考虑,该功能主要针对加入欧洲联盟的公司,确保已付款发票编号有序排列。在 WHMCS中,该功能同样适用。

#### 启动连续发票编号

1. 启动此功能,请进入**Setup > General Settings**

#### 2. 点击Invoices标签

3. 选择 "Sequential Paid Invoice Numbering"柜

4. 进入此区域后,您可以指定发票编号格式-不仅仅适用于数字-也包括公司首字母和年份(区 别每年所开立的发票)-如WHMCS2007-{NUMBER} - {NUMBER},占位符替换了发票编号

5. 在最后一栏,您可以设置下一个发票编号。每次客户支付发票后,其发票编号就会加1. 您可 以在此处更改编号。您可以删除发票或在新年年初又从1开始设立发票编号。

就这么简单!现在启动连续发票编号。每次客户支付发票,发票编号就会增加一个序列号。

#### 形式发票

通常,连续编号可以和形式发票结合使用,这时,您须对模板进行少量变动,更改发票名称 - 未 付款时称为形式发票和已付款时称为发票。文件说明放置在viewinvoice.tpl中;您可以进入 invoicepdf.tpl文件中进行更改-在文件中取消备注添加注释代码。

#### 退还付款

使用WHMCS网关自动退还付款时,(包括PayPal、Authorize.net、Quantum Gateway、 2Checkout 等等), 您可无须登录网关签订退款。非常省时!

即使系统没有自动退款,您可以按照流程,将退款账单输入到WHMCS中,收益总额将会更新, 退款项将填入发票中。登录网关,向客户发送退款。

另外,您可以将退款发到客户信用卡余额中。这样,您就无须将付款退还给客户,用户也可使用 信用卡余额方便今后购买或续费产品服务。 退款步骤如下所示:

- 1. 搜索或进入**Billing > List Paid Invoices**菜单,查找要签订退款发票,点击发票ID
- 2. 点击**Refund**标签
- 3. 选择退款交易,可进行多项选择
- 4. 输入退款金额,给予部分退款,或在全额退款时,将此项留作空白
- 5. 从Refund through Gateway"、 "Add to Client's Credit Balance"或 "Record Only" 中选择退款类型
- 6. 选择**Send Email**复选框,发送退款确认邮件,其中退款信息包括退款金额和退款类型。
- 7. 点击**Refund**按钮,提交选项

#### 注意事项

如果您选择了"Refund through Gateway",页面将显示退款信息和相关交易条目。操作失败 时,请进入**Transactions > Gateway Log**菜单,网关将给出具体失败的原因。

将退款添加到客户信用卡时,您必须首先确保客户没有使用该信用卡,然后手动删除信用卡,因 为系统无法确认退款是(a)链接到信用卡;(b) 没有使用的信用卡。

#### 设置起始编号

在WHMCS系统中,您可以设置生成下次发票编号。如果您想设置1以上的发票编号,或开立新

发票编号。如下步骤所示:

- · 点击**Setup > General Settings > Invoices**标签
- · 在Invoice Starting # 栏输入下次发票编号
- · 点击Save

框内将不显示该编号,但下次设置发票编号时,系统将使用已设置的编号。

#### 组合类似项

启动该功能时,点击**Setup > General Settings > Invoices**标签,相同项目将自动组合成同一 格式。如:

Monthly Lease \$15.95 月租 Monthly Lease \$15.95 月租 Monthly Lease \$15.95 月租

#### 结果为

3 x Monthly Lease @ \$15.95 \$47.85 3 x月租@ \$15.95 \$47.85

该格式仅适用于客户(打印)发票。在管理员区,每位客户订购的每个项目都会显示到发票中。

### **交易**

#### 申请发票付款

非自动设置情况下,您须手动申请已付款发票。另外,如果付款没有指定特定发票,您需要按照 以下步骤开立信用证。

- 1. 搜索或进入**Billing > Unpaid Invoices**列表,查找&打开发票,申请付款
- 2. 进入发票管理页面,点击**Add Payment**标签
- 3. 在显示框内输入相应付款详情包括日期、付款方式、交易ID&金额
- 4. 点击**Add Payment**按钮,完成设置。

注:您可以在发票中申请部分付款、所有发票余额付款或超额付款。如果您申请的发票付款超过 了应付额,超额部分将自动添加到用户信用证中,以便今后使用。

如果您收到多个发票付款请进入**Billing > View Transaction List > Add Transaction**。然后,

在申请个人发票付款栏和标记为**Invoice ID(s)**栏中,输入申请付款发票编号(编号可用逗号隔 开)。付款即会申请到订单中;余额将自动添加到用户信用证中以便今后使用。

#### 手动添加交易

在您收到客户离线方式付款时(如支票或电汇),或在WHMCS添加外部交易(如服务器或其他 服务支出)时,您须手动添加交易。您必须进行正确操作,以确保WHMCS系统数字的准确性, 其步骤如下:

1. 进入**Billing > View Transaction List**

2. 点击页面顶部**Add Transaction**标签

3. 选择相关客户 (存在的情况下), 付款日期, 网关, 输入描述、交易id (适用情况下)和金 うちのう あいしょう あいしょう あいしょう あいしょう しょうしょう

4. 如果客户提前申请发票付款(如现行融资或账户支付),点击**Add as Credit**复选框,自系 统将动创建相应用户信用证分录

5. 完成设置后,点击**Add Transaction**按钮

### 账户现行融资/添加资金

有时,客户想提前将付款存入账户,如打算生成大量订单或要去度假时,您可以开启WHMCS Account Prefunding/Credit功能。

具体详情,请查看**Add [Funds](http://docs.whmcs.com/Add_Funds)**

#### 管理信用证

如果客户多付了1个月或由于故障期,您就需要添加客户信用证。登录WHMCS系统后,为客户 添加信用证余额。在下次发票生成时,信用证就可以自动申请付款。如果信用证余额足够支付发 票,发票将自动标记为已付款。另外,信用证总额就会相对减少。

#### 为客户开立信用证

查看以上 **Adding a Manual Transaction**部分,您可以不针对特定发票添加付款或为用户添 加信用证余额以便用户支付发票。 另外,在用户没有付款时,您也可以添加信用证,步骤如下 所示:

1. 进入客户专区页面,查找要添加信用证的用户

2. 然后,点击 **Manage Credits**链接,打开窗口

- 3. 在弹出窗口,点击**Add Credit** 按钮
- 4. 输入信用证描述用于记录和添加信用证金额,点击**Save Changes**
- 5. 信用证添加到客户余额后, 信用证列表就会显示信用记录

#### 信用证支持发票

开立新发票或使用用户可用余额支付现有发票步骤如下:

- 1. 搜索或查找发票列表
- 2. 查看发票,点击**Credit** 标签
- 3. 在**Add Credit to Invoice**栏,输入从客户账户信用证余额转入到发票的金额
- 4. 点击**Add**, 完成设置

如果客户有可用信用证余额,客户也可以进入客户区查看发票。

#### 自动添加信用证

发票付款超过应付款时,系统就会自动将信用证添加到用户账户中,如客户设置了多个PayPal Subscription。页面将显示"多付款发票#xxxx"

#### 审核信用证日志

如果您想查看添加信用证的原由,点击客户专区**Manage Credit**链接。页面将显示选定客户信 用证日志目录列表。如果您删除目录,信用证余额就会被扣除。

#### 手动调整

如果您不想记录客户信用证添加日志或调整信用证余额,请进入Clients Profile页面,直接编辑 Credit Balance栏,然后点击save。

#### 搜索交易&管理撤销

您是否收到退回支票或交易退款/争议?如已付款产品续费、域名注册或续费。 您须扣除收益并 向客户开立新发票,要求重新付款。例如:支付网关2CheckOut交易ID "6A5245278HM":

#### 1. 进入**Billing > Transactions List** 菜单

2. 页面将显示WHMCS系统交易记录列表

- 3. 然后,点击页面顶部 **Search/Filter**标签-页面将显示各种可忽略选项
- 4. 我们已了解该交易网关为2CheckOut,因此在网关下拉列表选择2CheckOut
- 5. 在Transaction ID栏输入已知的交易ID
- 6. 完成后,勾选忽略选项,点击submit
- 7. 页面将显示匹配交易
- 8. 查看交易日期、客户和相应发票

9. 进入交易发票,点击Refund标签,申请"Record Only"退款,扣除收益,无须再支付发票 10. 接下来,选择发票付款项。如当您不再使用某产品时,您可以进入客户配置区继续或暂停该 产品。如果您想停止使用某域名,您须联系注册商,查看是否可以取消注册。

11. 选择产品后,您可以手动开立新发票,要求客户重新支付-如果没有争议或客户联系-您可以 开立自定义发票,也可以申请争议付款费用或附加费。您不得对原先产品重新开立发票,遭成产 品服务应付日期和续费重复。

#### 网关日志

WHMCS不自动处理交易,您可以进入**Billing > Gateway Log**菜单,查看交易日志。 您可以 通过WHMCS付款网关退还付款。此处列出了退款详情。退款会出现3种可能结果-成功、无效 或出错。

- · WHMCS自动鉴定或记录后,退款成功。
- · 如果WHMCS无法鉴定网关反馈的数据,退款无效-如发票ID出错或付款额不匹配
- 最后,如果付款网关出错或无法鉴定时,退款就会提示错误

· 有时接受的数据不完全有效和有一两项不符合规定时,系统将提示无效退款。如果您接受的 许多交易均反馈无效或提示错误时,您可以联系我们检查错误。

### **可收费项**

开启可收费项后,添加客户收费项目(不限于当前预设值产品或固定周期)。可收费项显示1-5 个发票选项:

· 现在未开发票-客户账户列表中标记未开票

· 下次**Cron**运行时开发票-下次运行日常cron时,生成发票

· 添加到用户下次发票中-无须等待下次运行cron,用户下次购买产品服务时,系统就会生成 发票,包括收费项

· 到期日开发票-设置产品到期日后,系统就会提前X天开发票。这样,开发票日期和所有其他 产品服务一样。

· 循环-每X天/周/月/年,循环开立 Y次发票

#### 添加可收费项

1. 添加收费项时,进入**Billing > Billable Items > Add New** 菜单或客户专区页面**Billable Items**标签,然后再点击 **Add Billing Entry**按钮。

2. 输入发票收费项描述

3. 输入收费金额(发票生成时,申请税收)

4. 如上所述,选择发票操作。如果选择周期性付款方式,输入循环频率和次数。如果在times 框输入数值0,系统将无期限循环开发票。

5. 最后,设置收费项到期日-仅适用于第4和第5项发票操作

6. 设置发票计数为0,然后点击**Save**

#### 管理可收费项

审核可收费项时,进入特定客户配置区**Billable Items** 标签或进入**Billing > Billable Items**区 进行操作。编辑可收费项时,显示的收费项详情将列出生成的所有发票,您可以快速便捷地进入 相关项目发票-大多数情况下,仅包括1个收费项,但周期项目将显示所有收费项。

### **报价**

开启Quotes功能后,您可以向潜在客户发送产品服务预算,如果客户接受了您的报价,WHMCS 可立刻开立发票。

#### 创建报价

1. 创建新报价时,请进入Transactions > Quotes > Create New菜单

2. 输入报价主体(客户可见)、编辑内容和有效期,默认有效期为当天或一个月

3. 然后,选择报价是适用于当前客户或还是适用于新客户。如果是新客户,您可以输入客户详 细资料。只有当客户接受报价时,系统才会创建客户账户

4. 您现在可以添加首个报价产品。对于每项产品,您可以设置数量、添加描述、设置单价和折 扣百分比。计算产品总价公式为数量x单价-折扣%。添加更多产品时,点击Save Changes按钮, 新产品就会添加到报价目录中

5. 滚动到页面底部后,设置客户注意事项和admin注意事项。客户注意事项将显示到报价中; 如果选择后者,admin注意事项将不会出现到客户页面。

### 提交报价

创建报价后,将报价发送给客户时,请点击Email as PDF按钮。当您首先保存了新的报价时, 该选项就会关闭。邮件发送后,Quote Stage 将自动更改为Delivered。如果您想通过服务单 提交报价,您可以自行下载并发送PDF格式的报价单。

### 接受报价

报价转化成发票 如果客户接收了报价,您须在WHMCS中标记为己接受并开立发票(如果是新用户, 您还须创建客户账户)。进入报价查看页面,点击**Convert to Invoice** 按钮,WHMCS系统就 会自动操作。您须选择是生成独立发票,还是开立2个发票-存储和最后付款-适用于大额订单或 设计岗位。

### 复制报价

您可以点击Duplicate按钮,复制报价。这样,您可以保存之前的报价,而无须直接更改报价。

### 关闭报价

如果客户拒绝报价,您可以在Stage下拉菜单中将报价状态设置为Lost 或 Dead,关闭报价。 自定义报价格式

报价格式为PDF文件,和PDF发票相似,您同样可以自定义PDF布局。在激活的模板文件夹中 (templates/xxxxx),将模板文件报价命名为"quotepdf.tpl"。

#### 客户区

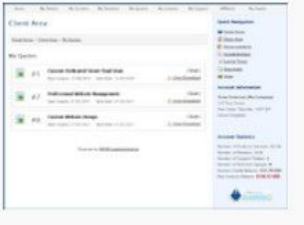

53

客户可以进入客户区我的报价页面,随时查看报价。每个报价包括ID编号、主体、创建、有效

期和状态。点击View/Download链接,下载PDF格式报价详情。

## **支持网关**

#### 设置网关模板

视频演示@ <http://www.youtube.com/watch?v=sJdqCuJXbRE>

配置支付网关时,请进入**Setup > Payment Gateways**。每个网关都包括特定的API要求,以 便交易可以在不同网关之间进行转换。然而,所有的网关都包含3个主要选项:

· 显示到订单中-显示到订单中是依据产品组网关限制

· 可见名称-系统可识别和客户可见网关名称 (如:对于Authorize.net网关,其可见名称就 是信用卡)

· 转换处理-适用于多种货币交易。不是所有的网关都接受网站所提供的货币,因此对于不能 被接受的货币,您可以在进行交易之前,通过WHMCS选择货币。您可以进入Config > Currencies菜单,将系统设置为每天自动更新货币转换率。

### 支持的网关模板

以下是WHMCS系统默认支持的所有支付网关。商家网关信用卡信息可以安全地存放到 WHMCS数据库中;第三方网关可以为客户进行离线付款。Tokenisation网关可以帮助客户存 储原先的交易详情或参考号(不包括信用卡所有的编号),防止重复开单,减少PCI负担。

对于下列蓝色字体显示的网关,点击相应的网关名称,您就可以查看更多相关设置&使用信息。

WHMCS可以帮助您创建自己网关模板,而采用系统默认网关设置。更多信息,请参考Developer Resources

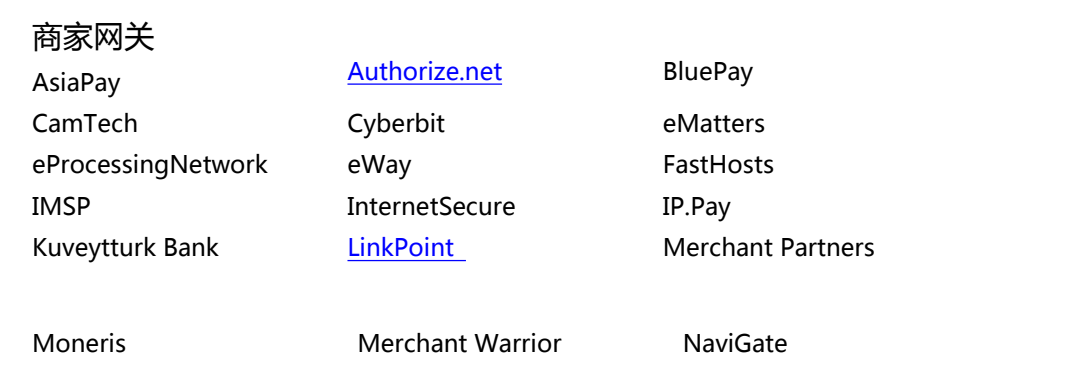

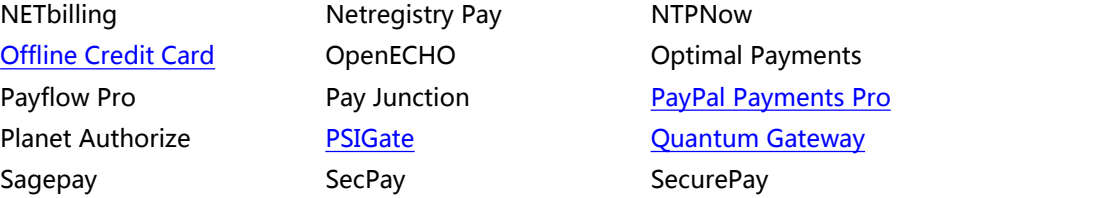

Optimal Payments PayPal [Payments](http://docs.whmcs.com/PayPal_Payments_Pro) Pro **[Quantum](http://docs.whmcs.com/Quantum_Gateway) Gateway** SecurePay SecurePay AU TrustCommerce USA ePay WorldPay Invisible WorldPay Invisible XML

#### Tokenisation网关

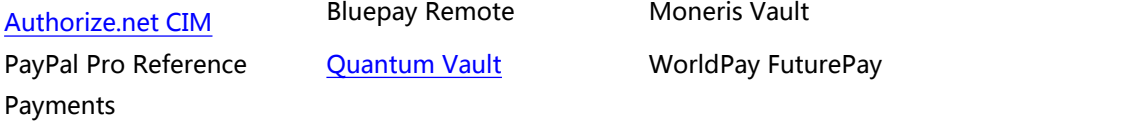

#### 第三方网关

**[WorldPay](http://docs.whmcs.com/WorldPay)** 

#### [2CheckOut](http://docs.whmcs.com/2CheckOut) ACHDirect [AlertPay](http://docs.whmcs.com/AlertPay) Amazon Simple Pay Authorize.net Echeck Bank [Transfer](http://docs.whmcs.com/Bank_Transfer) BidPay BluePay Echeck Boleto CC Avenue [CashU](http://docs.whmcs.com/CashU) Controller CashU ChronoPay Cobrança - F2b E-Gold e-Path Gate2Shop Google [CheckOut](http://docs.whmcs.com/Google_CheckOut) [iDEAL](http://docs.whmcs.com/iDEAL) iDEAL via Mollie inpay inpay Kuveytturk Bank

Liberty [Reserve](http://docs.whmcs.com/Liberty_Reserve) Mail In [Payment](http://docs.whmcs.com/Mail_In_Payment) [Moneybookers](http://docs.whmcs.com/Moneybookers) [NoChex](http://docs.whmcs.com/NoChex) [PagSeguro](http://docs.whmcs.com/PagSeguro) Pay [Offline](http://docs.whmcs.com/Pay_Offline) [PayPal](http://docs.whmcs.com/PayPal) PayPal Express Checkout Paymate Paymate NZ Payment Express Paymex Payson Payson PlanetAuthorize [ProtX](http://docs.whmcs.com/ProtX_VSP_Form) VSP Form StormPay Turkish Finansbank Turkush Garanti Bank

### 撤销网关模板

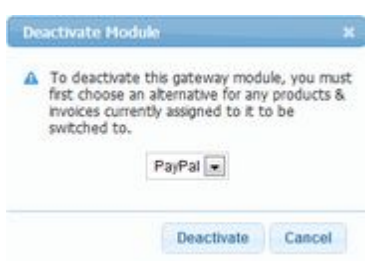

如果您不想使用特定网关,您可以点击网关红色(撤销)链接,删除此网关。这样,您就可以避免 使用此网关进行交易,和将分配到该网关的支付产品/服务/发票重新分配到另外一个网关中 。 点击deactivate链接,在弹出窗口中选择替换付款网关。其中,任何分配到该网关的产品都可以 通过替换的付款网关进行支付。

### 测试信用卡编号

网关测试模式可以测试信用卡编号。通常的测试信用卡编号如下所示。测试后,可以进行顺利的 交易,网关之间也可以互相转换。您可能会收到已经截止的信用卡。

4007000000027 - Visa Test Card Visa 测试卡

4012888818888 - Visa Test Card II Visa 测试卡 II

54240000000000015 - MasterCard Test Card MasterCard 测试卡

370000000000002 - American Express Test Card American Express 测试卡

6011000000000012 - Discover Test Card Discover 测试卡

30880000000000017 - JCB Test Card (Use expiration date 0905) JCB 测试卡 截 止日期 0905)

38000000000006 - Diners Club/Carte Blanche Test (Use expiration date 0905) Diners Club/Carte Blanche 测试(截止日期 0905)

## **货币**

在安装WHMCS时,您可以进入Setup > Currencies菜单,配置货币。 默认情况下,基准货币 为USD。您可以将USD更改为您本国的货币。 视频设置指南:[http://www.youtube.com/watch?v=RK0QFN33LBY&hd=1](http://www.youtube.com/watch?v=RK0QFN33LBY&hd=1%20) 默认货币更改:[http://www.youtube.com/watch?v=RPygz\\_LlBaQ&hd=1](http://www.youtube.com/watch?v=RPygz_LlBaQ&hd=1)

添加/编辑货币

添加或编辑货币栏内容相同。如下所示:

- 货币代码–依据网关标准的3个字母ISO 4217代码
- 前缀–金额前面显示的文本/符号
- 后缀–金额后面显示的文本/符号
- 格式–选择不同的货币格式
- Base Conv. Rate –货币到基准货币的转换率,如当前USD转换为GBP的转换率为1.5

查找基本转换率,请访问The Universal Currency [Converter,](http://www.xe.com/ucc/) 进入 "From this currency "菜 单选择默认货币,然后从"From this currency"菜单选择另外一种货币,点击Go。基本转换 率如下所示:

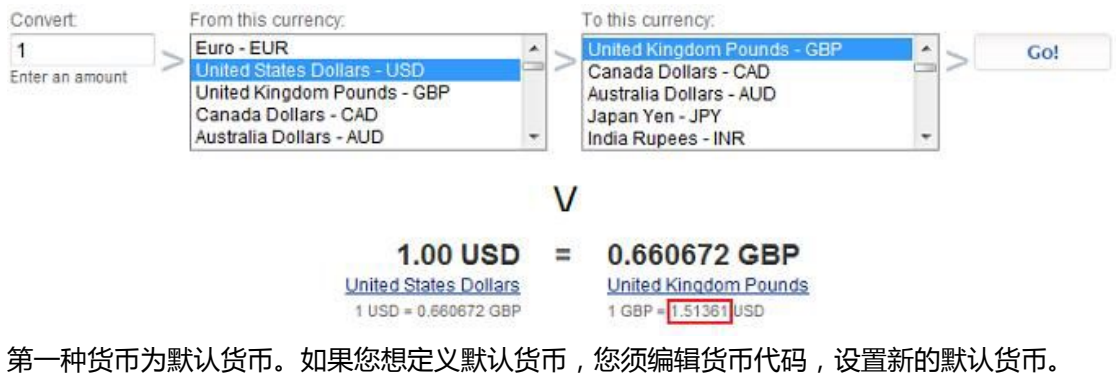

自动更新转换率

WHMCS 系统可以检索和每天更新以下货币基本转换率:

USD, EUR, JPY, BGN, CZK, DKK, EEK, GBP, HUF, LTL, LVL, PLN, RON, SEK, CHF, NOK, HRK, RUB, TRY, AUD, BRL, CAD, CNY, HKD, IDR, INR, KRW, MXN, MYR, NZD, PHP, SGD, THB & ZAR

国际货币代码列表:[\[1\]](http://en.wikipedia.org/wiki/ISO_4217)

手动请求同步更新转换率时,进入货币页面,点击Update Exchange Rates按钮,或进入 Config > Automation Settings菜单,每天运行cron后,系统将自动进行配置。

### 自动更新价格

WHMCS也提供基于其货币的产品价格,而不用基于自动更新的转换率。另外,您可以进入货币 页面,点击"Update Product Prices"按钮,或进入Config > Automation Settings菜单, 查看每天更新的转换率,进行配置。

### 链接货币

链接订单付款特定货币时,复制订单显示的内容,选择货币-如 cart.php?currency=1 cart.php?currency=2

## **税则**

### 设置税则

收取税收时,首先开启WHMCS Tax charges选项,进入Setup > Tax Rules菜单,选择页面顶 部标记为Tax Enabled复选框,点击Save Changes,开启WHMCS系统收税功能。然后,设置 税收区。步骤如下:

- 1. 进入Tax Setup页面,点击Add New Tax Rule标签
- 2. 在名称栏,输入税收区名称,以便您可以进行区分
- 3. 然后,选择税率是适用于所有的国家或还是只适用于选定的国家
- 4. 选择税率是适用于所有的州或还是只适用于选定州区
- 5. 最好,输入税率百分比 (如17.5), 点击Save Changes按钮

针对UK地区业务,您须设置VAT。在国家栏,选择"United Kingdom",并选择"Apply Rule to All States"。在框中,输入税率"20.0",点击Save Changes按钮。设置税则unlimited number

### 含/不含税

默认设置为不含税。输入 WHMCS 价格须加上设置的税收。另一个设置就是含税。相反,输入 WHMCS 价格已经包含税收,WHMCS 将依据您设置的税率,计算已收取的税收。进入 **Setup > Tax Rules** 菜单,设置计税方法。

#### 设置收税项

WHMCS灵活的税收系统,让您可以自行设置税收适用产品。WHMCS默认设置产品不收取税 收。即使您设置了税收规则,系统也不收取税收。比如:您可能想收取产品税收,而不收取服务 税收。

设置可征税产品/服务

- 1. 进入**Setup > Products/Services**
- 2. 点击edit图标,编辑征税产品
- 3. 点击标记为 "Tax Product"的复选框
- 4. 保存产品更改

#### 设置可征税域名

进入**Setup > Tax Rules**菜单,设置域名征税-选框显示在页面顶部。

#### 设置可征税收费项

#### 进入**Setup > Tax Rules**菜单,设置收费项税收

#### 设置可征税滞纳金

进入**Setup > Tax Rules**菜单,设置发票滞纳金税收。

设置可征税自定义发票

设置一次性自定义发票税收(如非绑定的产品或附加产品)

### 显示发票税收ID/ VAT Number

收取客户税收时,您需在所有的发票中标出公司Tax/ VAT Number。您可以进入General Settings页面,在公司地址行底部添加编号如VAT Number XXXXXXXX

### 免税客户

对于您不打算收取任何税收的客户,您可以设置免税项。在管理员区客户配置页面,点击免税复 选框。

### 自动认证 VAT Number

利用 WHMCS 系统,您可以检查用户订单 VAT number -认证号码和自动设置免税。开启此功 能,请进入 **Setup > Custom Client Fields** 菜单,设置自定义区,如下所示。然后,安装/配 置官方可用 EU VAT 附加模板

@ <http://www.whmcs.com/members/communityaddons.php?action=viewmod&id=219>
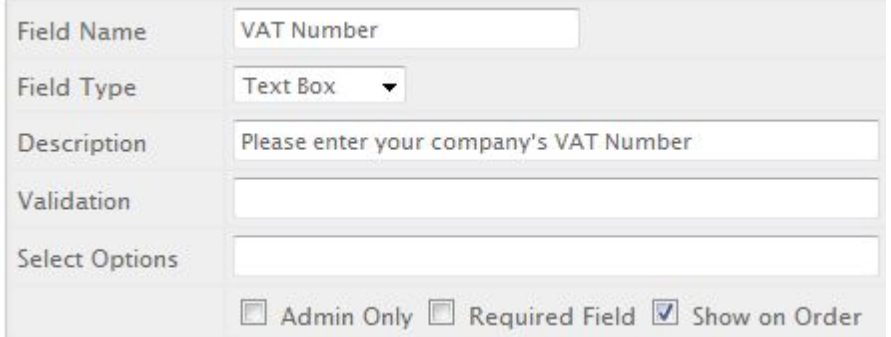

# **五、设置**

# **常规设置**

## **常规**

——这里您可以设置您的公司名称,地址,域名和模板。

### WHMCS SSL系统URL

如果您已经安装了SSL证书,那么您可以在此键入URL来启用WHMCS和您的客户(以及管理员 界面)之间的加密链接。这个必须与您没有https前缀的非ssl URL一致。

#### 限制活动日志

被保存在程序中的记录的最大数量>活动日志。

### 每页显示的记录

每页显示的记录的数量,比如说查看所有客户,查看所有发票,等等。

#### 维护模式

启用此选项可以组织您的客户访问客户界面和显示您可以在下方设置的错误信息,此模式当您升 级序或者修改不想让客户看到的程序时候有用。作为管理员您仍然可以看到客户界面,但是您的 客户则不可以。

### **定位**

——在这里您可以设置国家,语言和流通货币。

#### 系统字符集

离开默认值UTF-8,除非您的语言中包括属性中不支持的字符。如果您不修改,文件需要在改属 性下被重新保存。执行该操作,在Notepad的语言文件夹中打开您使用的语言文件,打开 File>Save As 并选择编码类型"ANSI",保存然后重新上传即可。

#### 日期格式

选择管理员界面的日期显示方式。

#### 客户日期格式

选择客户界面的日期显示方式。

默认国家

在注册和检查页面上国家下拉框的默认选项。

#### 默认语言

访问者以该语言看到您的WHMCS装置。

### 启用语言菜单

出现的下拉菜单可以让访问者选择您装置的语言。您可以通过复制现有的语言文件夹中文本文件 并重新命名来翻译成您自己的语言。获取更多信息请查看此页面。

### **订单**

——设置 TOS URL,用户被带到订单进程的最后一步和其他订单的特殊设置。

#### 订单日期宽限

您可以授权给您的客户一个宽限日期,这样他们就可以在发票过期前支付订单(这样避免了延期 费用)。这对于设置延迟设置长期订单很有用。

### 默认订单表格模板

选择您客户默认看到的订单表格的外观。缩略图显示了每个模板的小预览,在标准订单表格模板 页面可以看到更详细的描述。

#### 启用TOS接收

启用了TOS接收,在结账页面会出现一个复选框,下方设置有连接到您服务条款的链接。如果客 户不接收TOS,就无法创建订单。

#### 自动重定向到结账页面

客户在结账页面点击下订单按钮时选择运行状况:

1、不自动重定向而仅仅是显示订单完成页面—客户会看到订单完成页面,此页面有登陆到客户 界面的信息来支付未付款的订单。

2、选择自动将客户重定向到发票—客户可以看到发票,发票显示的是订单细节,点击支付按钮 付款。

3、选择自动将客户重定向至网关—客户会直接看到付款网关并输入支付详情

#### 允许结账时出现注释

出现一个文本框允许您的客户输入信息给你。这个文本框包含在订单页面。在查看订单详情页面 可以阅读任所有注释。

### 每月的价格分析

启用此项会将您的季度,半年度,年度和两年一度的价格分类为月度价格。比如说,一个产品的 年度价格是120美元,就会显示为10美元/月。

#### 阻碍现有域名

启用此项阻止访问者错误地或者恶意地为域名下订单,而您系统中已经有此订单。

#### 无订单发票邮件

勾选了此选项将会在确认订单时阻止创建发票和发票生成邮件的发送。发票仍然会被生成,但是 使用了此选项将会减少客户接收邮件的数量。

### 跳过现有订单的诈骗检查

如果您使用了我们诈骗模块中的任意一种,那么启用此选项就会跳过这些对有至少一个活跃订单 的客户的检查。

### 现有订单的自动条款

启用了此选项后,如果客户已经拥有一个现有的活跃订单,那么产品/服务只有自动条款同时域 名只能被自动注册。订单在人工检查后只能由管理员用户激活,这样使用此选项允许为您自动操 作已经检查和诈骗检查过的用户,但是对于新用户没有自动操作功能—与诈骗抗争的一种有用 的方法。

### 启用任意用户名

默认情况下,用户名是由产品域名的前八个字母组成,如果用户名已经被使用则在字母后添加数 字。启用此项,将会生成任意八个字母的用户名。

### Signup Anniversary Prorata

启用此项则所有的产品会被按比例分配给每个客户的最初签约日期(根据客户总结页面)。意味 着客户的所有产品都会在同一天更新,不管他们是何时订购的,每个客户的日期是不同的。 Setup > Products/Services > Edit > Pricing tab > Prorata Billing 选项必须是启用状态, 但 是按比分配日期的设置会客户的签约日期覆盖。

## **域名**

——在这里您设置域名注册选项和域名插件的价格。

#### 域名注册选项

不勾选此项将会在订单表格中隐藏关联选项,比如说。如果您不希望客户将域名转移给您,不勾 选该复选框就会从订单表格中移除该选项。

### 自动更新支付

启用此项,当重建的发票被支付后,会在注册处(eNom, ResellerClub etc等)自动更新域名。

### 默认自动续费设置

如果启用此项,您的客户会根据您的自动设置自动接收到续费域名的发票。您可以通过勾选客户 域名标签上的"Do Not Renew"复选框使其在个人域名上无效。更多信息请参考此页面。

#### 允许IDN域名

勾选此项就允许使用包括任何字符的域名。如果没有勾选此项,WHMCS 只允许客户在域名中 使用 a-z 和 0-9 字符。

### 批量域名搜索

为访问者启用/禁用批量域名搜索。选择下列TLD。

#### 批量检查TLD

客户查找域名可用性时,选择额外的TLD自动检测。例如,他们搜索example.com,您也可以 向他们展示搜索example.net、example.org和example.co.uk的结果。这是向您客户向上销售 的好办法,按住Ctrl键并右击来选择多个tlds。

### かんしゃ あいしゃ あいしゃ しんしゃ しんしゃ しんしゃ しんしゃ しんしゃ しんしゃ

——您可以选择发送邮件的方法以及设置发送优先级和默认签名。

#### 邮件类型

选择您的装置发送邮件的方式:

1. 使用PHP邮件功能从WHMCS发送邮件。这个不要求进一步的设置,但是一些邮件提供者会 对这种邮件多加怀疑。

2. SMTP使用您的SMTP服务器来发送邮件, 性能较低, 但是通常被看做是更不像是垃圾邮件。 要求下列相关领域。

### 邮件签名

输入所有WHMCS发送至客户的邮件中要补充的文本内容。

#### 全球邮件CSS式样

如果需要,输入要使用的 CSS 代码来格式化 WHMCS 发送至客户的所有邮件。

### 全球邮件标题内容

此区域输入的内容将会被显示在系统发送的每个邮件模板的顶端。这里可以使用HTML。

#### 全球邮件页脚内容

此区域输入的内容将会被显示在系统发送的每个邮件模板的低端。这里可以使用HTML。

系统邮件名称

WHMCS发送至客户的所有邮件上显示的发件人名称。也就是您的公司。

### 系统邮件的邮件地址

WHMCs发送至职工的所有邮件上显示的邮件地址。这个地址不需要真正存在,[即](�� m a i l t o :Ss n o r e p l y @ y o u r c o m p a n y . c o m) [noreply@yourcompany.com](�� m a i l t o :Ss n o r e p l y @ y o u r c o m p a n y . c o m)

### BCC信息

这里输入的邮件地址将会接收到WHMCS发送至客户的所有邮件的密件副本。 预售表格目的地或者预售联系表格邮件

通过预售联系表格发送的信息将会被直接发送至这里选择的部门 或者 通过预售联系表格发送 的信息将会被转发至这里输入的邮件地址。

## **支持**

——您可以自定义显示订单ticket恢复和允许的附件类型。

### 支持模块

如果安装了第三方支持系统,在此选择

Ticket回复列表订单

选择显示的订单支持ticket信息

## 客户Ticket要求登录

启用此项将会提示所有用户在他们看到支持ticket之前登录。将阻止未注册用户查看他们的 tickets并限制他们使用邮件系统。

### 附件缩略图预览

启用此项,会显示任何支持ticket上附加图片的缩略图预览,您可以在不打开的邮件的情况下迅 速识别和查看附件的内容。

#### 知识库建议

启用此项,显示您知识库中客户正在输入的支持ticket信息相关的文章的标题和首行。显示在 ticket正文和提交按钮之间。在运行此功能之前您的知识库中必须有几篇文章。

#### 支持ticket等级

启用此项,星级系统将会在每个职员恢复下方出现。客户可以将回复分级为1~5级,且报告对于 结果有效。

#### 禁用回复邮件记录

当勾选此选项时,tickets恢复将不会在邮件日志中记录。这样由于已经在ticket本身记录了,就 节省了一些数据库的磁盘空间。

### KB SEO友好URL

启用此项要求在您的服务器上启用mod\_rewrite功能,例如它将会复写 /knowledgebase.php?action=view&id=1 to "/knowledgebase/1/How\_do\_I\_login.html"。 让您的知识库、通知和下载可以更支持搜索引擎。更多信息请访问此页面。

#### 允许文件附件类型

确定客户可以附加到支持ticket的文件类型。例如.jpg,.gif,.jpeg,.png格式。考虑到安全因素, 不接受.php格式的附件,因为此类型文件可能潜在的允许上传恶意脚本到您的服务器。

### 要求登录的网络问题

启用此项,只有登录了的客户可以查看网络问题页面。

包括产品下载

如果一个产品有相关下载,那么通常只有在产品详情页面可用,勾选此项还会在下载页面显示该 文件。客户仍然只能当他们拥有该相关产品时下载该文件。

## **发票**

——在这里您可以设置与发票/支付相关的设置。

#### 持续生成发票

启用此项会在每个账单周期持续生成产品发票,即使之前的发票尚未支付。这在产品有最小期限 且客户有义务支付的情况下有用。当禁用此项时就不会再生成发票,知道发票被支付了为止。更 多信息请参考此页面。

#### 发票起始号

如果您想更改要生成的下一个发票号,填写此区域。

### 发票号增长

选择每个发票号增长多少。使用默认选项1,发票号就就依次为1,2,3,4",更改为2就依次是1,3,5,7 ""

#### 启用PDF发票

启用此项,pdf格式的发票作为附件粘贴在发票通知邮件中。

### 启用批量支付

勾选此选项,客户可以在客户界面的主页上使用Due Invoices功能一笔支付多个发票。 更多信息请参考Invoicing#Creating Mass Pay Invoices

#### 客户选择网关

启用此项会在发票上显示一个下拉菜单,客户可以选择使用哪种网关支付每个发票。禁用后客户 就会使用签约时选择的网关支付。

## 分类类似line项目

勾选此项启用自动分类同一行中的项目到一个数量描述版式。更多信息请参考 Invoicing#Group\_Similar\_Line\_Items

### 禁用自动贷款申请

不选此选项,客户账户上的任意贷款都是在发票生成时自动申请的。勾选了此选项意味着不会有 自动申请的贷款,且需要由职工/客户人工添加。

### 滞纳金类型

如果您对一个延迟的费用征税,选择是按照百分比还是固定额收费。

### 滞纳金总额

保留为0来禁用延迟费用功能,这里输入的数据就是要向在到期前未支付订单的客户征税的总额。

## 滞纳金最小值

输入收取的最小金额以防当计算出来的滞纳金小于这个数字。比如说如果算出一个滞纳金为0.50 而滞纳金最小值为1.00,那么客户就应该被收取1.00。这是为了防止客户只缴纳非常少的滞纳金。

## 接受信用卡类型

选择您支付网关接受的信用卡类型。按住Ctrl键并左击来选择多个银行卡。

## 发布数量和起始时间

启用此项将会按照一些银行卡类型的要求弹出客户输入发布数量和起始时间。

## **信用**

——您可以在客户界面启用/禁用信用资金功能并设置限额。

#### 启用/禁用

勾选此项启用添加资金系统,客户就可以获得他们账户中可用来支付发票的存款。存款添加后生 成的发票会自动的被用在支付余款上。您和您的客户都可以手动使用这些存款,来支付信用添加 前生成的发票。

其他设置定义了客户可以添加到单笔业务上的金额以及账户信用的最大限制。

#### 要求激活订单

我们建议启动此项,这样客户在至少有一个订单被人工认可时,只能向自己的账户添加一次资金。 不勾选此项会引起更大的退款风险且恶意诈骗的用户也可以添加资金为产品支付,而不需要通过 任何诈骗筛选操作。

## **Affiliate**

——在此设置affiliate系统,比如要求的支出水平,红利和默认的佣金比例。

#### 启用/禁用

勾选启用affiliate系统。您的客户将会因通过使用特殊链接邀请新客户获得奖励。

#### Affiliate 收入比例

这是所有客户都会得到的默认返还比例。如果这里设置的是5,那么您的客户将会获得他们邀请 的客户支付给您金额的百分之五的奖励。佣金可以不受产品和客户水平的限制,这样对于不同的 产品和客户佣金就各不相同。

#### **Affiliate 红利**

选择客户加入您的affiliate项目时提供一定的红利。

Affiliate 支出额度

当客户的佣金余额低于这个水平时,他们就无法提取这个钱。一旦这个水平达到了,就会出现一 个要求提取的按钮,点击此按钮会出现一个支持ticket,提示您支付余款。

### Affiliate 佣金推迟

定义在分销机构收到佣金前邀请的客户要与您合作多长时间。如果在此之前订单被取消了,分销 机构就不会收到佣金。

### Affiliate链接

您的affiliate可以向客户推销您的banner codes。语法在下方文本区域有解释。更多信息请访问 affiliate页面。

## 安全 うちょうかん しゅうしょう しんしょう

——调整脚本安全设置,包括密码强度和信用卡存储。

## 验证码格式保护

也叫做图片验证,在ticket提交、注册和域名检查页面上显示一张字母和数字的图片来帮助阻止 自动提交和垃圾邮件。您可以选择验证图片是"从不出现""总是出现"或者"对访问者出现"。

#### 验证码类型

默认在您服务器上要求GD2。显示一张背景为蓝色线条的包括5个字符的图片,没有其他配置要 求。 **reCAPTCHA**使用谷歌 **reCAPTCHA**【**1**】服务。您需要注册一组密钥才能使用此服务, 点此完成。当你有了密钥之后,可以再此标签上的框内输入该密钥。使用 **reCAPTCHA**选项还 可以完成一些额外的设置,请查看reCAPTCHA 获取更多信息。

#### 要求的密码强度

设置为0即禁用订单表格上的密码强度检测器。设置为50确保客户输入了高强度的密码;输入更 大的数字来强制保证客户界面密码的安全。对于一个强度要求为90的密码,用户需要输入至少3 个数字,3个小写字母和3个大写字母以及3个特殊字符。更多详细信息可以查看 includes/jscript/pwstrength.js文件。

## 管理员登录失败的禁止时间

设置为0禁用登录禁止时间功能。如果3次登录WHMCS管理员失败,那么在输入的时间之前他 们不可以再次尝试登录。(字典攻击保护)

管理员强制访问SSL

不勾选此项时,可以通过http和http连接访问管理员界面。勾选此项则强制所有的连接使用https, 以提高安全性。

### 禁用管理员密码重设

当勾选后,在您的管理员登陆页面将会禁用忘记密码链接。这种方法取代了所有之前禁用此项的 方法。

### 禁用信用卡存储

信用卡卡号默认是加密的并且存储在您的数据库中。启用此项意味着卡号不被保存且客户需要在 他们支付的每个发票上重新输入卡号。

### 允许客户信用卡删除

不勾选此项,只有管理员可以从客户账户上移除信用卡详情。勾选后,将会在客户界面出现一样 的选项。

#### 禁用MD5客户密码

处于安全考虑,客户界面密码是不可逆的加密并且管理员不可以查看,启用此项将会转换为可逆 的加密,管理员也可以查看密码。当加密从不可逆转换为可逆时,客户将会被指定一个新密码而 且会用到密码恢复。

### 禁用会话 IP检查

这是用来防止受到cookie/session攻击,理想的是保持不勾选。然而,这会为使用动态IP的和使 用移动设备(iphone等)的用户带来问题,因此可以通过勾选复选框来禁用。

#### API IP访问限制

高级设置。如果从服务器以外位置使用WHMCS API,您就必须在这里确定IP地址,负责会拒绝 访问。

## **社交**

——设置您的 WHMCS 允许的社交网络

## Twitter的集成

在此输入您的Twitter用户名,在接口主页的"最新发布"部分会出现最近三个tweets。还会出 现一个"跟我们一起Twitter"按钮,链接到您的Twitter页面。除此之外,您最近的tweets也会 出现在在您的通知页面。 使用这个选项,你的twitter账户必须是未保护的。

## 发表Tweet

选择此项后,您的客户将会看到一个"Tweet"框,并且他们可以直接分享您在Twitter的发表 内容。同时还会显示此发表内容拥有的twitter分享的次数。

## Facebook推荐

在您的发布上显示推荐和发送按钮,允许您的客户将他们分享到Facebook中。

## Facebook评论

客户和访问者可以评论您的发表内容,这也会提供一个在Facebook上发贴的选项,作为他们分 享发布的评论的一部分。

## **Google+1**

让您的客户用他们的谷歌账户在谷歌上评论你的发表内容。这些建议的数量将会显示在您网站的 谷歌搜索结果中。

## **其他**

——此标签包含了在其他标题下不适用的各种选择

## 管理员客户显示格式

选择在管理员中客户名称的显示格式。比如说更希望显示公司名称而不是联系人名称。

客户下拉列表中的格式

选择在整个管理的客户下拉列表中的您客户名称的显示格式。

#### 禁用完全客户下拉列表

检查此选项来移除上述客户下拉列表。这是用在客户数量影响页面载入的大数据库上。

#### 默认到客户界面

正常情况下,当客户和访问者访问您的WHMCS装置时,他们看到的是列出多个页面的主页;客 户界面、提交ticket、查看ticket,下订单等等。勾选此项则跳过此页面并将访问者直接带到了 客户的登陆界面。

#### 允许客户注册

启用此项,客户不需要订购产品或者服务,便可以在registration.php上注册。

## 锁定客户简介界面

勾选此项后,您的客户将会无法通过客户界面更新他们的联系信息,他们需要联系您来更新。他 们可以查看该信息,但是只能是文本格式且无法输入。

### 显示取消链接

启用此项可以激活取消系统。客户可以从产品详情页面要求取消,接着进入到Clients > Cancellation Requests页面并受到一封邮件通知,当计划任务工具运行时自动进行。

## 月度Affiliate报告

发送月度报告邮件,包括客户Affiliate账户激活时候的状态。

#### 客户详情更改通知

启用此项,当客户修改了他们的联系详情时,将会发送一封通知邮件给所有的管理员。

### 降级信誉

启用此项后,客户在使用自动降级功能降级主机方案的时候将会按比例收到他们账户的信誉情况。

#### SQL调试模式

此选项应该保留不选,除非 WHMCS 支持工作人员特别指示要修改。

# **自动化设置**

在自动设置里您可以设置所有的自动程序,比如说暂停、开始、终止,提前多长时间生成发票, 何时发送未偿付通知等等""是控制计划任务工具每天运行的工作的中心。 您必须设置计划任务 工具工作在您的主机控制面板中为发生的自动操作每天运行一次(如果您在安装过程中被建议的 时候设置)

我们为此准备了一段视频辅导 [http://www.youtube.com/watch?v=sJwY\\_bhrY\\_w](http://www.youtube.com/watch?v=sJwY_bhrY_w)

## 自动模块功能

这些设置适用于您客户的产品/服务并且关于系统如何操作未支付情况。

#### 暂停 しゅうしょう しゅうしょう しんしょう

选择此选项将会在产品/服务过期未支付的情况下启用自动暂停。在暂停之前他们允许获得的过 期时间是由下方的直接设置控制的。

#### 暂停时间

一旦产品延期时间是很多天,如果启用了上述暂停选项,客户的产品将会被暂停。

#### 解除暂停

启用此项后,由于"支付延期"引起暂停的产品将会在未支付的发票被支付后被自动解除暂停, 如果产品或服务是人工暂停的并且是由于客户的原因的导致暂停,就不会自动重新激活。例如, 客户的原因可能是"违反服务条款"、"等待IP验证过程",等等。

#### 终止 しょうしょう しゅうしょう しんしょう

勾选此项将会根据下面的设置终止客户的主机方案(从服务器中移除)

#### 终止时间

一旦产品/服务被延期很多天,客户账户就会被终止。

### 账单设置

这些设置决定发票的生成以及您的客户会被提醒要支付的时间。设置为0将会阻止该提醒邮件的 发送。

#### 发票生成

这是延期发票被生成前的天数。例如,如果设置为7,那么就会在产品、服务、插件过期前7天生 成发票并发送给您的客户。

#### **账单周期设置**

点击高级设置,您可以为每个账单周期定义一个不同的发票生成设置。比如说您或许希望月服务 软件的发票提前7天生成,而年服务软件的发票提前14天生成。

#### **域名发票生成**

这是一个选择性的设置,您可以定义域名更新发票提前多少天生成。如果您想在域名发票的生成 和过期日期之前有更长的时间,您可以使用此功能,特别对支付不是在线完成的有用,因为需要 更多的时间来避免域名过期。

如果您希望所有的发票同时生成就不选择此设置。

#### 支付提醒邮件

启用此项,您的客户有未支付的发票时,将会收到邮件提醒,设置如下。

#### 发票未支付提醒

如果发票迟迟未支付,此邮件会在过期前发送至客户提醒某个发票即将过期。

#### 过期提醒。

如果某个发票过期后很多天仍未支付,那么这些邮件将会被发送至客户,提醒他们支付发票。

#### 添加延期费用时间

一旦某个发票过期了很多天,那么您的客户将会被收取延期费用(在常规设置中已定义)

### 超时账单费用

(如果启用此项)决定以何种方式向客户收取超时费用。第一步设置要计算月末几天带宽超时费 用并立即创建发票应付款。创建的是一个单独的发票。 第二步设置还是要计算月末几天的超时 费用,但是创建的不是一个单独的发票,而是添加到客户的下一个发票中去。

## 信用卡费用设置

当使用商业网关来操作信用卡支付时,这些设置决定了您客户的卡是如何被收费的。

### 过期前操作时间

这是您在过期前想争取的天数。比如说,设置为1 就是在发票过期日期的前一天。

### 仅一次尝试

默认的,未支付的发票将会每天都在争取付款时间,直到成功为止。启用此选项,WHMCS仅会 尝试向客户信用卡收费一次。如果失败了,它不会再次尝试直到客户或者管理员人工支付。

### 每周的重新尝试

如果某个信用卡被拒绝了且此设置被启用,WHMCS将会在这个数目的星期内每周尝试一次该信 用卡。例如,设置为2那么就会额外两次尝试向该卡收费,再放弃。设置为0禁用此功能,信用 卡将会每天被尝试收费一次。

#### CC有效期通知日期

该月的当天,那些信用卡会在下月到期的客户会收到邮件,通知他们更新记录。默认25意味着 25号那天发送通知给信用卡下月到期的客户。

## 不在合约到期时移除CC

勾选此项客户的信用卡信息在到期日期后仍然保留在文件中。不勾选的话信用卡信息就会按照上 方的设置被移除。

## 货币自动更新设置

这些设置被保存在多货币系统。

## 汇率 医血管炎 医血管炎 医血管炎 医心脏

启用此项,WHMCS将会与欧洲央行连接并获取最新汇率信息。这样可以确保您的货币兑换功能 使用的是准确的汇率。此功能支持的货币在此列出。

## 产品价格

启用此设置将会根据汇率自动更新您的价格。所以如果您的某个产品默认的基本货币的价格为1 美元而第二货币的的汇率是0.6(英镑),那么产品的价格会自动调整为0.6英镑。如果明天汇率 变为0.7,那么1美元的产品价格将会更改为0.7英镑。

## 域名提醒设置

这些设置决定了提醒客户更新域名的邮件何时/如何被发送。您可以发送最多5封提醒邮件。设置 任何区域为0来禁用此类邮件。

## 支持ticket设置

## 关闭限制的ticket

任何公开、已回复和客户回复状态的的ticket如果在这段时间后没有收到工作人员或者客户的回 复,就会被关闭。 保留的ticket和正在进行的ticket将不会被自动关闭。当每日计划任务工具运 行时会发生关闭情况。

## 多样 しゅうしょう しゅうしょう しんしょう

### 取消请求

当显示取消链接被启用时,勾选此设置将会在终止日期的时候自动终止客户主机方案

### 更新使用情况的统计信息

启用此选项将会在主机控制面板中(支持的)显示 WHMCS 管理员和客户界面磁盘和带宽的使 用情况的统计情况并每天更新。

# **域名配置**

此部分文件解释了如何在WHMCS中设置域名注册模块,这样出售域名允许自动提取和管理。

在**Setup > General Settings > Domains**中设置您提供的域名选择(register/transfer/own domain)和一些支付更新相关的设置。关于此页面和选项的更多信息可以在 http://wiki.whmcs.com/Domains\_Tab中查找。

## 注册商设置

- 域名注册商可以在Setup > Domain Registrars中设置
- 从可用注册商的下拉列表中选择您想设置的注册商并为账户输入相关详情
- 每个WHMCS支持的注册商都有特定的说和要求,参考 http://docs.whmcs.com/Domain\_Registrars
- 在这里您还可以设置WHMCS为在系统中域名注册使用的默认域名服务器
- 我们为此部分准备了一段视频辅导 http://www.youtube.com/watch?v=FEcG3o5\_YBA

## 域名价格

请参考单独的域名价格页面查看关于如何设置您向客户收取的域名注册和相关插件的价格的解 释。

## 自动域名注册

- 使用自动域名注册,您可以自动化注册的提交和使用注册商转移请求。
- 启用此项,只要客户一支付,WHMCS就会自动提交请求给注册商。
- 支付前系统绝对不会提交域名注册。
- 您可以自动化某些TLD而不是其他的TLD,并选择您提供的每个TLD使用的注册商。
- 要启用自动注册,在Setup > Domain Pricing中您想自动化的TLD上的自动注册商下拉列 表中选择一个注册商。
- 要禁用自动注册,将下拉框设置为None。

注意: 禁用了自动域名注册,客户支付后,系统会一直等到管理员用户人工检查订单并授权。 那时,管理员用户仍然可以通过接收订单(只要他们认为订单是合法的)启动自动注册。

## 自动更新

- 启用域名更新,只要您收到了支付款,就会自动提交到域名注册商
- 此设置是不依赖自动注册的,所以您可以启用此项而不需要启用自动注册。
- 要启用此项,进入General Settings > Domains并勾选Auto Renew on Payment 复选框
- 注册商中的自动更新通常应该是关闭的,因为会阻碍WHMCS的运行状况并且在不管是否已 经支付了的情况下更新。

## 域名更新

- 所有域名默认设置的是自动更新。
- 但是这与自动更新的域名注册商意味的不一样。
- 这种情况下,我们指的是发票应该在到期日期前x天(根据设置的)生成,并且一旦支付了,

### 域名就会更新

- 未支付前绝不更新
- 然而,可以设置一个域名的自动更新为关闭,这样就不会生成发票而且被允许终止。
- 客户自己可以在管理员界面通过切换客户端的选项勾选域名管理页面的Do Not Renew复 选框完成
- 勾选了禁用自动更新按钮后,WHMCS检查所有未支付的发票,如果域名账单已发出的话, 账单则被取消。
- 后面的域名更新通知将会正常发送,如果客户愿意,可以人工更新发票。

## 域名更新通知

默认的域名更新通知是在到期前60,30,15,7和1天发送。这个可以修改,而且如果您愿意的话可 以关闭。

#### 修改更新通知发送的间隔

- 1. 首先进入Setup > Automation Settings
- 2. 滚动页面至Domain Reminder Settings部分
- 3. 接下来您可以修改到期前第一次到第五次提醒发送的时间。
- 4. 输入0则表示禁用

#### 编辑发送的更新通知邮件

- 要编辑发送至客户的邮件信息,进入Setup > Email Templates
- 这些邮件使用的邮件模板名称是Upcoming Domain Renewal Notice
- 参考 [http://wiki.whmcs.com/Messages/Emails#Email\\_Templates获取更多关于编辑的](http://wiki.whmcs.com/Messages/Emails) [信](http://wiki.whmcs.com/Messages/Emails) 息。

## 为选定的主机方案提供免费域名注册

有了WHMCS,您可以为免费的域名提供在某些支付条款下购买的主机方案—比如说,每年买 的主机方案时,您想提供一个免费的域名。下面的步骤展示了如何操作:

- 1. 首先进入 Setup > Products/Services
- 2. 下一步,点击您想提供免费域名的产品或服务软件旁边的编辑按钮。
- 3. 现在选择该页面上方标签中的Free Domain标签
- 4. 选择你想提供的免费域名类型,可以是第一年免费并正常更新或者主机方案的终生免费。
- 5. 然后选择您想提供的免费域名的支付条款(AKA账单周期)-点击选项时按住Ctrl键选择更多 条款 しゅうしょう しゅうしょう しんしょう

6. 现在选择提供的免费域名应用的TLD。您可以排除高价的TLD,例如tv。点击选项时按住Ctrl 键选择更多。

7. 现在点击保存修改

在指定的条件下订购时,该主机方案不会向用户收取域名费用。只要域名和主机账户的付款方式 相同,并且下一个到期时间也相同,到了生成发票的时间(时间取决于您自动设置中的设置), WHMCS就会在同一张发票上向主机和域名开发票。当此发票被支付后, WHMCS就会在未来 一段时间自动更新您客户域名(如果您在常规设置>域名设置中允许的话)。主机账户和域名的 下一个到期时间也会自动更改为下一个时期。

## 添加额外的WHOIS服务

WHMCS 支持很多的 TLD,然而您可能想使用 WHMCS 默认不支持的 TLD。您可以通过打开 includes/whoisservers.php 文件添加任何您喜欢的 TLD。在末端一行以这种格式添加您的条目

•.extension|whois server|match string

这里.extension就是TLD, whois server是WHOIS服务器, match string是当域名可以注册的 时候whois server反馈的信息。在DNAz.Net中您可以找到whois服务器的广泛列表,如果没有 列出您需要联系注册处找出适当的信息。

## TLD特定额外域名区域

某些TLD对客户在签约时正常提供的常规名称和地址信息有一些额外的要求。比如说,法定类型, 公司ID号,注册者名称等等",针对这些我们在WHMCS中有一种功能叫做"额外域名区域"。

有了下拉区域类型的子选项,那些也可以用表格来说明,这样显示值就与通过模块的值(就像 key|display name)不同。因此您可以拥有C11|US Citizen,C12|Permanent Resident等。

您可以完全自定义和定义TLD特定额外区域给您的客户,您需要添加任何选择性的/额外的文件 和指南。

## 自定义域名长度限制

主要的TLD有默认的长度限制,您可以通过添加行列为别人定义您自己的长度,比如说WHMCS configuration.php文件中。

- \$DomainMinLengthRestrictions[".asia"] = 3;
- \$DomainMaxLengthRestrictions[".asia"] = 64;
- \$DomainMinLengthRestrictions[".ws"] = 4;
- \$DomainMaxLengthRestrictions[".ws"] = 63;

## 自定义域名更新限制

很多 TLD 在到期前后更新时有限制,这通常被叫做宽限期。比如说.com 可以在到期后 40 天更 新,而.uk 可以在到期前 180 天到到期后 97 天内更新。

主要的 TLD 默认有宽限期,您可以通过添加行列为别人定义您自己的宽限期,比如说添加到 configuration.php file 文件。

\$DomainRenewalGracePeriods[".com"] = "40"; \$DomainRenewalMinimums[".co.uk"] = "180";

\$DomainRenewalGracePeriods[".co.uk"] = "97";

您还可以在一个单独的记录中定义多个宽限期和最短提前更新期限。

```
$DomainRenewalGracePeriods = array(".com"=>"30",".net"=>"40",".uk"=>"97");
$DomainRenewalMinimums = array(".com"=>"180",".com.au"=>"90")
```
# **邮件模板**

邮件模板可以让您自定义在WHMCS内部操作时候发送至您客户的信息。发送至客户的每条信息 都可以在这里自定义。

要编辑某个邮件模板,进入**Setup > Email Templates**并点击您想修改的模板旁边的编辑按钮。

## 创建客户模板

您可以创建您自己的邮件模板作为客户产品欢迎邮件或者您人工经常发送的信息。

- 1. 执行该操作使用该页面顶端的创建新邮件模板。
- 2. 您只可以为您人工发送的类型创建邮件模板: 一般的,产品的,域名和发票的。
- 3. 您需要为该模板特殊名称这样您可以在发送的信息下拉列表中进行确认,只有管理员将会 看过这个名称。
- 4. 您会看到编辑界面构成邮件主题和信息。

现在邮件会被列在合适的位置等待发送,请参考Messages/Emails页面。

#### 添加附件

邮件模板可以包含每次发送给客户的邮件中都会附带的附件。进入**Setup > Email Templates** 并点击适当的邮件模板。

然后浏览您计算机上您想添加为附件的文件。如果你想添加不止一个附件,点击添加更多链接。 点击保存此修改后,文件就会被上传到您的下载目录中去。

#### 添加页眉和页脚

在第五版和最高版本中,可以设置所有邮件模板可以通用的页眉和页脚。页眉会显示在系统发送 的每个邮件的顶端,而页脚会显示的每封邮件的低端。这些可以在 **Setup > General**

**Settings > Mail tab**中设置,最终邮件模板由下列元素组成,如下:

Global Email CSS Styling Global Email Header Content Email Template Content Global Email Signature Global Email Footer Content

## 禁用模板

可能在有些情况下您想禁止某些邮件的发送。比如创建发票或者暂停某个产品时,您不希望邮件 被发送。 您可以按照下列步骤操作

- 1 编辑您想禁用的邮件模板。
- 2 点击页面上方的禁用勾选框。
- 3 保存修改 重新启用前邮件不会被发送。

## 翻译邮件模板

Setup > Email Templates > Edit中的默认版本与您在Setup > General Settings > Localisation标签对应。您可以翻译邮件模板,WHMCS就会用客户确认订单时候用的语言发送 かんじょう あいじょう あいしゃ あいしゃ あいしゃ あいしゃ はんしゃ あいしゃ しょうしゃ

1. 在Setup > EMail Templates页面的低端的添加下拉菜单中选择您想添加的语言。

2. 编辑每个邮件模板, 出现第二个文本区域。

3. 将邮件模板翻译为选定的语言 这就是所有步骤。选择该语言的客户将会从现在开始收到翻译 过的邮件。

## 合并字段

邮件信息中您可以输入合并字段变量,这些变量会在自动发送的时候被用户数据取代。 您信息 中可用的合并字段取决于您要发送的邮件类型。例如,要发送的邮件与客户相关,那么至可以包 含客户字段。但是如果是与产品相关,您可以包含于产品详情和客户字段。 您在写的邮件信息 中可用的字段的准确列表直接在信息框下方列出,包括区域描述和合并字段代码。点击描述就会 将合并区插入到信息中光标的位置中。

#### 定制字段

定制字段可以通过合并字段显示在邮件中。

#### **定制客户字段**

- 要在邮件模板中显示客户顾客字段,您可以通过其数字基准(如**{\$client\_custom\_fields.0}**) 在第一字段提及, **{\$client\_custom\_fields.1}**在第二字段提及
- 或者通过**{\$client\_custom\_field\_fieldnamehere}**使用名称提及。
- 对于这里的字段名,您需要使用客户字段名,将名称转换为小写并删除所有除a-z 0-9字符 以外的字符。例如"VAT Number"要变成"vatnumber"这样在模板中就是 **{\$client\_custom\_field\_vatnumber}**

#### 产品定制字段

- 同样适用于产品定制字段,但他们是通过**{\$service\_custom\_fields.0}**或者 **{\$service\_custom\_field\_fieldnamehere}**提及的
- 一次通过并显示所有应用到某个产品的客户字段,您可以像这样使用每一个loop

{foreach from=\$service\_custom\_fields item=customfield} {\$customfield.name}: {\$customfield.value} {/foreach}

## 有条件显示

可能会出现只有某些条件满足时,您才可以邮件中显示文本。比如说您或许想在销售支持 ticket 提交中包含特定的信息,因此可以在 Support Ticket Opened 邮件模板中使用下列条件描述  $\frac{1}{2}$  {if \$ticket department eq "Sales"}The sales department is open 9-5pm Monday-Friday so you will only receive

a response between these times. We thank you for your patience.{/if}

## 进一步自定义

实际上邮件模板是智能模板文件,所以可以利用所有的智能语法,就想控制系统外观的.tpl 文件。 更多信息请查看 [Template](http://docs.whmcs.com/Template_Syntax) Syntax.

# **欺诈保护**

WHMCS可以自动运行订单检测,帮助确保仅有效的客户通过并且阻止了所有潜在诈骗犯。通过 与一系列的供应商整合,有一个可用的服务选择,从检查下订单人的详情到走动呼叫和验证他们 的身份。支持下面的诈骗保护服务:

- MaxMind –风险评分和电话验证服务
- VariLogiX FraudCall –电话验证服务

### • Telesign -风险评分和电话验证服务

Being a WHMCS user grants you access to special rates and savings for MaxMind's services. See below for details...

作为WHMCS用户的授予您访问MaxMind的服务特别的优惠。见下面的细节...

## 创建诈骗模块

要启用并在WHMCS中使用诈骗保护模块,首先进入Setup > Fraud Protection

- 从下列列表中现在您想使用的模块
- 勾选Enable复选框,然后完成字段-字段根据每个解决方案特定的支持选项而变化。
- 最后点击Save Change完成

注意: 您一次只可以使用一个诈骗保护模块,所以勾选1启用框。

## MaxMind

MaxMind 目前是 WHMCS 客户使用的最受欢迎的诈骗保护服务软件。MaxMind 提供风险评 分服务,每当下订单时会自动运行,即刻根据在签约时从客户那获取的数据和他们连接的 IP 地 址来计算特殊订单的风险大小。WHMCS 让您可以使用此评分来自动阻止那些您认为有很大风 险的订单付款,但是如果有要求,您仍然可以选择人工检查。

由于在 WHMCS 用户中的知名度,我们已经可以为 WHMCS 用户保护特殊交易,让他们可以 享受原价的 20%优惠。

# **客户组**

客户组可以让您将多个客户聚集在一起并一眼就迅速的将其区分。要创建一个组,进入**Setup > Client Groups**并填写添加客户组标题下的详细情况。

- 您可以指定客户列表、支持ticket和下拉菜单中会显示的组的颜色(比如加亮重要客户)
- 您可以指定组折扣,组里的客户以后的所有发票都会享受折扣。
- 您可以设置某个组不会被暂停或者终止
- 单独发票功能可以向整个组开放

客户组可以在设置菜单中管理。您可以在此界面添加、编辑和移除客户组。不可以移除正在使用 中的客户组。 在客户简介区可以将客户指定到某个组或者更改到其他组。

## 域名价格 Slabs

域名价格slabs允许您为客户组中的客户确定价格。比如说您或许想为某个特殊的客户组设置低 一点的域名价格而不要使用组折扣功能,域名价格slabs还可以被用来给单独客户定价。如果TLD 没有明确定制的价格,客户就会按照默认基本slabs的价格被收费。

## 创建楼板Slab

#### Domain Pricing for .com

.<br>Thicky alids can be created to other proups of plants afternative pricing.<br>State and their optionally for any of the steel by terrpricing for the default base.<br>state, and their optionally for any of the steel givens you

#### Leave Repose at 0 to disable that term. Set Transfer (Reveal to -1 to disable Sab for Chiasts & Newly Client Cropp (a)

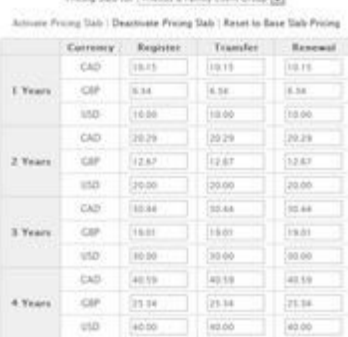

Configure Slab Pricing

- 1. 如上述描述的首先创建一个客户组。
- 2. 接下来进入 **Setup > Domain Pricing** 并点击打开您想设置自订价格的第一个 TLD 旁边的 价格按钮
- 3. 从价格 Slab 下拉菜单中选择组名称。
- 4. 点击激活价格 **slabs** 和 **OK**按钮。
- 5. 为此域名输入自订价格, 为了方便, 基本 slabs 价格已经被复制。点击 Save Changes。
- 6. 为其他域名重复此操作。

以上就是所有的操作。现在当该客户组中的某个成员订购这些域名的时候,就会收到定制的slabs 价格而不是默认价格。

### 撤消Slab

如果您不再希望提供某个域名的自订价格,您可以在任何时候禁用。操作如下:

- 1. 点击TLD旁的打开价格
- 2. 从价格slab下拉菜单中选择群名称
- **3.** 点击使价格**slab**无效

此组中客户的新订单现在会按照默认价格收费。在自订价格有效时确认的域名订单仍然是自订价 格,要修改请使用 Bulk Pricing [Update](http://docs.whmcs.com/Bulk_Pricing_Update_Utility) Utility.

# **自定义字段**

客户字段允许您从客户那里收集额外信息。WHMCS允许您设置一个无限数量的客户字段,可以 应用在客户、个别产品和服务以及/或者支持部门。他们可以被设置为公共的或者仅管理员私人 使用。

常见的示例是一些像您如何找到网站,是否愿意加入邮件列表,VAT和税务号等问题。

## 支持的字段类型

- 文本框—输入文本
- 下列菜单—在这里选择选项
- 勾选框—用于回答是或否
- 文本区域—多行长文本的输入

## 客户字段的类型

### 客户的客户字段

你可以在Setup > Custom Client Fields中创建客户资料相关的的字段。如果您希望客户输入字 段或者保留为客户界面私人输入、可以设置为显示在订单表格上。客户可以从客户界面上查看和 编辑字段值,若是设置为仅管理员可用,则不可以查看或编辑。

### 产品的客户字段

您创建的产品也可以添加客户字段,用户在订购过程中可以看到这些字段。这样您可以收集个别 产品的更多信息。在Setup > Products/Services > Products/Services > Edit > Custom Fields tab中设置产品的时候可以设置此字段,有些要求特定字段的模块在该模块的文档中设置 并加以解释。

#### 支持的客户字段

支持的客户字段根据部门设置并允许您在打开tickets的时候向用户询问额外信息。这些通常用 于当前用户名和密码等等""在Setup > Support Departments > Edit > Custom Fields tab中 设置。

## 在发票上显示客户字段

有时您或许希望客户字段可以显示在发票上。举两个您会发现此功能有用的地方:

- 如果您有客户的税务ID和VAT号的客户字段
- 如果您有包含用户名或者客户产品参考的产品客户字段。

这样您如何处理?其实真的很简单。客户和产品字段类型均支持,您只需要在设置客户字段的地 方勾选Show on Invoice检查框就可以启用该功能(在Setup > Client Custom Fields 或者the Custom Fields tab of the product config中设置客户字段)

至于客户的客户字段,他们会显示在发票上名称和地址信息下方,而产品客户字段就会作为那些 产品的部分描述显示。

## 在邮件中显示客户字段

客户字段可以用合并字段在邮件模板中显示。[在Email\\_Templates#Merge\\_Fields查](http://docs.whmcs.com/Email_Templates)看相关文档。

## 正规表达式的生效

正规表达式的生效规则允许您定义字段值的大小。用户在通过生效规则前不可以执行此操作。下 列是一些你需要的一般示例:

格式为 "google.com" 的域名

/^([a-zA-Z0-9\_-])+(\.[a-zA-Z0-9\_-]+)\*\.([a-zA-Z]{2,6})\$/

### 长度为4到28个字符的用户名,包括希腊字母和下划线

/^[a-z\d\_]{4,28}\$/i

电话号码,格式为(###) ###-#### /^(\(?[0-9]{3,3}\)?|[0-9]{3,3}[-. ]?)[ ][0-9]{3,3}[-. ]?[0-9]{4,4}\$/

日期格式为日/月/年

/^\d{1,2}\/\d{1,2}\/\d{4}\$/

访问 <http://www.regexpr.com/cheatsheet/>查看详细的指南。

# **安全问题**

当您的客户联系您验证身份时,安全问题可以被用做安全性的额外标准。您可以让他们回答他们 选择过的问题。

同样,在客户界面重设他们的密码时,客户会被要求选择安全问题并在新密码生成前输入答案。 您需要在客户使用此功能之前添加您的安全问题。要添加问题,进入**Setup > Security Questions**。

这里您可以查看现有的安全问题以及多少客户在使用这些安全问题,添加新问题,并删除不使用 的问题。

要添加新问题,在有效的文本框输入问题并点击保存修改。这样就添加安全问题到系统了。

客户在注册、修改账户密码或者请求新密码的时候被要求选择安全问题并作答。

您不可以删除正在使用中的安全问题。

## 示例问题

下列是一些您可以使用的安全问题的建议

- 您童年时候居住的门牌号和街道名称是什么?
- 童年电话号码的后4位是什么?
- 您上的小学叫什么?
- 您第一份全职工作是在哪个镇或城市?
- 您与配偶或者对象相遇在哪个镇或城市?
- 您最大小孩的中间名是什么?
- 您驾照号的后5为数字是什么?
- 您祖母(或者外婆)的娘家姓是什么?
- 您配偶或者对象的母亲的娘家姓是什么?
- 您父母相遇在哪个镇或城市?
- 您出生在哪一天?
- 您第一个孩子出生在哪一天?

# **IP邮件禁止控制**

### 禁止IP地址

有了WHMCS,可以禁止某个IP地址访问您WHMCS系统。

#### 管理禁止的IP地址

要查看您系统中所有禁止的IP,进入**Setup > Manage Banned IPs**,您就可以看到被禁止的IP 号、禁止的原因和禁止到期的日期/时间。您可以使用该行右方的按钮将错误禁止的IP从禁止列 表中删除。

#### 添加新禁止的IP

要添加新的禁止IP,点击页面顶端的添加按钮。然后出现添加选项,在这里您可以输入您想禁止 的IP、禁止的原因以及禁止到期的日期/时间。完成后,点击添加禁止IP按钮即可禁止该IP。修 改即可生效。 最后两道限制接收通配符让IP范围被限制,如189.123.789.\*或者 189.123.\*.\*

#### 查找禁止的IP

要查找禁止的IP,点击页面顶端的过滤按钮,您可以通过IP或者禁止原因过滤IP列表找到您想解 除禁止的特定IP。

## 禁止邮件域名

有了WHMCS,可禁止邮件域名的注册。这在您想阻止客户注册使用免费邮件账户有用。 要启 用此功能,进入**Setup > Manage Banned Emails**。然后您可以看到所有当前被禁止的邮件域 名的列表和客户尝试注册使用他们的次数。

要添加新的禁止邮件域名,点击页面顶端的添加标签,然后输入您想禁止的邮件域名,如 "hotmail.com"

## 自动禁止控制

WHMCS默认阻止任何尝试用有效用户名和错误的密码登陆管理员界面3次或者更多的用户IP。 禁止的时长默认的是 15 分钟,用来阻止黑客无止境的尝试不同的密码组合进入您的管理员界面。 自动]禁止控制<br>WHMCS 默认阻止任何尝试用有效用户名和错误的密码登陆管理员界面 3 次或者更多的用户 IP<br><br>禁止的时长默认的是 15 分钟 ,用来阻止黑客无止境的尝试不同的密码组合进入您的管理员界面。<br>但是 您 可 以 通 过 Setup > General Settings > Other tab > Exceeding Invalid Login<br>Attempts Ban Time 增加或缩短禁止的 Attempts Ban Time 增加或缩短禁止的时长。

# **管理员和权限**

## 操作管理员

要创建额外的管理员,进入**Setup > Administrators**。在这里您可以查看并编辑现有的操作员, 也可以添加新的操作员。编辑操作员时,您可以修改操作员的所有信息,包括重设密码。您还可 以查看他们为自己做的记录。

## 分配到部门

操作下列步骤将管理员分配到支持部门:

- 1. 进入Setup > Administrators
- 2. 点击你想为其分配部门的管理员旁的编辑按钮。
- 3. 在此页面的中间位置,您会看到系统中所有支持部门的列表,如果您希望管理员账户成为某 个部门的一部分,勾选该部门边上的框框。
- 4. 完成后,点击Save Change。
- 5. 只有当管理员账户被分配到一个部门时,管理员用户才可以查看和回复该部门中的tickets。

## 设置管理员角色

管理员角色允许您准确调整在你的WHMCS管理员界面上管理员用户可以做哪些。您可以创建尽 可能多的不同角色组,然后按照要求将他们分配到其中。作为标准,WHMCS有三个默认的角色 —完全、出售和仅支持。

### 设置角色组权限

1. 首先进入Setup > Administrator Roles

2. 如果您想创建一个新的角色组,点击Add New Role Group链接并输入名称。或者要编辑现 有角色组的权限,点击旁边的编辑按钮。

3. 您接下来会看到您正在创建的组的权限设置的完整列表。提供了每个管理员界面和一些独立 控制(比如值是否可以被编辑或者是否提供记录删除)的选项。

4. 您还可以设置邮件接收优先级—系统邮件、账户邮件和支持邮件。

5. 完成后,点击Save。

### 为管理员分配角色

- 1. 要为管理员分配角色,进入 **Setup > Administrators**
- 2. 下一步,点击您想修改的管理员旁边的编辑按钮。
- 3. 在角色组下拉菜单中选择您想为管理员分配的角色。
- 4. 点击 save,修改将立即生效。

# **六、产品服务**

# **配置产品服务**

配置产品时,请进入**Setup > Products/Services > Products/Services**页面。

一次创建第一个产品组和产品基本说明请查看Setting Up Your First Product。该页面显示了所 有高级选项,包括隐藏产品、库存控制和升级。

设置产品视频教程http://www.youtube.com/watch?v=LF51Fayo0YU&hd=1

## 产品组

订单表中的产品组合到产品组后,每组都放到独立页面中,这时,您可以归类产品或将产品展示 到几个页面中。如您可以将单独页面展示的共享主机放到reseller方案中。客户订单可以连接到 不同产品组或直接链接产品(查看#Links Tab)。

- 创建产品组时,点击**Create a New Group**链接
- 输入组名-订单表中显示
- 选择该组产品结算页面payment gateways
- 点击Hidden复选框,隐藏订单产品组
- 点击Create Group按钮。 编辑产品组,点击Products/Services页面相应Edit图标。

## さんじょう アクセス しんしょう しんしょう かいしん かいしん しんしゅう しんしゅう しんしゅう しんしゅう

创建产品组时,请点击New Product 链接, 进入下拉选项后进行产品配置。编辑产品,可点 击Products/Services页面相应的Edit图标。

### 详情标签

第一个标签指产品信息概述(如名称和产品组)。

• 产品类型-产品包括4种类型,WHMCS系统将依次进行产品处理。仅适用于系统-将产品进 行归类

- o 共享主机-主机账户
- o Reseller主机- reseller主机账户
- o 独立/VPS主机-主机和主机名、ns&root pw栏
- o 其他-其他任何内容 产品组-订单表显示的产品组
- 产品名-展示给客户和出现在管理员区的名称
- 产品描述-订单表显示的产品详情
- 欢迎邮件-产品激活发送邮件模板。根据不同产品,创建自定义邮件模板-更多信息,请查看 Email Templates

• **Require**域名**-**显示订购域名注册选项。对于主机,是否总是开启此域名;还是当其他产品 不需要域名时,是否关闭该域名

• 库存控制-适用于特定产品可用数量或限制产品提供-开启该功能后,输入产品剩余数量。当 剩余数量为0时,WHMCS将停止开立订单。取消库存控制选项后,库存量将自动增加。

• sort订单-使用数字替代默认产品订单产品名称。sort订单产品0出现在列表顶部,1其次, 2 随后等等"

• 申请税收-如果产品适用产品税收规则,则可进行此项操作。更多信息,请参考Tax/VAT Rules

• 隐藏-隐藏订单表中订购的产品-直接点击订单链接,订购产品

#### 价格标签

指定产品价格和期限。

- 支付类型-免费、一次性&周期性
- 启用**pricing grid**,输入产品价格。
- o · 对于免费产品, grid留作as-is;免费付款类型重载此处设定的价格。
- o 对于一次性产品,请在One Time/Monthly栏输入价格。
- o 对于周期价格类型,根据开立客户订单次数,设定开单周期

o · 根据每栏设置费和选定的周期, 指定不同的设置费。如对于月付款用户, 您可以收设置费; 如果是年付款周期,您可以提供免费设置

o • 如果产品无须设置开单周期,输入1.00,关闭周期设置。截图中,产品仅支持月付款或年 付款。

• 多数-开启该功能后,在结算页面,客户可以选择订购的产品数量。产品必须不包括额外配 置(如产品自定义区和可配置选项)。

• 周期循环次数限制-对于周期付款类型,其默认参数为0,系统可以无限制地开立发票直到管 理员取消开立。在该栏输入数值时,您可以限制系统向该客户开立发票的次数。对于月付款产品, 输入数值为5时,在订单第6个月,系统将停止生成发票。

• 自动终止**/**固定期限-在签订日期多少天内,系统将自动终止该产品。您可以在特定时期内提 供免费试用服务或设置产品可循环周期。

o · 在产品终止之前, 输入等待天数; 在产品终止时, 可以选择发送客户邮件模板 ( 如在产品 试用期内,您可以向客户发送up-selling 邮件,促销付款产品;或确认分期付款)。关闭该功 能时,请在Auto Terminate/Fixed Term栏输入数值0。

o • 在该栏输入数值,产品注册日之后, cron运行x天时,产品将终止。

终止邮件-开启以上功能后,在产品终止时,选择发送邮件。

• **Prorata**发票-在该月特定日期开立产品发票,在生成订单开始收取一定比例的费用。开启 该功能后,您可以在同一天向所有的客户收取一定费用,并且产品将采用默认的订单系统(如Jun 15 - Jul 15)。

Note: Prorata billing is not compatible with the free domain logic or having domain renewal invoices generated further in advance than other products. 注:Prorata 发票和免费域名 logic 或提前域名续费发票不兼容。

- **Prorata**日期-数值设置为1时,您可以在每月1号向所有的客户收取费用。
- 收取下月费用**-**在客户首次付款之后,您可以在每月这一天,收取下月费用。Prorata日期设置 为1时,如果客户在30号签订订单,没有开启此功能时,您只能收取非常小的金额。其公式为 pro-rated费用+下月费用。

模板设置(aka Provisioning)

启用该项设置时,您可以指定产品服务器类型和WHMCS订购产品操作。

- 进入Module Name下拉菜单,选择服务器类型
- 选定模板。更多模板具体信息,请参考Provisioning Modules
- 产品没有链接特定模板时,您可以进行"Autoreleaseo"设置,复制激活的模板并自动向 客户发送欢迎邮件

激活产品包括4个自动设置:

- o 生成订单后,系统将自动设置产品-免费产品即刻设置
- o 接受首次付款后,系统将自动设置产品 -订单已付款
- o 手动接受待处理订单,系统将自动设置产品-管理员手动审核并接受订单
- o 取消产品自动设置-取消自动产品设置-管理员可以进入客户配置产品详情页面手动操作

### 自定义区

创建产品自定义区,收集订单客户额外信息以促销产品。

- 类型包括文本框、下拉选项、yes/no复选框、memo文本框和密码框(输入文本格式显示 为星号\*\*\*\*)
- 设置个人数据管理员身份、订单表required/optional、订单显示、仅在客户区显示或在发 票中显示(如VAT numbers)
- 更多信息,请查看Custom Fields

#### 可配置选项

选择产品可配置选项,选项是显示在订单中或还是客户区。

- 开启Configurable Options功能后,客户可以更改产品价格
- 更多信息,请参考Addons & Configurable Options

#### 升级

#### 指定客户是否可以升级或降价产品。

- 许多WHMCS模板均支持Upgrades/downgrades自动配置
- 选择升级或降级产品
- 按住Ctrl+Click按钮,进行多项选择
- 如果客户账户中订购了任何产品,客户就可以选择可配置选项升级复选框
- 更多升级/降级处理信息,请查看Automated Upgrades and Downgrades
### 免费域名

### 配置产品免费域名

- 如果客户按照特定付款条款订购方案时,WHMCS支持免费域名提供
- 如果您想鼓励客户订购年付款方案,您可以为客户提供免费域名
- 更多配置相关配置信息,请参考Offering Free Domain Registration

### 其他 しょうしょう しゅうしょう しょうしょく

各种设置如产品affiliate率、产品下载和overage订单

- 自定义**Affiliate**给付-开启内置affiliate系统,自定义特定产品给付率,重载系统默认佣金率, 或关闭affiliate系统功能。
- **Affiliate**支付金额-根据以上设置的百分比或固定金额,设置订购产品支付的佣金百分比或 佣金额
- 一次性给付-一次性支付佣金
- 子域名选项-提供免费子域名的格式为".vourdomain.com", 您可以提供多个子域名, 域名中间可用逗号隔开,如".yourdomain.com,.yourdomain.net"
- 产品下载-产品激活时,为客户提供文件自动下载服务。更多信息,请查看Product [Downloads](http://docs.whmcs.com/Product_Downloads_Distribution) **[Distribution](http://docs.whmcs.com/Product_Downloads_Distribution)**
- **Overage**账单-基于当月所使用的磁盘和带宽,开立产品发票。更多信息,请参考Disk [Space](http://docs.whmcs.com/Disk_Space_and_Bandwidth_Overage_Billing) and [Bandwidth](http://docs.whmcs.com/Disk_Space_and_Bandwidth_Overage_Billing) Overage Billing

### 链接标签

最后,将当前产品URLs添加到网页中

- 每个URL都会添加到产品购物车中,以便客户可以直接跳转到产品配置中
- 更多变量,请参考Linking to [WHMCS](http://docs.whmcs.com/Linking_to_WHMCS)

# **额外配置选项**

开启产品可配置选项功能,客户就可以更改产品价格。您可以开启Product Addons 功能为客 户提供额外产品,客户点击yes/no标签选择是否接受您提供的产品。如果客户接受了产品,系 统将另外开单。下面,我们看看您何时及如何使用此功能。

- 可配置选项分组定义
- 选项组适用于一种或多种产品

何时设置可配置选项,而不设置附加产品?

- 为单个商品提供选项时-如磁盘空间、操作系统、定位等等"
- 为所有订购产品开立单个商品发票,而不独立开单
- 将附加产品订单周期在行政和时

何时设置附加产品,而不设置可配置选项?

- 一次性服务
- 单独产品选择
- 周期开单-如年付款独立IP,而无须考虑方案周期

### 设置新组

- 1. 进入**Setup > Configurable Options > Create a New Group**菜单
- 2. 输入名称&描述(仅供admin参考),选择适用产品(或稍后处理)
- 3. 点击**Save Changes**
- 4. 重载组详情页面进行选项管理

### 管理选项

- 1. 进入**Setup > Configurable Options**菜单,点击edit图标,编辑选项组
- 2. 编辑页面顶部产品名、描述和已分配的产品
- 3. 添加新选项时,点击**Add New Configurable Option**
- 4. 在弹出窗口,输入选项名称和类型。选项共包含4种类型:
- o 下拉菜单-在订单的下拉菜单中显示
- o **Radio** -订单中显示选项radio按钮选项
- o **Yes/No**-在订单中,显示打开/关闭复选框
- o 数量-在订单中显示输入栏, 用户可以自行输入订单数量
- 5. 然后,输入子选项值(设置价格)
- 6. 点击**Save Changes**
- 7. 刷新页面,在子选项价格栏输入价格-依据产品周期
- 8. 如果选择了**Yes/No** 或 **Quantity**类型,页面将显示一项子选项
- 9. 对于**Dropdown** or **Radio**类型,添加另一个子选项时,可进入页面底部**Add Option**栏
- 10. 点击**Save Changes**,重载新的子选项价格设置
- 11. 完成选项配置后,点击**Close Window**
- 12. 刷新underlying 页后, 订单显示了刚设置的选项
- 13. 在组中设置了多个选项,可使用**Sort Order**栏定义选项所显示的订单(和产品一样)
- 14. 成设置后,点击**Back to Groups List**

### 选项类型

WHMCS 提供了各种不同可配置选项类型,您可以选择最适合的输入格式。如下:

#### 下拉菜单

Short Term \$5.00 USD ۰ Short Term \$5.00 USD Long Term \$10.00 USD

**Dropdown**选项类型呈现为标准的combo框,大量产品可供客户选择并且占据订单最小的空间。

#### **Yes/No**

Management \$10.00 USD

**Yes/No**选项类型为客户展示选择或取消复选框,此选项针对于opt-in/out问题。yes 或no设 置的项目必须有效,即使是必选项,订单认证也接受取消选项。

#### **Radio**

- 20100 GB \$10.00 USD
- 200 GB \$10.00 USD
- 300 GB \$30.00 USD

对于**Radio**选项类型,radio框显示了可利用选项。如果选项太多,客户可能会感觉错乱。这时, 您可以考虑Dropdown类型。

#### 数量 しゅうしょう しゅうしょく しゅうしょく

15 x Listeners \$10.00 USD

在数量选项类型和数量栏中,客户可以随意选择数量。在One Time/Monthly栏指定单价之后,

### 系统将根据选定的数量进行相乘。

#### **Slider**

15

滑动条以图解方式,方便客户确定产品数量。如上所述,数量选项类型包括最低数量和最高数量, 可以和Slider或Modern订单模板结合使用。

隐藏选项

• 如果您不想为新注册用户提供此产品但又想留住现有客户时,您可以选择隐藏选项,删除订 单选项。

- 隐藏整个可配置选项或只针对个人设置的子选项。
- 进入管理选项界面,选择Hidden/Hide框,关闭具体选项
- 重要提示:隐藏产品之后,仅admin用户可见,以便您为当前客户查看此产品。因此,在认 证admain身份之后,您就可以查看客户或订单隐藏选项。

# 附加产品

更多附加产品信息,请参考[Product](http://docs.whmcs.com/Product_Addons) Addons。

# **产品捆绑**

Product Bundles是 WHMCS一款非常强大的工具,您不仅可以设置订单链接,在同一订单过 程中,系统将自动引导客户订购2种或多种产品;同时,通过默认的预先配置,将网站链接到订 单中。

# Product Bundle作用

Product bundles作用:

- 通过预先配置选项&数值,生成添加产品快捷链接
- 生成订单链接,添加多种产品
- 鼓励客户购买2种或多种产品特定配置,享受产品折扣

## 示例

使用Product bundles,提供的产品类型包括:

- 购买1年主机和一个域名,可节省\$x
- 购买主机和SSL证书,可享受免费域名
- 购买年付款主机+产品X,可节省\$20
- 同时购买产品X、Y&Z,可享受25%的优惠
- 如果产品X订购周期为Y,购买产品Z时,可享受50%的优惠
- 购买产品X和2个域名,第二个域名免费

(所有的数值仅供参考)

## Bundle要求

bundles,一个主要目的就是激励客户购买更多的产品,给予折扣,订购特定组合。WHMCS bundles,数值折扣 基于一定要求。要求可以限制:

- 购物车中实际产品
- 订单周期
- 选择的可配置选项
- 选择的附加产品
- 域名TLD/延伸
- 域名注册期
- 附加域名

## 设置新Bundle

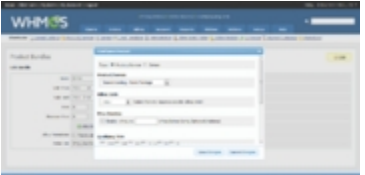

Bundle Item配置

# **WHMCS**

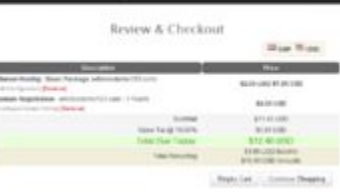

Bundle Order Summary页面折扣

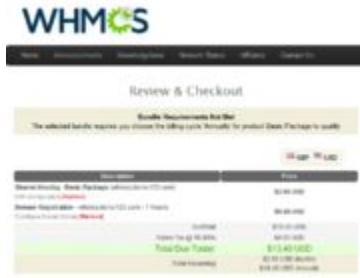

不符合Bundle Order Summary要求

### 1. 进入**Setup > Product Bundles**菜单

### 2. 进入Options标题,选择**Create New Bundle**

3. 输入bundle名称、描述(可选)、有效起始日期和终止日期(当前默认日期为1个月)或选 择No Expiry,用户可以无限制地使用优惠和最高使用数(数值设置为0时,无限制使用)

- 4. 开始添加项目时,先要保存创建的bundle
- 5. 保存设置之后,bundle items页面将显示标记为**Add Another**的新选项
- 6. 点击链接,打开项目配置页面(右边截图)
- 7. 进入该窗口后, 首先选择添加的项目类型-产品或域名-配置项目选项
- 8. bundle要求包括订单周期、附加产品、可配置选项数值、合格的TLDs、注册期&附加域名。 用户可以按照bundle订单流程进行相应设置。在订单流程中,您可以预先设置周期、附加产 品和选项要求。
- 9. Price Override栏,给予项目折扣,符合bundle的所有要求-在bundle添加购物车项目,所有 要求 如上匹配(查看右边截图)。price override替换了产品或域名价格(单独价格覆盖了 每个产品栏),价格包括主要产品和选择的可配置选项(不包括附加产品)
- 10. 基于产品主机或任何 包括域名, 要求域名 开启任何域名相关要求bundle item, 如选择所 有Qualifying TLDs或域名订购注册期

# 启用Bundles

Bundles通常可以直接链接到网站产品信息页面。单个产品直接订单链接方式 (cart.php?a=add&pid=X)和链接bundles方式相似,您只须指定bundle ID,而不用输入产 品ID。您可以进入管理员区bundle编辑页面,查找WHMCS提供的链接。链接类似于:

<http://www.yourdomain.com/whmcs/cart.php?a=add&bid=X>

您也可以点击bundle配置选项"Show on Order Form"复选框,提供一些订单配套方案。进 行一个或多个配套方案时,您须开启购物车中新订单分类"Product Bundles",其中列出了设 置的配套方案和描述。

# **域名价格**

进入该页,您可以了解在域名注册和订购相关附加产品时,如何设置价格。注册/续费/转移域名 WHMCS自动配置说明,请参考Domains Configuration。

进入**Setup > Domain Pricing**菜单,设置域名价格包括所有的TLDs价格、功能&价格。 视频教程@ <http://www.youtube.com/watch?v=a6EApXhERic&hd=1>

### 添加新TLD

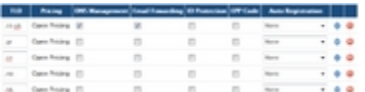

# 域名价格页面<br>
uppersonal popular popular popular recognized comm

Pricing slabs can be created to offer groups of clients attenuing price State are tred to chest groups, so you meet to set pricing for the default

Leave Register at 2 to disable that term, for Transfer/Renew to -1 to disable **British State for Thefault Street Took** 

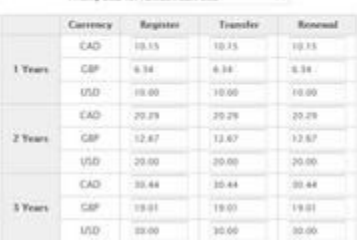

域名价格Matrix

1. 在最后一行TLDs表空白栏,您可以添加新的TLDs

- 2. 输入TLD包括preceeding如".com ""、".net"等等""
- 3. 在TLD复选框,您可以进行 DNS管理、邮件转发或ID保护
- 4. EPP代码用于域名转移,选择EPP Code框

5. 用户在付款后,系统将自动进行域名注册并在下拉菜单中选择主机商(更多信息,请查看下  $\overline{\mathbf{x}}$  ) and the contract of  $\overline{\mathbf{x}}$  is a contract of  $\overline{\mathbf{x}}$  is a contract of  $\overline{\mathbf{x}}$ 

- 6. 点击**Save Changes**按钮,添加域名
- 7. 添加域名后,点击新TLDs行**Open Pricing**链接,编辑TLD价格matrix

开启价格slab功能后,您可以根据每个TLD用户组设定不同的域名价格。更多信息,请查看[Client](http://docs.whmcs.com/Client_Groups) [Groups](http://docs.whmcs.com/Client_Groups)。

### 重新订购TLDs

- 拖动&下拉鼠标,重新订购TLDs
- 通过up/down箭头,按住click+hold键进行上下拖动
- 然后,松开鼠标,分配订购的TLD

# 域名附加服务-ID保护、DNS管理& 邮件转发

具体介绍请参考WHMCS Domain Addons设置。通常,并不是所有的附加服务都和所有的TLDs 相兼容。您必须依据每个TLD,开启或关闭附加服务。价格配置时,请进入**Setup > Domain Pricing**页面底部。同时,您也可以在每个TLD行指定附加服务具体的扩展服务。

# **域名注册**

该文档部分解释了WHMCS域名注册商配置如何自动生成&管理域名。

进入**Setup > General Settings > Domains**菜单,您可以配置域名选项(注册/转移/自己的 域名)及设置各种付款和相关续费。更多信息,请参考具体页面@ [http://wiki.whmcs.com/Domains\\_Tab](http://wiki.whmcs.com/Domains_Tab)

# 注册商配置

### **Setup > Domain Registrars**菜单,配置域名注册商

- 在注册商下拉菜单中,选择须进行配置的注册商,然后输入相关账户信息
- 有关WHMCS所支持的注册商具体说明&要求@

http://docs.whmcs.com/Domain\_Registrars

- 您也可以设置WHMCS默认的域名服务器,进行系统域名注册
- 视频教程@ http://www.youtube.com/watch?v=FEcG3o5\_YBA

域名定价

如何向客户收取域名注册和相关附加服务费用,请参考具体页面Domain Pricing。

# 自动域名注册

- 进行自动域名注册时,您可以选择内嵌的注册商,系统将自动提交域名注册和转移请求
- 开启该功能后,只要客户完成付款,WHMCS系统就会自动向注册商提交请求
- 接到付款之前,系统不会进行域名注册
- 您可以自动设置TLDs(不适用于其他类型域名注册),并选择TLD注册商
- 开启自动注册功能时,进入**Setup > Domain Pricing**菜单,在自动设置TLD注册商下拉菜 单中选择注册商
- 关闭自动注册功能,可将下拉框设置为None

注:关闭自动域名注册功能后,如果客户完成付款,系统将等待管理员用户亲自审核和认证。此 时,管理员用户仍然可以开启自动注册功能。如果是合法订单,在您接受订单后,系统将会自动 完成注册。

## 自动续费

- 在您接受付款后,系统可以自动向注册商提交域名续费请求
- 此功能和自动域名注册功能无依赖性。即使您关闭了自动域名注册功能,您也可以开启域名 续费功能
- 进入**General Settings > Domains**菜单,选择**Auto Renew on Payment**复选框
- 您必须关闭注册商自动续费功能。无论您是否已经接受付款,自动域名续费功能都会重载 WHMCS操作

•

## 域名续费

- 默认情况下,所有的域名均设置为自动续费
- 但此项功能和域名注册商所述的自动续费意思不太相同
- 在这里,域名续费指提前到期日x天(根据您的设置)生成发票。客户完成付款后, 系统就 会完成域名续费
- 如果客户没有完成付款,系统不会进行域名续费。
- 您也可以关闭自动域名续费设置,系统就会停止生成发票,终止域名使用。
- 您可以进入管理员区域名管理页面,选择Do Not Renew复选框进行操作;另外,客户也可 自行进入客户区关闭域名续费。
- 点击disable auto renew按钮, WHMCS系统会对未清发票进行检查, 如果已经开立域名 续费发票,您可以选择取消发票;如果发票 中包含多个项目,您只须删除域名续费项。
- 即将到来的域名续费通知将正常发送给客户。客户可以手动进行域名续费。

## 域名续费通知

默认情况下,域名续费通知会提前60、 30、 15、 7 & 1天,发送。您可以更改日期或关闭此 功能。

### 更改发送续费通知的间隔时间

- 1. 进入**Setup > Automation Settings**菜单
- 2. 找到**Domain Reminder Settings**部分
- 3. 更改截止天数,到期前一天、两天、三天、四天和五天通知
- 4. 如果输入的数值为0,此项功能关闭

### 编辑续费通知邮件

- 进入**Setup > Email Templates**菜单,编辑发送的邮件信息
- 邮件模板名称为**Upcoming Domain Renewal Notice**
- 更多邮件编辑信息,请参考http://wiki.whmcs.com/Messages/Emails#Email\_Templates

# 选定方案的免费域名注册服务

当客户通过WHMCS系统购买特定付款周期方案时,您可以为客户提供免费域名注册-如年付方 案免费域名注册服务。步骤如下。

- 1. 进入**Setup > Products/Services**菜单
- 2. 点击edit图标,编辑提供免费域名的产品服务
- 3. 点击页面顶部**Free Domain**标签
- 4. 选择提供的免费域名类型如免费注册一年,续费正常或终身免费
- 5. 选择免费域名付款周期(AKA订单周期)-按住**Ctrl**键,进行多项选择
- 6. 选择免费提供的**TLDs**,以排除高价位TLDs (如.tv),按住Ctrl键,进行多项选择

### 7. 点击**Save Changes** 按钮

在客户订购特定方案时,客户可以享受免费域名注册服务。

如果域名付款方式和主机账户付款方式相同且下次到期日也相同的话,在系统生成发票时(基于 Automation设置),WHMCS系统将会把主机和域名发票开立到同一发票中。客户支付发票后, WHMCS将(开启General Settings > Domains菜单功能设置的情况下)自动将客户域名续费 到特定时期。系统将自动更改主机账户和域名下次到期日。

# 添加WHOIS服务

WHMCS支持多个TLDs注册。当然,您也可以注册非系统默认的TLD。打开 includes/whoisservers.php文件,添加TLD。在订单底部添加目录,其格式如下:

• .extension|whois server|match string

.extension指TLD;whois服务器指WHOIS服务器;match string指whois服务器反馈的有效域 名注册信息。对于Whois服务器列表,请查看DNAz.Net 。如果没有列出,请联系注册商询问 相应信息。

# 特定TLD额外域名栏

特定TLD要求客户在注册域名时,提供各种正规名称&地址信息包括法律类型、公司ID编号、注 册名等等""此功能在WHMCS系统中被定为"Additional Domain Fields"。

以下这些操作可在file /includes/additionaldomainfields.php进行定义如在模板中设置参考 值名称,客户前台重载的DisplayName和LangVar选项用于重载DisplayName语言文本中定义 的选框名称。

您也可以指定下拉框子选项类型格式,这样,您就可以区别显示值和模板设置的数值如 "key|display name"。因此您可以设置 "C11|US Citizen,C12|Permanent Resident等等 "<br>""

为客户定义和查找特定TLD额外框时,您需要添加替换/额外文本或指南。

## 自定义域名长度限制

无论是系统默认设置还是指定添加时,主TLDs均有长度限制。以下是WHMCS

configuration.php文件设置:

\$DomainMinLengthRestrictions[".asia"] = 3;

\$DomainMaxLengthRestrictions[".asia"] = 64;

\$DomainMinLengthRestrictions[".ws"] = 4;

\$DomainMaxLengthRestrictions[".ws"] = 63;

# 自定义域名续费限制

对于许多TLDs,您都可以进行各种限制。当您设置宽限期时,您就可以在域名到期日之前或之 后进行续费。如域名截止40天之内,您都可以进行.com续费;您可以提前180天或退后190天进 行.uk续费。

无论是系统默认设置还是指定添加时,您都可以设置主TLDs的宽限期。以下是WHMCS configuration.php文件设置:

\$DomainRenewalGracePeriods[".com"] = "40";

\$DomainRenewalMinimums[".co.uk"] = "180";

\$DomainRenewalGracePeriods[".co.uk"] = "97";

您可以单个目录中指定多个宽限期和提前续费最低限制:

\$DomainRenewalGracePeriods =

array(".com"=>"30",".net"=>"40",".uk"=>"97");

\$DomainRenewalMinimums = array(".com"=>"180",".com.au"=>"90");

# **服务器**

# 添加新服务器

视频教程@ [http://www.youtube.com/watch?v=K0FgG\\_b1HZo](http://www.youtube.com/watch?v=K0FgG_b1HZo%20) 进入**Setup > Servers**菜单,添 加新服务器。下拉内容均为可选项,但您至少需要输入服务器名称和IP:

- 名称-鉴别此服务器
- 主机名-服务器主域名-通过特定模板, 链接服务器
- IP地址-服务器主IP地址
- 分配的IP地址-列出分配的IP地址,同时,您可以进入Utilities > Domain Resolver菜单, 查看WHMCS指定服务器域名。
- 每月费用-可选项-计算收益
- Datacenter/NOC—可选项-仅用于记录服务器所在地
- 账户最高数量-服务器利用率百分比(必选项,可以输入较大百分比)
- Primary/Secondary/Tertiary/Quaternary域名服务器-域名服务器如 ns1.yourdomain.com 和 ns2.yourdomain.com-注册域名时,用于发送欢迎邮件
- 域名服务器IPs-域名服务器ip地址,适用于邮件发送。
- 服务器类型、用户名、登录Hash和密码-服务器(或cPanel/WHM服务器用户名/登录Hash) 登录信息 (root/reseller)
- 服务器状态URL-状态文件夹url。请查看下文Status Monitoring

## 状态监控

视频教程@ <http://whmcs.com/tutorials.php?i=15> 开启状态监控功能后,您可以进入WHMCS 客户/admin区,查看linux服务器负载和上线时间。

要启用此项,您需要上传WHMCS压缩档下载中心提供的状态文件夹到您的每个服务器上。然后, 将该文件夹的URL输入到服务器设置的服务器状态URL区域中。

此项留作空白,监控服务器功能关闭。

考虑到安全因素,默认设置是将PHP Info输出关闭。如果您想开启此功能,您只须取消index.php 文件备注行 "#phpinfo();" (remove the  $#$ ) 。

## 删除服务器

- 删除服务器时,请进入**Setup > Servers**菜单,点击同一行红色X图标
- 如果您确认要删除服务器,系统会弹出确认提示窗口,确认是否要删除服务器。点击Ok, 删除服务器。
- 当服务器中存放账户时,包括停止和取消的账户,您就无法删除服务器。

### 状态 しゅうしょう しゅうしょう しんしょう

您已经了解了上述状态监控。服务器开启和关闭状态分别定义为绿色选项或灰色选项。在正常操 作情况下,服务器为激活状态;当您想封存和断开旧服务器时,状态关闭。

更新日常使用统计后,您就可以关闭服务器(但如果断开的服务器处于激活状态,系统就没有删 除此服务器),将此服务器移动到服务器下拉菜单底部页面。 更改服务器状态,请进入Setup > Servers菜单,点击status图标,将服务器状态更改到其他状 态(如点击激活服务器绿色选项图标就会撤销此服务器)。

## 服务器组

根据您的要求&生成设置,创建服务器组后,您就可以配置服务器组并分配产品。如果您想拥有 特定服务器共享账户和其他服务器resellers账户,系统就会平均分配账户。

### 创建组

- 1. 进入**Setup > Servers**菜单
- 2. 击Options标择**Create New Group**
- 3. 进入该页面后, 输入组名

4. 选择是否将新订单分配到使用率最低的服务器中还是分配到默认服务器中, 直到此服务器账 户达到您所设置的限额,然后将新订单分配到下个使用率较低的服务器中

5. 最后,选择左边该组已分配服务器,点击Add按钮,将添加的服务器移动到右边框。

- 注:如果您只分配一个服务器到该组时,请选择Add to the least full server。
- 6. 点击Save Changes,完成设置。

### 分配产品到一个组

- 1. 产品分配到某组时,请进入**Products & Services**配置区查找产品,然后点击edit图标
- 2. 点击**Module Settings**标签
- 3. 点击标记为服务器组的下拉菜单。
- 1. 默认情况下,如果该项设置为None时,产品将分配到默认服务器中。
- 2. 然而,点击下拉菜单分组,保存设置。

### 编辑/删除分组

- 1. 编辑分组时,您须先找到分组界面&选项 (和创建时的分组界面&选项相同)
- 2. 您可以在任何时候添加或删除分组服务器
- 3. 编辑个人服务器设置时,最多数量的账户将分配到设置的服务器中。

# **促销优惠**

促销设置适用于提供产品服务折扣。折扣不针对当前提供的附加产品或域名。创建促销代码,请 进入**Setup > Promotions**。

您可以参考Common [Promotions](http://docs.whmcs.com/Common_Promotions)

## 促销类型

- 一次性折扣
- 周期性折扣
- 限定周期折扣(如开始两个月,提供免费服务)
- 货币折扣(如降价\$5)
- 百分比折扣(如8折)
- 价格重写(如正常价格为\$10、折扣价为\$8)
- 免费安装
- 申请特定产品/附加产品/域名TLDs
- 申请特定订单周期或注册期
- 一次申请或所有适用项
- 仅适用于新注册用户
- 仅适用于升级订单

## 如何创建新的促销

- 1. 进入Setup > Promotions
- 2. 点击页面顶部Add New link
- 3. 输入优惠码-在客户享受折扣时,必须输入的订单优惠码
- 4. 您可以选择下列其中一项促销类型:
- o 百分比-原价折扣百分比
- o 固定额-原价固定折扣金额
- o 价格重写-更改产品价格。根据不同订单周期,提供相应的折扣。
- o 免费设置-按照产品原价提供免费设置服务。
- 5.
- 6. 如果折扣仅适用于首次开立发票,则取消**Recurring**复选框。如果勾选了复选框,客户就可 以申请续费发票折扣。如果**Recur For**栏设置为0时,客户就可以享受续费折扣;或者输入其 他的数字以指定折扣循环次数。
- 7. 在**Value**栏,输入折扣金额-仅支持数字。
- 8. 选择促销适用的产品/附加产品/域名TLDs和订单周期/注册期-这些应该与客户订购的产品相 匹配。
- 9. 起始和终止日期栏为可选项-如果您选择了此项,优惠码在设定的日期内有效。您可以设置一 项或两项。
- 10. 在最后4个复选框内,您可以指定优惠码适用的客户:
- o 一次性应用-对于多个符合要求的产品,折扣仅适用于其中一个产品。
- o 新注册用户-只有新客户才能享受优惠。
- o 一次性应用/客户-如果客户当前激活订单使用了优惠,第二次就不得再使用此优惠。
- o 当前客户-适用于当前客户一项或多项激活订单。
- o 产品升级-查看下文#Upgrades/Downgrades。
- 11. 管理员注意事项部分,添加促销信息。

### 限制使用次数

您可以通过WHMCS系统设置优惠使用的最高次数。如下步骤:

- 1. 进入Setup > Promotions菜单
- 2. 找到优惠,点击edit图标,限制使用次数
- 3. 在Maximum Uses栏, 输入使用次数(已经使用的次数将显示在下栏)
- 4. 如果是无限制地使用,请在框内输入数值0
- 5. 完成后,点击Save Changes按钮

# **Prerequisites**

在"Requires"菜单中,选择产品,在客户申请折扣之前,系统会复制客户购物车中放置的产 品服务。此方式适用于提供"买x, 半价购y"形式的优惠。

"当前产品可以享受折扣"选项表明客户订购的产品符合优惠标准。

如果客户已经购买了产品x, 他们在订购产品v时, 可以使用优惠码。如果关闭此项功能, 客户 须同时订购产品x和产品y。

## 升级/降级

勾选升级/降级复选框表明在客户生成升级/降级订单时,客户使用了优惠码,特别适用于 upselling方式,鼓励客户购买此产品。选择此项后,页面将显示新选项。升级/降级促销步骤如  $\mathcal{T}$ : which is a set of  $\mathcal{T}$  . The set of  $\mathcal{T}$  is a set of  $\mathcal{T}$  is a set of  $\mathcal{T}$ 

### 产品服务

升级类型设置为Products/Services radio选项。 在Type、 Recurring和 Value栏,您可以指 定产品折扣和持续的时间。在**Applies To**栏,您可以选择优惠码适用的产品-客户升级此产品时, 就可享受折扣。

升级/降级**Requires**栏设置和正常设置稍有些不同。此栏设置用于限制可升级的产品-客户在升 级产品y(选择)时可享受折扣优惠;但在升级产品x(没有选择)时,客户就无法享受折扣优 惠。

### 可配置选项

提供的折扣不仅适用于产品,还适用于可配置选项,升级类型设置为 Configurable Options radio选项。

在**Upgrade Discount**栏,您可以指定可配置选项折扣百分比或固定额。在**Config Options Upgrades**菜单,选择适用的折扣选项。

如果您设置了页面顶部主Type、 Recurring和 Value栏,可配置选项和parent 产品均给予折 扣。如果此项留作空白,仅可配置选项可以给予折扣。

### 优惠链接

如果用户点击了此链接,系统将自动申请特定优惠。添加优惠链接方式如下: cart.php?promocode=TEST 或 cart.php?a=add&pid=1&promocode=TEST

以上产品均适用于优惠码"TEST"。点击第一个链接,用户可以选择方案;点击第二个链接, 用户可以直接跳到产品id 1订单流程步骤2中.

WHMCS链接详情,请查看Linking to [WHMCS。](http://docs.whmcs.com/Linking_to_WHMCS)

### 管理 しゅうしょう しゅうしょく しゅうしょく

您可以指定优惠截止日期。如果您想提前停止优惠码,请进入Setup > Promotions页面,点击 **Expire Now**链接。

复制优惠信息时,请点击**Duplicate Promotion**链接,以便再次使用此优惠或提供特殊的优惠 码。

# **七、支持**

# **支持中心**

WHMCS 为您的客户提供了全面的用户指南。包括公告,下载,数据库以及ticket系统。

### 公告 しょうしょう しんしょう しんしょう しんしん

公告系统连同公告在WHMCS主页显示,将公告转换成XML RSS Feed 以供读者和其他网站使 用。

- 在Support>Announcements 点击Add New Annoucement 创建一个公告导航。
- 输入日期,在合适的地方为公告命名。
- 如果想要公告公开的话,可以标记 Published 检验盒,在这种情况下就可以起草文章,保存 以及发表。
- 在进行多语种操作的时候,在主标题区域下点击语言已显示附加的标题区域能转换成的语言。
- 最后点击Save Changes。

要想编辑一个已有的公告 ,点击它旁边的编辑图标就可以了。

### 下载 しゅうしょう しゅうしょく しゅうしょく

您可以为用户的站点添加下载。这可以是产品用户手册相关软件工具或者实际销售的产品。这些 都可以通过本地或远程来操作来进行。

- 第一步是创建分类以用来存放下载文件,在Support>Downloads里点击Add Category标签。
- 输入名称和描述。勾选Hide 以隐藏此分类,这样就只能通过直接链接查看它。点击Add Category。
- 点击Add Download 标签问文件输入文件类型,标题以及描述。
- 在上传文件区域选择文件路径,如果文件过大的话,建议通过FTP上传,选择手动FTP上传下 载文件夹选项。对于文件不大的文件,上传文件会很容易。
- 手动FTP上传下载文件——对于远程主机文件直接在Enter Filename 里输入URL,对于通过 FTP上传到/downloads 目录的文件,这里应该填写文件名。
- 上传文件——点击Browse 按钮以定位电脑上的文件, 它将会上传到/downloads 目录
- 上传的文件可以公开亦可以保密,只有登录的用户才能访问它。您也可以指定某些产品可以下 载,只要您购买了相关的产品:Product Downloads Distribution
- 最后点击Add Download。

可以点击分类和下载名称来编辑已有下载文件。

### 知识库

知识库让您可以创建一个通常会被提及的文件以及答案的总结。您可以给他们归类,设置可见或 隐藏(仅限管理员)。客户区为用户提供了浏览文章的选择以及通过关键词搜索。

- 首先是创建分类以用来存放文章。在Support>Knowledgebase点击Add Category标签
- 输入名称和描述。勾选Hide 检验盒以隐藏此分类,这样就只能通过直接链接查看它。点击Add Category。
- 点击Add Article标签进入第一篇文章标题,点击Add Article进入编辑页面。
- 分类区域显示文章的所在分类,一篇文章可以通过ctrl+clicking 分配到多个分类
- 评论和投票数据可以再这里更改。它显示文章的浏览次数以及它的作用。
- 勾选Private检验盒意味着这篇文章对访问者是不可见的,客户必须登录才能查看。
- Display Order 以默认的字母数字(1.2.3.a.b.c)组合显示客户的订单。订单值在分类的顶端 显示0,1,2等等。
- 在大的文本区输入文章的内容。
- 在进行多语种操作的时候,在主标题区域下点击语言已显示附加的标题区域能转换成的语言。
- 最后点击Save Changes。

可以点击分类和文章名来编辑已有文章。

### 支持服务单

支持服务单系统为您和客户的交流提供了一个全面的平台。多线讨论,私人通知,ticket旗,等 级分类,自动过期ticket 关闭以及更多功能。我们有致力于Support Ticket System 的页面。

### 网络问题

网络问题区域是一个专门用来给客户做关于当前和已计划的服务的区域,它跟主要信息和公告是 独立开的。比如。它可以用来通知客户当前和已计划的服务中断,软件更新,例行维护,以及其 他情形。

更多信息请访问[Network](http://docs.whmcs.com/Network_Issues) Issues 主页。

搜索引擎优化网址

搜索引擎优化网址曾是一个URL"/knowledgebase.php?action=view&id=1" becomes "/knowledgebase/1/How\_do\_I\_access\_my\_control\_panel.html" 您可以在WHMCS里的客 户区里的公告,下载,知识库部分启用。

- 1. 启用SEF URLS,首先检查确保您的服务器上安装了mod\_rewrite
- 2. 进入Setup>General Settings>Support 勾选"KB SEO Friendly URLs"
- 3. 最后,必须在WHMCS根目录里给文件htaccess.txt重命名为.htaccess

以上的步骤适合于Apache。而对于IIS,必须确保URL重写已安装

(<http://learn.iis.net/page.aspx/460/using-the-url-rewrite-module/>)然后你可以按以下步骤设置 重写规则。

- 1. 打开IIS管理器
- 2. 打开您想添加规则的站点
- 3. 在右边窗口双击选择URL重写
- 4. 在右边选择写入规则
- 5. 从WHMCS根目录里的htaccess.txt文件里剪切和张贴规则到重写规则
- 6. 最后点击Apply 完成设置过程

# **支持服务单**

Support ticket 系统为您和客户的交流提供了一个全面的平台。多线讨论,私人通知, ticket 旗,等级分类,自动过期ticket 关闭以及更多功能。管理员可以指定到每个部门,这样就有权 限进入所要解决问题的区域。

### 部门 医阿尔伯氏试验检尿糖 医心包的 医心包的

部门是为tickets而分类的。客户提交ticket的第一步骤是选择部门。不同的职员被分配在不同的 部门,所以如果需要的话,您可以让在不同区域的不同部门的人员来处理问题。部门分为Sales, Support, Billing等等。

- 设置部门,进入Setup>Support Departments 点击Add New Department。
- 设置部门的时候您可以输入名称和描述已显示给用户看.邮件地址将被用来发送通知给ticket 相关的客户。
- 客户唯一选项决定如果客户在唯一部门请求登陆可以在那里提交。比如,Sales 是一个公共部 门,但Support可能仅对于客户而言。

• Pipe Replies选项要求客户登陆客户区域去打开新的tickets。通过Email 打开新tickets是不行 的。但tickets仍可以通过email来回复。

• 但一个新ticket打开,无论是隐藏的或可见的,您也可以设置不进行自动回复。只能通过直接 链接来进入隐藏的部门。

- 创建一个部门后,您可以在Setup>Administrators里通过编辑职员资料为您和其他志愿分配 到合适的部门。
- 为了能让邮件自动输入到ticket系统您需要配置Email Piping。 一旦一个部门创建好了,在提 交ticket的时候被要求建立一个客户区是很可能的。点击部门附加的编辑图标已经客户区域图 标。

# Ticket列表

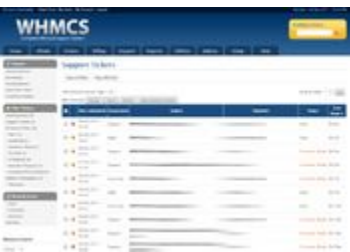

当客户提交一个support ticket,分配到该部门的职员就会接收到新的Support Ticket邮件。在 Support>Support Tickets 里查看该ticket。

该页面默认显示所有Awaiting Reply状态下的tickets。ticket 订单可以通过点击表格标题更改。 查看这些ticket的状态,部门或者搜索,点击Search/Filter标签。从主管理员导航栏里的Support 菜单里可以直接查看常用的状态列表。

自动刷新在1至15分钟内以一定的频率刷新ticket列表。

该页面还有许多工具,关闭和删除,这是不需要解释的。合并,指的是把两个ticket合并,新的 ticket

就会合并到旧的ticket里。Block Sender & Delete不仅删除ticket并且会将发送者的邮箱添加 到禁止邮箱列表。

Ticket的起始状态是open,这意味着这个新ticket还没有接收到来自职员的回复。一旦回复了该 邮件,状态会自动更换为Answered。状态也可以手动更改。在ticket主题下的下拉菜单里更改。 客户状态也可以创建以用来管理ticket。具体的请咨询Support Ticket [Statuses](http://docs.whmcs.com/Support_Ticket_Statuses)

回复邮件

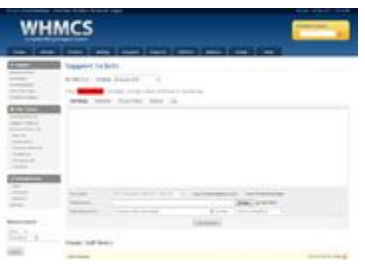

点击邮件列表的主题,打开和查看邮件内容,您就可以提交回复。在邮件查看页面,客户的回复 以及私人的备注您都可以查看到。在General Settings 里可以设置邮件的顺序。查看邮件是为 了回复邮件,当进入一个邮件时,标签就会默认打开。如果一个邮件的署名配置在您的管理属性 里,那么这个邮件将会提前分配在这个页面。

邮件回复可以使用已设定好的回复,也可以插入链接来手动回复一些常见的问题。

### **合并区**

邮件回复支持自动数据合并区。[FIRSTNAME] [NAME] and [EMAIL] 。这些既是在提前设定好 的回复中最常用的,如果很容易插入合并句法而不是它本身的值,也能用在定制的邮件上。

### **引用回复**

在信息里包含一个以前的回复,你可以点击回复旁的相应的语句的圆形图标来引用,那么它将自 动插入到信息箱并显示是引用的文本。

### **附件**

附件可以在回复里发送,它们可以附着在邮件里发送给客户也可以随时从客户区里下载。附加一 个文件,点击浏览按钮选择您电脑上的文件,文件将会上传到附件目录。点击Add More 连接 可以在一个回复里添加多个文件。

### **给客户发账单**

在回复邮件的时候,可以为客户创建一个账单。您只需要一步操作就可以生成一个票据,这很方 便而且节约时间。在Add Billing Entry里填入描述,总额,这样当提交回复的时候,账单也就操 作好了。

### **回复操作**

通过点击Add Response按钮可以在Post Reply下拉菜单里选择操作。例如,更改邮件状态,回 到主邮件列表。

### **编辑/删除回复**

客户&职员 邮件回复可以通过点击Edit按钮编辑。

从邮件里删除信息,可以在邮件的右上端点击红色的删除图标。删除邮件里的第一封信息将会删 除整个邮件。

#### **预设邮件回复**

在support邮件里,如果被多次问到同一个问题,那么预设邮件回复将会非常有用。通过预设回 复,可以直接回复并根据需要来回答客户的疑问。

#### **添加一个预设回复**

进入Support>Predefined Replies设置一个预设回复,您可以像[knowledgebase](http://docs.whmcs.com/knowledgebase_articles) articles 来配置 分类以及预设回复。正如以前所说,可以通过合并区[姓][名]和/或者[邮箱]在信息里的任何地方 来手动定制预设回复。

### **使用预设回复**

回复客户的邮件点击Insert Predefined Ticket Reply可以在回复时使用预设回复。您可以再弹 出的窗口选择您想要使用的回复。可以通过标题来搜索回复以免挨个查询。任何可以按要求编辑 回复。最后当回复完成以后点击Add Response按钮来记录回复。客户将会收到一封包含信息复 本的通知邮件。

### 备注 しゅうしょう しゅうしょう しんしょう

备注可以为邮件提供一个记录。点击图标可以添加备注,并且其他管理员可以查看到职员的名字 以及添加备注的日期时间。客户不会得到备注的通知,也查看不到。

### 自定义区

Support 部门可以根据每一个部门特殊要求来自定义。如果设置好了,将会在邮件里的**Custom Fields**显示。

### 选项 しょうしょう しゅうしょう しゅうしょく

选项提供修改邮件的属性。部门,主题。状态以及优先级都可以更改。优势这多接收到邮件副本 的人来说很有用。在CC Recepients里进入邮箱。多个收件人可以通过逗号分隔开。例如, [jeff@example.com,bob@example.com](mailto:jeff@example.com,bob@example.com)

邮件可以根据客户的ID值分配。如果客户输入了名字,公司和邮箱地址,搜索结果会显示出来。 从列表中点击适当的客户就可以自动填入客户的ID。

两份邮件可以合并,两份邮件里的信息会按时间排列好。在Merge Ticket里输入Ticket ID以合

并正在查看的邮件。输入的Ticket ID将会不复存在。

如果您想让其他职员也关注这个邮件,可以转移到其他管理员。被转移的邮件将会突出的显示给 其他员工。

# 日志 しゅうしょう しゅうしょう しゅうしょく

邮件日志显示出所有操作的审查路径。包括部门更换,邮件转移,备注,所有者更换,以及状态 更改。

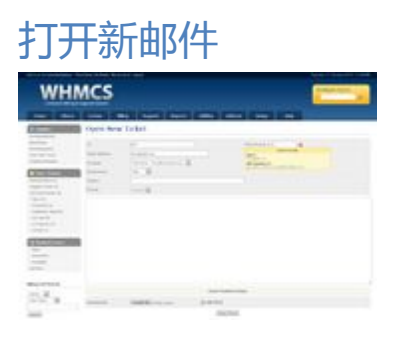

员工可以在管理区域通过Support>Open New Ticket打开新邮件。输入收件人的详细信息。如 果他们不是客户,在"To"里填写他们的名字和"邮箱地址",如果是一个客户使用Client Search 通过名字,公司以及邮箱地址来搜索。点击客户的名字会自动填入收件人的详细信息。

如果客户有联系方式,或者子账户,那么下拉菜单会以"Contact"显示。如果您希望油价发送 到子账户,可以从菜单里选择他们的名字,设置下拉菜单为"None",因为它会发送到主账户。

# 自动知识库文件建

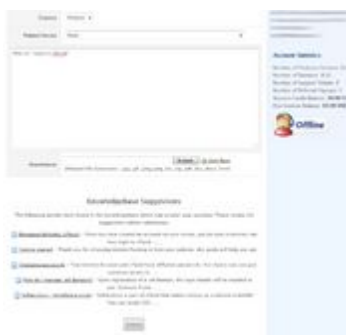

客户在support提交邮件,WHMCS可以查看相关的文章,通过关键字可以查看回答客户的问题, 客户也不需要提交邮件。这是为了减少常见的问题,在Setup>General Settings>Support tab>Knowledgebase Suggestions设置开关此功能 在建议启用前,通过mysql全文搜索可能 的配对。要求每5篇文章里至少有30个单词

## 邮件等级

邮件等级让客户给他们的邮件划分等级,也可以让您了解到顾客对服务的满意度。在 Config>General Settings>Support 里勾选"Support Ticket Rating"来启用此功能。

启用过后,在客户区的每个回复会显示一排星星让客户为回复划分等级。共划分为1极差到5极 好等级。为回复划分等级是可选的,所以不是每个回复都被划分等级。在管理区域这些都会显示 出来。在Reporting部分会有三个报表监管等级,他们是:

- 员工邮件等级图表-显示每个员工的一般邮件等级
- 邮件等级总量图表-显示回复邮件的五种等级状态
- 邮件等级审阅-在一个时间范围内让您可以过滤和查看特定等级邮件的回复。

# 自动关闭

- 此功能允许在一段时间邮件过期后自动关闭邮件。
- 在Setup>Automation Settings>Support Ticket Settings>Close Inactive Tickets里输入 时间以在邮件关闭前设置失效时间。
- 设置为On Hold 或者In Progress的邮件不会自动关闭。只有设置为Open 和Answered的邮 件可以自动关闭。
- 关闭邮件的时候,邮件板块Support Ticket Auto Close Notification 会发送给用户。您可以 再Setup>Email Templates里自定义邮箱

# 自动调整

在特定的时间过后,邮件的状态,部门,以及优先级都可以自动更改。想了解更多信息请查询 Support Ticket [Escalations](http://docs.whmcs.com/Support_Ticket_Escalations) 页面。

# 允许的附件

Support 邮件以及回复邮件允许上传文件。

在Setup>General Settings>Support tab里可以设置默许的文件类型。默认的情况下,这些文 件包含JPG.GIF,PNG。由于安全问题,不允许用户上传PHP文件。您也可以添加新的文件类型到 列表,例如PDF.ZIP等等。添加它们到允许的文件扩展名,并用逗号隔开就行。

注意:文件上传的限制不适用于管理者,也就是说管理者可以在邮件中附加任何类型的文件。

在Setup>General Settings>Support tab里启用,在邮件信息里下方会显示附件的缩略图。

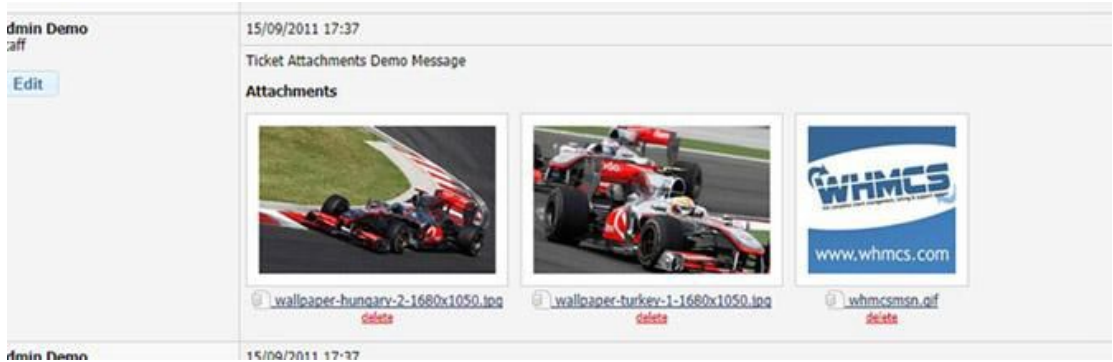

# **服务单状态**

服务单状态让您更换的组织工作流程,设置区让您可以自定义默认状态也可以自行创建。

服务单系统有四个核心状态。分别是Open, Answered, Customer-Reply&Closed.核心系统 状态意味着当各种事件发生的时候,服务单会由系统自动分配。例如,当一个客户回复邮件,它 会被分到"Customer-Reply"。当管理员回复了它就分到"Answered"。因此这些状态的名 称不能更改,但是您可以编辑它们的颜色和处理它们的方式。

另外还有两种默认的状态:On Hold & In Progress。这两个不是必须的,是可以完成自定义的, 包括重命名甚至删除。您也可以添加其他的状态,它们会以可选项出现在管理邮件界面从而在查 看和回复邮件的时候给邮件分类。您选择的状态决定系统怎么处理这些邮件,更多的详情将会在 下面介绍。

### 状态可选项

对于任何一个服务单状态,您可以设置以下属性:

- 状态颜色-一个十六进制的六位数代表了一种状态的颜色。
- 包含有效的服务单-勾选这个,视作服务单状态为打开状态(更确切的说是没有关闭)。
- 包含等待回复的服务单-勾选这个,视作服务单状态为等待回复。
- 自动关闭-如果服务单设置为这种状态,服务单应该在失效期(没有回复)过后自动关闭。这 个在Setup>Automation Settings设置。
- 订单分类-决定该服务单的订单的显示状态。

### 翻译 医甲状腺瘤 医单位性骨折 医心脏性 医心脏

WHMCS提供6种默认的状态以及翻译成所有语言。然而,对于自定义的状态,您也可以创建翻 译。通过在语言文件里为目标语言添加一条线可以实现此功能。

\$\_LANG['supportticketsstatusstatusnamehere'] = "Translation";

这里的statusnamehere值来自您设置时默认的状态名, 非大写字母 (包含空格)都会转换成小 写。如果在语言文件里没有翻译,表明在设置里标题已经被使用了。

# **升级规则**

在Setup>Support>Escalation Rules里服务单调整规则可以在服务单所在设定的时间内的特 定状态内让您可以指定采取自动措施。

您可以选择适用于调整规则的部门,状态,优先级。例如,在图标下面,低级,中级服务单可以 改为高级。在4小时内没有回复的话,自动回复会发送给客户,在4小时内没有回复的话,服务 单会发给特定部门。

### **Support Ticket Escalations**

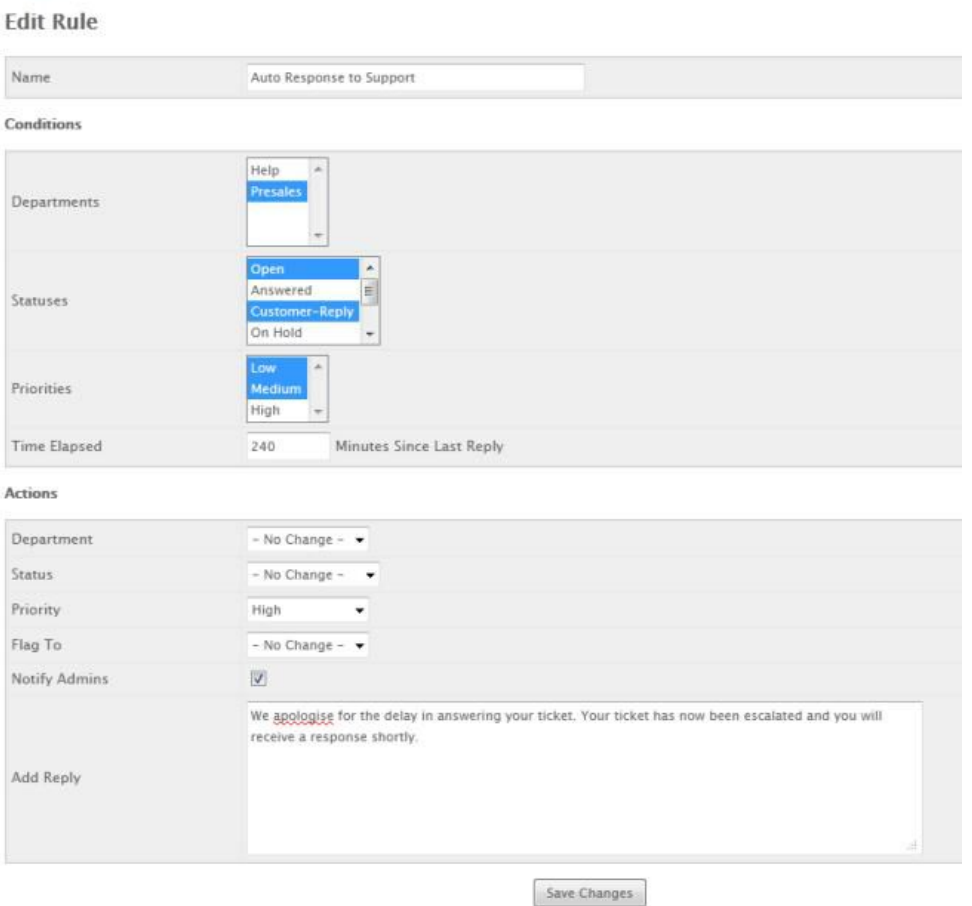

### 通过运行cron参量可以检查调整

php -q \path\to\home\public\_html\whmcspath\admin\cron.php escalations

请注意cron.php和escalation之间的空格。这项目录只能运行Cron文件的调整部分。 备注 自 动调整规则仅适用在调整规则实施后所提交的服务单。之前提交的服务单不会自动调整。

# **邮件管道**

电子邮件管道可以在support邮件系统实现邮件到邮箱地址的自动发送。因此,客户可以在未登 陆客户区的情况下通过邮箱来打开和回复邮件。 在Setup>Support Departments里可以配置 邮件部门。在这里您要添加每一个部门以及邮箱所指定的部门。

### 转发器方法

我们为这部分准备了视频教程<http://www.youtube.com/watch?v=8XIao3rsrXE&hd=1>

如果您使用cpanel或者DirectAdmin 并且在安装的WHMCS上使用同样的域名传输邮件这个 方法值得推荐。

要使用这个方法,在cpanel里通过命令设置转发。命令在Support Departments页面," | php -q /home/username/public\_html/whmcs/pipe/pipe.php"通过这个命令来转发邮件到 WHMCS文件。如果使用的是DirectAdmin,您必须输入以引号为结尾的命令。因为这才是可 接受的。如果您在使用cpanel采用这命令时遇到问题,我们建议转换成X2主题。如果使用的是 X3主题,仅需要输入"public\_html/whmcs/pipe/pipe.php",不需要引号。

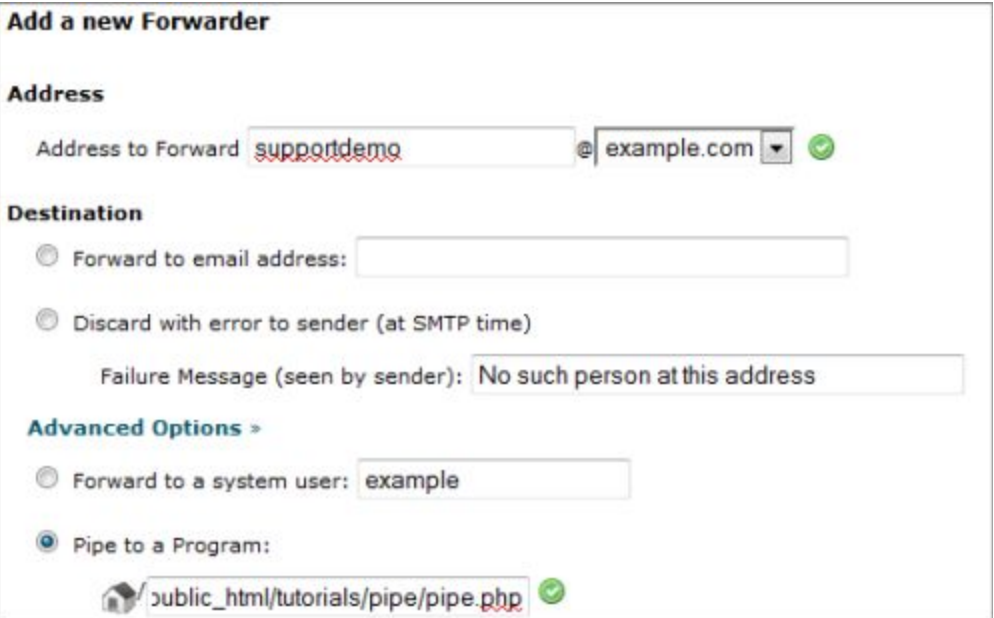

### Cron Piping方法

如果您使用任何控制面板而不是cPanel,或者您正从域名输送邮件而不是在WHMCS安装的地 方输送邮件。这个方法值得推荐。要使用这个方法:

1. 进入Setup>Support Departments>Edit 在每个部门输入pop邮箱访问详情。

2. 2.设置cron job 运行pop.php。在Support Department页面使用"Ticket Importing using POP3 Import"命令运行几分钟(建议每五分钟一次)。

要想此功能正确运行,您的PHP需要IMAP的支持。

### 测试邮件管道

一旦邮件管道设置好,应该给它发一封测试邮件。如果设置正确的话,将会打开一封邮件。(如 果使用Cron这个方法,需要5分钟)。为了测试需要,不要使用您的管理邮箱发送 邮件。因为 从管理邮箱发送的邮件仅作为回复邮件,并且不会打开新邮件。

如果发送邮件的时候,邮件没有创建。检查Utilities>Ticket Mail Import Log。如果WHMCS 接收到信息,它将会列出来,并且显示创建失败的原因。如果发送的邮件没有列出来,您先前设 置的转发器就没有正确运行,, WHMCS也没有接收到信息。

如果您收到错误信息"Ticket ID Not Found"这意味着您正试图从管理邮箱打开邮件。管理员 仅回复邮件,而不打开新邮件,所以从其他邮箱提交邮件是可以的。

### 垃圾邮件控制

邮件管道带来了垃圾邮件问题,WHMCS有可供您使用的垃圾邮件控制过滤功能,要了解更多信 息请查看Spam [Control](http://docs.whmcs.com/Spam_Control)。

### 一般问题

**本地发送失败错误信息** 如果在您发送邮件到邮件管道地址时收到本地发送错误的信息。这表明, 转发器条目不正确,并且信息没有发送到pipe.php script。 pipe to |/home/username/public\_html/whmcs/pipe/pipe.php generated by support@yourdomain.com local delivery failed

通过以下邮件转发命令变量修正。

|/usr/bin/php -q /home/username/public\_html/whmcs/pipe/pipe.php |/usr/local/bin/php -q /home/username/public\_html/whmcs/pipe/pipe.php 确保您的chmod pipe.php 权限为755,否则还会收到发送错误信息。

### **cPanel X3**主题的法索错误信息

由于CPanel X3会自动为用户加前缀以及路径。所以不需要包括它。例如:只需使用: public\_html/whmcs/pipe/pipe.php

同意,确保您的chmod pipe.php 权限为755,否则还会收到发送错误信息。

为何邮件管道和**Direct Admin** 会发送邮件两次

要解决这个问题,您需要从exim.conf移除或注释"不可见"。

例如: virtual aliases nostar:

driver = redirect allow\_defer allow\_fail data =  $$$ {if exists{/etc/virtual/\${domain}/aliases}{\${lookup{\$local\_part}lsearch{/etc/virtual/\${domain}/aliases} }}} file\_transport = address\_file group = mail pipe\_transport = virtual\_address\_pipe retry\_use\_local\_part #unseen #include\_domain = true

参考: [Directadmin](http://docs.whmcs.com/Directadmin_forum_thread) forum thread

#### **邮件ID未发现**

这意味着您正在使用一个指定懂啊管理员的邮箱地址发送邮件。管理员仅能回复邮件,而不是打 开新的邮件。因此收到邮件ID未发现错误信息。可以在WHMCS里指定一个非管理员的邮箱来 测试。

#### **组织潜在的邮件循环**

当从一个部门发送和接收邮件导致循环,就会收到错误信息。如果从同一个地址在15分钟收到 10封邮件WHMCS会自动组织任何新的邮件。

### **未注册的邮箱地址**

看到这个错误表明您选择仅允许已注册的客户在此部门打开邮件。您可以在Setup>Support Department>Edit不勾选Client Only checkbox来允许创建邮件

# **垃圾邮件控制**

当今的因特网,垃圾邮件是个严重的问题。所以WHMCS设置了垃圾邮件控制过滤来减少您所接 收到的垃圾邮件。垃圾邮件控制让您可以屏蔽邮箱地址,以及在信息主题和内容里的关键字和短 语。

### 添加一个屏蔽邮箱地址

在所打开的邮件里有两种方法屏蔽邮箱地址。第一种野生最简单的一种,就是在您查看您想屏蔽 的邮件时,点击Block Sender按钮。

第二种方法是在Setup>Spam Control 使用Add 进入您想屏蔽的邮箱然后提交表格完成添加。

### 屏蔽关键字和短语

在Setup>Spam Control里设置关键字和短语,一旦在邮件里发现这些就会组织打开该邮件。 您可以输入关键字和短语,以及查询它们所在的位置,既可以在信息的主题里也可以在内容里。

### 更多保护

模糊地址 如果您使用很多的邮箱地址(特别是主机公司)例如support@,contact@,等等。 您会更容易接受到更多的垃圾邮件。因为垃圾邮件发送者会盲目发送给这些邮箱。如果您使用的 是不常见的地址,那么您收到的垃圾邮件会减少。比如

- help@yourdomain
- support-team@yourdomain
- assistance@yourdomain

### **SpamAssassin**

有些时候您除了WHMCS您还可以启用SpamAssassin 来减少所收到的垃圾邮件。这是个不错 的工具,对于过滤大多数垃圾邮件来说它是个不错的选择。更多详情。可以查看 <http://spamassassin.apache.org/>

# **八、模块**

# **支付网关**

# 设置网关模块

可以在Setup>Payment Gateways配置支付网关,为了处理交易,区别不同的网关,每个网关

都有自己特定的API要求。然而,所有的网关都三个核心要求:

- 显示订单——勾选此项意味着它可以作为订单的一个选项显示出来——受到产品组网关的限 制 しょうしょう しょうしょう しょうしょく
- 可见用户名——网关使用的名称将贯穿于整个系统,客户端也会使用此名称(e.g 网关可以 是Authorize.net,可见名称也可能是信用卡 )

**·** 处理转换——这个选项是在多种币种时使用的。您使用的网关,并不是每一种都接受您网站 上使用的币种,如果有的不接受,whmcs会在您支付前,为您选择币种进行转换。例如,如果 英国账户使用谷歌支付,但是需按照GBP&USD的发行价格,您就需要在Convert To栏中选择 GBP。此时,您就用到Config > Currencies中设置的汇率,这里的汇率也可以设置成每日更新。

## 支持的网关模块

以下列出的是whmcs中默认支持的支付网关。Merchant Gateways在whmcs数据库中存储信 用卡信息,同时,第三方网关提供商的使用客户端进行场外支付。Tokenisation Gateways是一 个很好的媒介,通过存储的原始交易信息或者相关交易号而非信用卡卡号实现重复计费,从而降 低您的PCI负债。

以下任意一种以蓝色显示的网关都可以直接点击名称进一步获得更多与设置和使用有关的信息。

您自己也可以创建默认情况下whmcs没有提供,但是您却希望整合的网关模块。请参考 Developer Resources获得更多详细信息。

### **Merchant 网关**

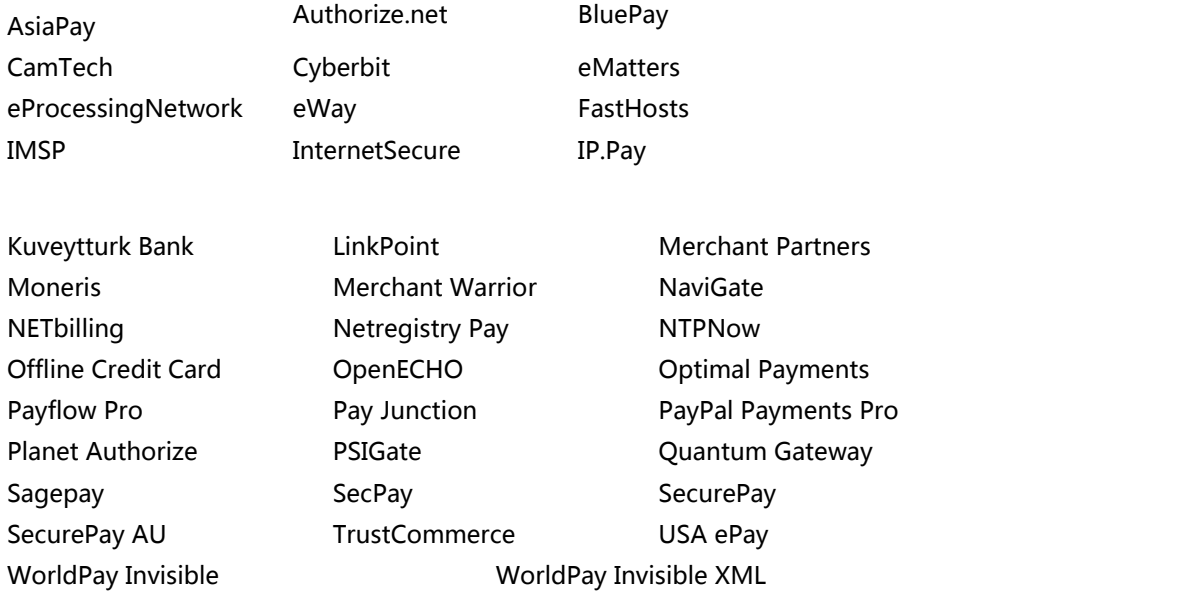

iDEAL via Mollie inpay inpay in Kuveytturk Bank

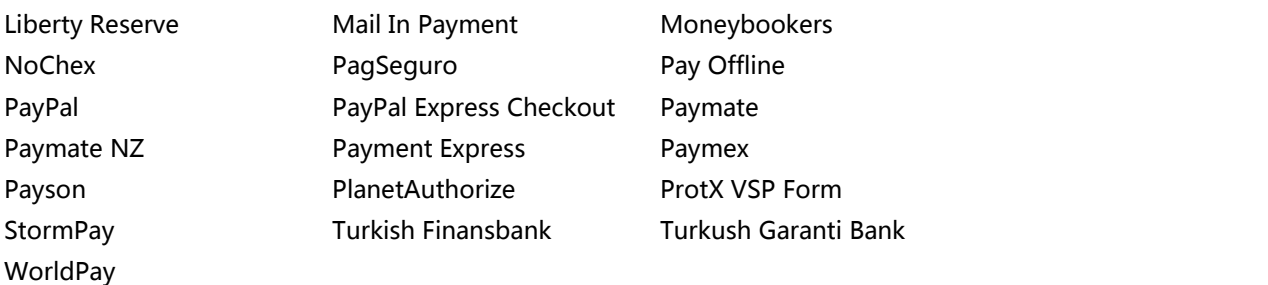

# 撤销网关模块

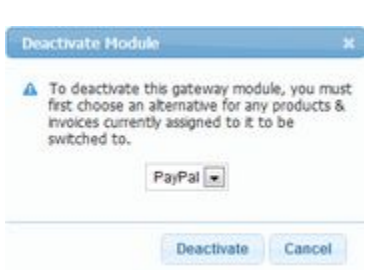

如果您不想使用某种支付网关,直接点击名称旁边的红色(撤销)链接,就可以很方便的从系统 中移除这个网关。使用此种支付网关将会阻止任何更进一步的交易,并且自动为任何一种产品/ 服务/账单重新分配支付方式。点击撤销链接后,会弹出一个窗口提示修改支付网关之后,所有 分配好的事项都会发生改变。

# 测试信用卡卡号

通常情况下,网关都会有一个可以使用测试信用卡卡号的测试模式。以下列出常见的测试用的信 用卡卡号,而且都会成功生成可以在网关与网关之间用的测试交易号。在未来,您可以使用任何 一个过期日期。

4007000000027 - Visa Test Card

 - Visa Test Card II - MasterCard Test Card - American Express Test Card - Discover Test Card - JCB Test Card (Use expiration date 0905) - Diners Club/Carte Blanche Test (Use expiration date 0905)

# **服务器模块**

支持以下模块。

# 主机控制面板

- · [cPanel/WHM](http://docs.whmcs.com/cPanel/WHM)
- · [DirectAdmin](http://docs.whmcs.com/DirectAdmin)
- · [Plesk](http://docs.whmcs.com/Plesk)
- · [Helm](http://docs.whmcs.com/Helm_203) 3
- · [Helm](http://docs.whmcs.com/Helm_204) 4
- · [Ensim](http://docs.whmcs.com/Ensim)
- · [InterWorx](http://docs.whmcs.com/InterWorx)
- · DotNetPanel / [WebsitePanel](http://docs.whmcs.com/DotNetPanel/WebsitePanel)
- · [Lxadmin](http://docs.whmcs.com/Lxadmin)
- · [Virtualmin](http://docs.whmcs.com/Virtualmin_20Pro) Pro
- · [XPanel](http://docs.whmcs.com/XPanel)

# Shoutcast控制面板

- · [WHMSonic](http://docs.whmcs.com/WHMSonic)
- · [CentovaCast](http://docs.whmcs.com/CentovaCast)
- · [SCPanel](http://docs.whmcs.com/SCPanel)
- · [CastControl](http://docs.whmcs.com/CastControl)

# 其他 しょうしょう しゅうしょう しょうしょく

- · Heart [Internet](http://docs.whmcs.com/Heart_Internet)
- **[Reseller](http://docs.whmcs.com/Reseller_Central) Central**
- · Auto [Release](http://docs.whmcs.com/Auto_Release)

### VPS

- **FluidVM**
- SolusVM
- · Cloudmin
- **Virtualizor**
- · VPS.Net
- · HyperVM

# SSl证书

- **Enom SSL Certificates**
- · ResellerClub SSL Certificates
- · GlobalSign SSLCertificates
- **GlobalSign OneClickSSL**

## 游戏类面板

- **GameCP**
- · TCAdmin

# **域名注册商**

Whmcs系统和域名注册商在自动注册域名和管理域名方面实现整合,可用管理功能包括:

- 域名注册
- 域名转移
- 续费/扩展
- 查看/更改域名服务器
- 查看/更新whois信息
- 锁定/解锁域名
- ID保护
- 检索EPP Code
- 注册/管理私人域名服务器
- 管理DNS记录
- 管理邮件转发功能

大多数特征都是可以使用的,但是有一些功能只有指定的注册商可以使用。域名注册商的具体信息可以参 照一下相关文章。

# 支持的域名注册商

Affordable Domains

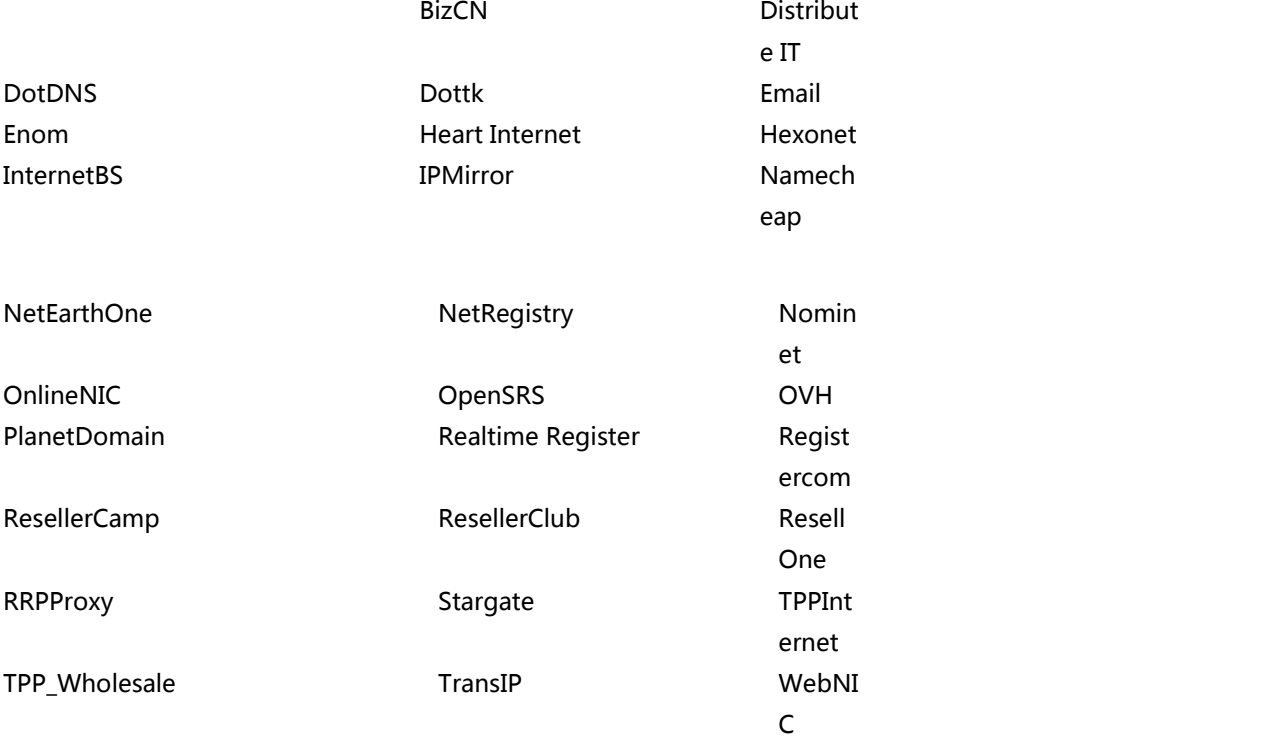
在**Setup > Domain Registrars**下拉菜单中选择注册商,输入相关登陆信息开启此模块。大多数注册商可 以即时开启,但是仍然会跳回到默认状态下的页面,已经开启的模块也不会像支付网关那样都罗列出来。

### 自动注册

更多关于在whmcs中配置域名和注册商的指导信息可以在Domain Configuration中看到。

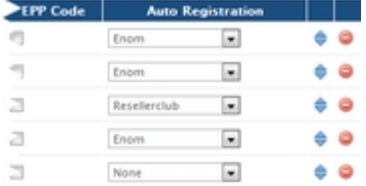

在whmcs中可以为在每个域名的使用基础上指定注册商, 这样您就可以使用多个供应商提供的不同的 TLD,以此降低成本。例如,您希望在A注册商这注册.com和.net的域名,但在注册商B那注册.co.uk,.org.uk 和.net.uk的域名。

在**Setup > Domain Pricing**下设置域名注册价格,然后在Auto Registration下拉菜单中选择不同的注册 商。客户下订单时,会自动注册被选中的注册商指定的TLD,并生成相应支付订单。

## 自动续费

客户可以随时在客户区为域名续费,或者当自动续费选项被锁定时,将会在Setup > Automation Settings 下的Invoice Generation自动生成续费账单。开启General Settings > Domains > Auto Renew on Payment后,一旦客户已经支付续费账单中的款项,whmcs将自动帮助域名注册商续费此域名。

# **其他设置**

其他设置指的是为单独的域名订单配置默认域名服务器,这些就是典型的外部dns管理服务。(eq, 域名注册商)。例如,为了使用eNom's的dns管理服务,就需要把默认的域名服务器配置成:

dns1.name-services.com

dns2.name-services.com

dns3.name-services.com

dns4.name-services.com

dns5.name-services.com

如果域名订单和主机托管服务在一起,就需要在Setup > Servers > Edit下设置合适的域名服务 器。

默认详细联系人信息允许您通过Whmcs(允许注册模块)为指定的域名显示在whois数据库中 存放的详细信息。客户详细信息将一直被当做注册人联系信息,点击Use Clients Details,这些 就会被当做与其他联系人联系的联系方式。但是不点击这个选项,然后在方框下方输入您的详细 信息,这些信息就会被用作账单,域名和技术的联系方式。

# **欺诈保护**

WHMCS可以自动运行订单检测,帮助确保仅有效的客户通过并且阻止了所有潜在诈骗犯。通过 与一系列的供应商整合,有一个可用的服务选择,从检查下订单人的详情到走动呼叫和验证他们 的身份。支持下面的诈骗保护服务:

- · [MaxMind](http://docs.whmcs.com/MaxMind) –风险评分和电话验证服务
- · [VariLogiX](http://docs.whmcs.com/VariLogiX_FraudCall) FraudCall –电话验证服务
- · [Telesign](http://docs.whmcs.com/Telesign) -风险评分和电话验证服务

Being a WHMCS user grants you access to special rates and savings for MaxMind's services. See below for details...

作为WHMCS用户的授予您访问MaxMind的服务特别的优惠。见下面的细节...

#### 创建诈骗模块

要启用并在WHMCS中使用诈骗保护模块,首先进入Setup > Fraud Protection

- · 从下列列表中现在您想使用的模块
- · 勾选Enable复选框,然后完成字段-字段根据每个解决方案特定的支持选项而变化。
- · 最后点击Save Change完成

注意: 您一次只可以使用一个诈骗保护模块,所以勾选1启用框。

### MaxMind

MaxMind目前是WHMCS客户使用的最受欢迎的诈骗保护服务软件。MaxMind提供风险评分 服务,每当下订单时会自动运行,即刻根据在签约时从客户那获取的数据和他们连接的IP地址来 计算特殊订单的风险大小。WHMCS让您可以使用此评分来自动阻止那些您认为有很大风险的订 单付款,但是如果有要求,您仍然可以选择人工检查。

由于在WHMCS用户中的知名度,我们已经可以为WHMCS用户保护特殊交易,让他们可以享 受原价的20%优惠。

# **附加模块**

添加模块允许你同时创建管理页面和挂钩。

模块可以由管理页面组成,或者挂钩组成,或者两个都包含。这些都可以在**Setup > Addon Modules**页面下设置。

一旦激活,从任何页面快速便捷的访问。管理区独立"Addons"的下拉菜单中也会显示该模块。 管理选项包括激活模块和撤销模块两个部分,以及定义了管理页面的访问权限,管理员才可以访 问每一个插件模块。

我们有一个视频教程来演示如何管理插件模块和访问权限的,具体的可以参考 <http://www.whmcs.com/tutorials.php?i=addonmodules>

文档 しゅうしょう しゅうしょう しんしょう しんしん しんしゅう

文档将为您提供通过各种您想要知道的创建插件模块的方法。具体您可以从

<http://www.whmcs.com/members/dl.php?type=d&id=63>下载。

## 开始 しょうしょう しゅうしょう しょうしょく

开始之前,您需要为您的模块选择一个名称,这个名称必须是whmcs中所有模块名称最特殊的

一个,并且只能包含小写的字母和数字。底线是只能接受特殊符号,例如,有效的名称可以是:

mymodulename OR my\_module\_name OR my\_module\_v5

一旦您选择了名称,您就需要为这个模块创建一个目录和模块文件。目录的格式必须是

**/modules/addons/your\_module\_name/**,主要模块文件的名称为了与目录匹配必须

以―your\_module\_name.php‖命名。

为了您可以顺利开始,我们创建了一个示范模块文件,做为您以后所有自定义模块的基础,您可 以在whmcs安装中的**/modules/addons/addonexample/**路径下找到。现在,让我们开始自 定义模块…..

配置

首先第一步是在模块中定义配置文件数据,包括模块名称,版本编号,介绍和其他所有可能用到 的配置。以下是配置的功能函数:

function demo\_config() {  $$configarray = array('name" => "Addon"$ Example", "description" => "This is a sample config function for an addon module", "version" => "1.0", "author" => "WHMCS", "fields" => array( "option1" => array ("FriendlyName" => "Option1", "Type" => "text", "Size" => "25", "Description" => "Textbox", "Default" => "Example", ), "option2" => array ("FriendlyName" => "Option2", "Type" => "password", "Size"  $\equiv$  > "25", "Description"  $\equiv$  > "Password", ), "option3"  $\equiv$  > array ("FriendlyName" => "Option3", "Type" => "yesno", "Size" => "25", "Description" => "Sample Check Box", ), "option4" => array ("FriendlyName" => "Option4", "Type" => "dropdown", "Options" => " $1,2,3,4,5$ ", "Description" => "Sample Dropdown", "Default" => "3", ), "option5" => array ("FriendlyName" => "Option5", "Type" => "radio", "Options" => "Demo1,Demo2,Demo3", "Description" => "Radio Options

Demo", ), "option6" => array ("FriendlyName" => "Option6", "Type" => "textarea", "Rows" => "3", "Cols" => "50", "Description" => "Description goes here", "Default" => "Test", ), )); return \$configarray; }

前四个不需要解释的领域是名称,版本,作者和介绍。这些仅仅是您希望在模块管理区显示的名 称,版本编号,您的姓名/公司和插件的简单介绍。

这个部分是您可以为最终用户定义输入的要求,确保模块正常运行。在这个例子中我们询问了几 个跟API相关的信息,支持的文件格式是"text", 「password||, 「yesnol| (checkboxes), <sup>-</sup>textarea||, <sup>-</sup>dropdown|| 和<sup>-</sup>radio||。如果使用text选项, 您需要添加, "Rows" 参数来定义字段栏的高度,如果使用下拉列表中的类型,您就必须指定一个"Options"参数, 并且列表中的值需要用逗号隔开。

这里也包括一个语言变量的选项,如果模块中希望使用语言文件——稍后我们需要了解更多细 节。

#### 安装&卸载

如果管理者想要在Addon Modules配置页面中激活或者撤销模块,模块中就包含了激活和撤销 的功能。

这些功能可以用来创建自定义表格,数据库条目,执行执照检查,或者其他您希望在某个时段运 行首次激活或者最终撤销功能。这也可以用于像使用者返回信息或者错误提示。例如,遇到问题 想结束激活或者撤销进程,或者提醒用户有关失效的请求或者执照问题。

为了确保把模块完全从使用者系统中移除,撤销功能需要撤销一切激活功能。

需要提醒的是模块运行的时候需要有一个已经激活了的数据库链接,因此在访问whmcs数据库 时不需要重新链接数据库。

例如,激活和撤销功能可以使用如下自定义模块的创建或者删除一个表格。

function demo\_activate() { # Create Custom DB Table  $\text{Sauer} = \text{TCREATE}$ TABLE `mod\_addonexample` (`id` INT( 1 ) NOT NULL AUTO\_INCREMENT ... "; \$result = mysql\_query(\$query); # Return Result return array('status'=>'success','description'=>'This is an demo module only. In a real module you might instruct a user how to get started with it here...'); return array('status'=>'error','description'=>'You can use the error status return to indicate there was a problem activating the module'); return array('status'=>'info','description'=>'You can use the info status return to display a message to the user'); } function demo\_deactivate() {  $#$  Remove Custom DB Table \$query = "DROP TABLE `mod\_addonexample`"; \$result = mysql\_query(\$query); # Return Result return array('status'=>'success','description'=>'If successful, you can return a message to show the user here'); return

array('status'=>'error','description'=>'If an error occurs you can return an error message for display here'); return array('status'=>'info','description'=>'If you want to give an info message to a user you can return it here'); }

## 管理区的内容/输出

模块中的输出需要在your\_module\_name\_output函数中定义,并且需要输入,(ie,echo'd) 不返回。所有的输入都是从whmcs中获取,并且在管理界面显示。模块的名称和标题都会自动 保存为输出的前缀。

#### 变量

输出功能都是在模块的配置文件中定义的,随着使用者设置的值,您使用的链接下的 "modulelink"变量都会返回到模块下。

#### 链接/执行

使用模块链接参数传入到输出功能,您可以创建可以返回到模块的链接和格式。模块链接将会 以 addonmodules.php?module=xxxxxx||格式表现出来,因此您可以设置搜索文件的路径 为「&var1=x&var2=y||或者使用POST格式的方法接收使用者导入的链接。

在导出功能中,您可以从请求中接收到的来检查\$ GET or \$ POST参数, 以确保显示其他各种

#### 管理者数据

用管理者ID访问,可以在模块中添加\$\_SESSION['adminid'],并且在tbladmins.中查询任何 一种附加信息。

例如如果的人的人物,但是我们的人物,我们的人物,我们的人物,我们的人物,我们的人物,我们的人物,我们的人物,我们的人物,我们的人物,我们的人物,我们的人物,我们

function demo\_output(\$vars) {

\$modulelink = \$vars['modulelink'];

\$version = \$vars['version'];

\$option1 = \$vars['option1'];

\$option2 = \$vars['option2'];

\$option3 = \$vars['option3'];

\$option4 = \$vars['option4'];

\$option5 = \$vars['option5'];

\$option6 = \$vars['option6'];

 $$LANG = $vars['_lang'];$ 

echo '<p>The date & time are currently '.date("Y-m-d H:i:s").'</p>';

}

时间当然不是仅限于一个文件,例如,\_output函数,因为whmcs中需要输出模块中的内容,包 括其他的文件,模板等…所以此系统是非常灵活的。

## 客户区输出

插件模块同时支持生成客户区导出,这仍然可以在模块中添加一个\_clientarea函数。

模块的功能性是可以模板文件的格式返回导出,在模块目录中存储。

您可以返回自定义的页面标题,路径式导航栏和模板变量。您也可以要求客户在登陆时使用是/ 否作为回复。语言模块中的语言字符串也是可以使用的。

登陆客户区模块使用的URL的格式是**index.php?m=modulename**。

这里有一个客户区函数展示所有可以的返回变量:

function demo\_clientarea(\$vars) {

\$modulelink = \$vars['modulelink'];

\$version = \$vars['version'];

\$option1 = \$vars['option1'];

\$option2 = \$vars['option2'];

\$option3 = \$vars['option3'];

\$option4 = \$vars['option4'];

\$option5 = \$vars['option5'];

\$option6 = \$vars['option6'];

```
$LANG = $vars['_lang'];return array(
'pagetitle' => 'Addon Module',
'breadcrumb' => array('index.php?m=demo'=>'Demo Addon'),
'templatefile' => 'clienthome',
'requirelogin' => true, # or false
'vars' = > array(
'testvar' => 'demo',
'anothervar' => 'value',
'sample' => 'test', ), ); }
```
以上假定模板是模块目录下现有的,以**clienthome.tpl**命名的文件,此模板被用于导出。

## 多种语言

可以在模块中设置您希望支持的多种语言。对此,插件模块需要创建一个语言子目录,并且在 这个语言文件中需要创建。

自定义模块语言变量都是被模块本身目录下的语言文件区分开来,以方便安装和更新。

如果语言文件已经存在,whmcs可以登陆管理员语言文件设置,随时自动下载自定义模块,自 动选择合适的语言。如果在管理员使用的自定义模板目录中找不到匹配的语言文件,就需要回到 模块的配置行中设置默认语言。

语言变量都是使用"\_lang‖,传到\_output and \_sidebar的函数变量行。

请参考/modules/addons/addonexample/lang/english.php下添加的模块语言,设置自定义 语言的变量。

以下是如何在配置行为模块指定默认语言的演示版本:

```
function demo_config() {
$configarray = array(
"name" => "Addon Example",
"description" => "This is a sample config function for an addon module",
"version" = > "1.0",
"author" \Rightarrow "WHMCS",
"language" => "english",
"fields" = > etc...
```
## Hooks

您可以在whmcs中创建模块需要定义的hooks,在自定义模块目录中创建名为"hooks.php" 的文件,然后就可以自动检测下载whmcs中任何一个页面的hooks。

文件中可以使用同样正常的方法定义Hook功能。

您可以参考whmcs中的Hook文档,获得更多关于创建和使用hooks的信息。

开级 しゅうしょう しゅうしょう しんしょう しんしょう

您可能会在某个时间点更新和升级自定义模块,如果这些需要修改数据库的结构或者首次激活后 执行其他以\_activate形式出现的函数,您就需要用某些方法解决。

对于Addon Modules系统来说,升级函数仅仅是一个很简单的操作。升级函数被称为在模块升 级后的第一次访问。更新是通过模块中\_config排列中版本编号的改变检测出来的,如果检测到 变化,\_upgrade函数就会被调用。升级功能是通过精确的版本编号的改变实现的,因此您可以 决定您需要升级的到最新版本的功能,然后执行。

以下举例介绍如何使用这个功能:

```
function demo_upgrade($vars) {
```

```
$version = $vars['version'];
```

```
# Run SQL Updates for V1.0 to V1.1 if ($version < 1.1) {
```
\$query = "ALTER `mod\_addonexample` ADD `demo2` TEXT NOT NULL ";

\$result = mysql\_query(\$query); }

# Run SQL Updates for V1.1 to V1.2 if (\$version < 1.2) {

\$query = "ALTER `mod\_addonexample` ADD `demo3` TEXT NOT NULL ";

 $$result = mysql_query($query); }$ 

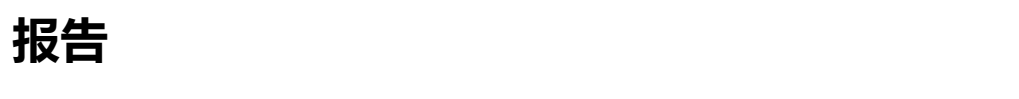

现存报告

Whmcs默认情况下选择这些报告,包括:

- · 过期账单
- · 年度收入报告
- · 客户结单
- · 日常绩效
- · 磁盘使用概况
- · 收入预测
- · 月订单
- · 每月交易
- · 优惠码使用情况
- · 产品销售
- · 销售税务
- · 服务器销售收入预测
- · 帮助中心邮件回复
- · 邮件等级评估
- · 收入排名前十的客户

也可以选择可以通览的表格:

- · 账户状态概况
- · 过期账单
- · 域名状态概况
- · 月收入
- · 月新订单收入
- · 月注册数
- · 员工邮件等级评定
- · 邮件等级总数

浏览任一报告,点击主菜单下的Reports按钮,然后在列表中选择想要浏览的报告。每一个输出 报告都能以CSV格式下载下来,也可以用合适的格式打印出来。只需要点击报告底部Tools里面 的链接即可下载打印。

所有的报告都放在modules/reports目录下,打开此目录,根据自己的需求编辑修改。

## 创建自己的报告

Whmcs中使用的模块化报告系统,很方便把自己的报告添加进去,生成您自己需要的数据信息。 创建您自己的报表,您首先需要检查现有报告中的报告的格式,具体的格式您可以在 "modules/reports"查看到。

以下是格式的相关描述:

<?php

# The title of your report \$reportdata["title"] = "";

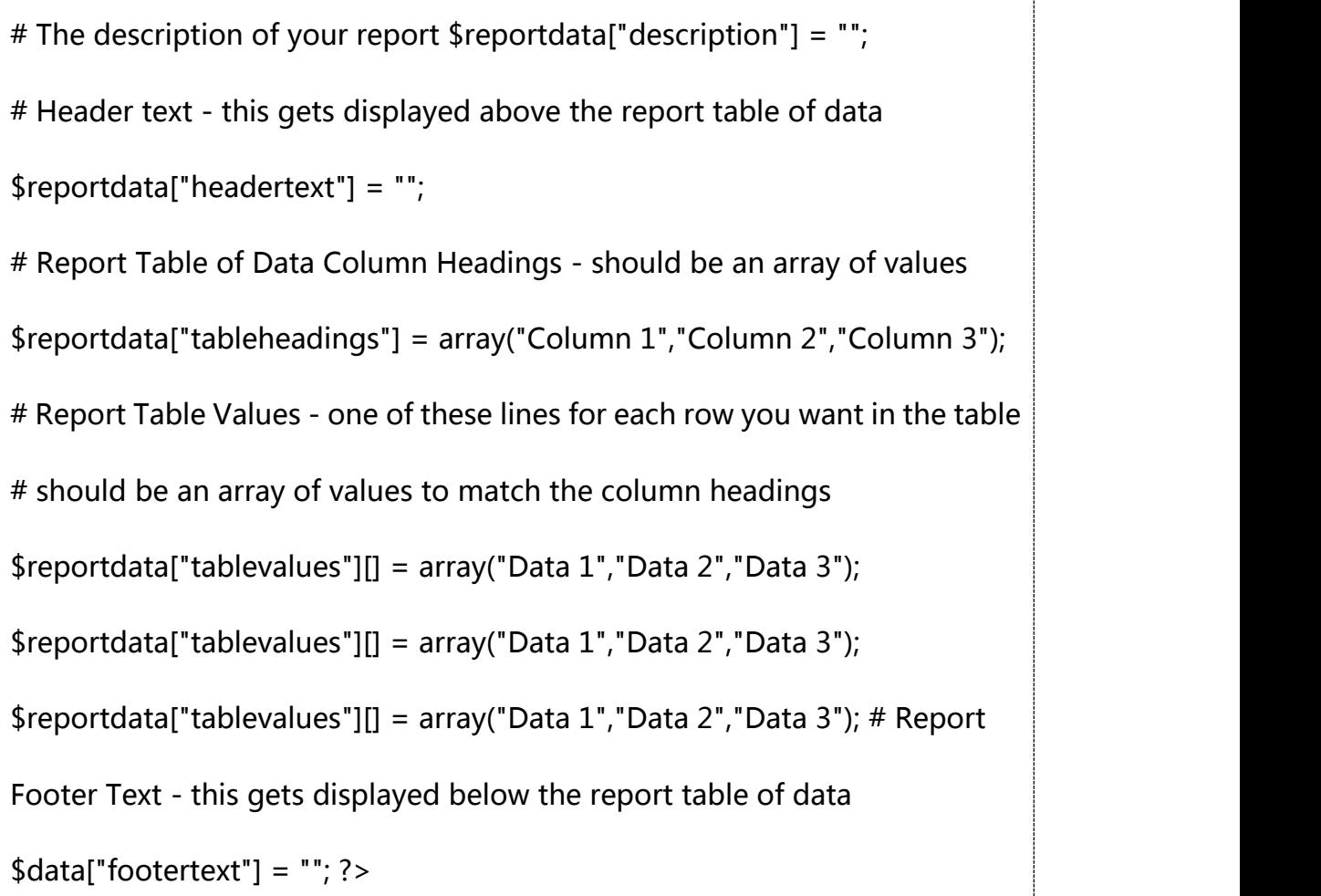

# **其他**

## Kayako

Kayako是一款领先的桌面软件, 对于那些需要比whmcs中自带的帮助工具更先进人来说, 我们 与Kayako的合作尽可能的确保这些软件和whmcs的结合。

## 第四版本

第四版本是Kayako在2010年12月份发布的新版本,此版本创建了一个共享登陆的模块,用户在 Kayako系统中无需重新注册账户,登陆时直接使用他们在whmcs系统中注册用的用户名和密码。

#### 设置共享登陆

1、在<http://www.whmcs.com/members/dl.php?type=d&id=61>中下载共享登陆的模块。

2、接下来上传下载好的zip压缩文件到whmcs安装下的/modules/support/kayako/目录。

3、现在在您的whmcs系统中**General Settings > Support**,选择**Support Module**下拉菜单 中的"Kayako"激活此模块。

4、 然后您在Kayako系统设置中开启用户共享登陆,并且为您刚才上传的目录设置共享登陆的 url <http://www.yourdomain.com/whmcs/modules/support/kayako/loginshare.php>

5、 最后在使用共享登陆时设置用户组权限。此功能位于**Templates - Groups > X**(x指的是 用户组名称)。默认情况下只有一个称为"default"的用户组, 编辑此用户组并开启共享登陆。

设置共享登陆的步骤就这么多了。但是作为最后一个步骤,您只需要更新whmcs中自定义的主 页和标题模块文件,使之指向Kayako系统文件。

#### 第三方客户区整合

第三方已经创建了一个客户区完全整合,结果不仅我们自己,Kayako也无法提供任何认可或者 帮助,但是它仍然是可用的,用户反馈基本上是积极的。您可以从Kayako官方网站的一个附加 目录查看到更多的细节信息:

<http://forge.kayako.com/projects/aiso-whmcs-integration>

第三版本

Kayako第三版本,是一款完全整合客户区的软件,这样内置的帮助工具就会被与Kayako相近的 天衣无缝的客户端体验代替,其工作原理是通过显示Kayako内容替代whmcs帮助中心正常显示 的内容。

#### 设置整合

查看KayakoSupportSuite或者eSupport下载包中的/integrate/目录下的文件,可以指导设置 这个整合区。

如果/integrate/目录和里面的文件没有介绍,联系Kayako帮助中心,他们会提供您需要的文件。

一旦您如/integrate/目录下的自述文件中描述的那样,编辑并上传了这个文件,您就需要在 whmcs中登陆管理中心,在**General Settings > Support**页面,选择**Support Module** 下拉 框菜单中的**Kayako**,激活此整合区。

## Vision Helpdesk

Vision Helpdesk和whmcs的整合覆盖了whmcs的默认支持板块。

以下列举了详细步骤

1)从integration/whmcs/modules/support/目录下把vision拷贝到whmcs中

/modules/support/安装目录下。

2) 从version安装程序中复制config.php文件到whmcs安装程序中的

/module/support/vision/目录下。例如:如果您在yourdomain.com/support/安装可vision, 您就需要到"support"目录下找config.php文件。

3) 编辑whmcs安装程序中的/module/support/vision/目录下的config.php文件, Locate

line -- \$this->database = ""; Below this line add one more line -- \$this->domain =

"yourdomain.com"; 这里的yourdomain.com指的就是Vision License Domain。

4) 从integration/whmcs/templates/目录下拷贝vision目录到whmcs安装程序的templates

目录。 5) 在WHMCS sadmin中,找到General Configuration >> Support,选择**Support**

#### **Module**下拉菜单中的**Vision**。

这样,您就完成了Vision Helpdesk和whmcs的整合。

#### Bulk Pricing Update Utility

这其中包含一个可以为客户修改价格的插件。

首先,激活Setup>Addon Modules 下的模块,然后就可以通过插件菜单进入。

执行升级任务之前,您需要选择您想要升级的产品,服务和/或者域名,使用状况和账单周期。 您也可以使用Ctrl+进行多项选择。

您还必须更新其中一种货币,可以选择性的为现行价格是一个比值的更新项指定当前价格(因此 不含促销量)。

一旦做好选择的标准,并且输入新的价格,点击"Update Pricing"按钮,即可实现更新。

完成之后会出现一个确认总结, 说明此项已经修改成功。

Domain name wholesalers have recently set a precedent of annual price increases, this tool really comes into its own here so a detailed step-by-step guide is [available](http://blog.whmcs.com/) here. 最近域名批发商在年度价格提 高的问题上做出一个先例,此功能在这里真正的发挥了它的作用,因此这里也有一 个详细的循序渐进的向导。

### KashFlow Accounting

KashFlow是一款财务系统,不仅英国一些小公司在使用,世界各地的客户都在使用此系统。并 且将whmcs中自动处理已付款账单的附加模块添加到KashFlow系统中。

一旦安装&配置,同步进程就会作为在KashFlow中运行日常cron和创建客户端,账单&交易号

的一部分,且用以反映您whmcs系统中账单和交易号的记录。

#### 附加要求

KashFlow API中要求将SOAP编译到您服务器上的PHP配置中。您可以在whmcs域名区,

**Utilities > System > PHP Info**下检查是否有SOAP& 如果您看到没有提及SOAP的信息,您 需要重新编译。

## 安装 しゅうしょう しゅうしょう しんしょう

安装可以概括成一下4个简单步骤:

- 1、从http://www.whmcs.com/members/communityaddons.php?action=viewmod&id=125 下载 最新版本开始。
- 2、现在在您的电脑上将这个文件解压到目录中。
- 3、接下来将压缩文件中"kashflow"目录上传到您服务器上whmcs中**/modules/addons/**的 目录下。
- 4、在whmcs admin area中找到**Setup > Addon Modules**,点击旁边新增KashFlow模块的 激活链接即可完成此流程。

#### 配置

- 1、在**Setup > Admin Modules**下开始配置此模块。
- 2、此处您需要填入KashFlow的用户名和密码,填写完成之后点击**Save Changes**,保存修改。
- 3、然后将测试API登陆,如果您输入的用户名和/或者密码有误,屏幕会显示此错误。此外,您 需要确保KashFlow账户中API访问权限是开启的,并且把服务器的IP添加到允许IP列表中。
- 4、如果登陆成功,您将会看到whmcs中每一个激活的支付网关都会有一个新选区。
- 5、在同步过程中,whmcs系统中每个网关都需要分配交易号,这就说明您需要选择相应一致的 KashFlow付款方式和银行账户。
- 6、一旦您为每一个使用中的支付网关进行修改,保存,并现在就执行所有操作之后—第一个 KashFlow syncronisation将作为接下来一天日常工作计划的一部分执行运行。

#### 同步进程

当勾选开启栏时,同步进程将作为日常cron一部分运行,取消勾选,就会再次关闭。

当发送数据到KashFlow出现错误时,他们都会在工具菜单下的Activity Log中记载,这样您 就可以定期回顾日志,检查错误。

一开始的一些流量可能用于尝试同步现有客户和已付款账单,因此可能会比正常情况下要长。

# **九、升级维护**

# **升级更新**

我们致力于让WHMCS的更新最大可能的简单。为了安心地以及成功地更新您的whmcs安装,

我们希望您提供下列的每条内容:

#### 更新服务

在这里我们的员工为您提供专业的服务,为您更新WHMCS系统的安装。详情请见

<http://www.whmcs.com/upgradeservice.php>

#### 手动更新

如果您自己选择更新,请按照以下的说明,在发布的要点里选择具体的版本,用以确保成功更新。 您可以在任何的在版本3.2系统里选择更新成最新的WHMCS系统。为了便于更新您不需要在现 行的版本与最新的版本之间增加发布,简单的下载最新的安装包裹,正如以下所描述的那样,按 照升级说明链接到已包含的readme.txt 文本文件里。

#### 下载最新版本

1.首先登陆客户区 http://www.whmcs.com/members/clientarea.php 如果获得密匙, 还可

以在主机内下载最新的版本

2.服务的导航>执照 &服务

3.选择您的任意一个运行执照的密匙然后点击View Details

4.现在您就可以点击下载按钮

5.最新的发布会呈现出最后的下载信息,同时也有也会公布认证的数据。

#### 执行升级

这些叫个全面的步骤是用来把WHMcs系统从当前的版本升级到最新的版本,在下列包括在下列 运行的版本里,包括模板的更新。然而,升级过程大致都是相同的。

1.首先下载WHMCS的最新版本,也就是从客户区内,

[http://wiki.whmcs.com/Upgrading#Downloading\\_the\\_Latest\\_Version或者是您的证书](http://wiki.whmcs.com/Upgrading)

[的提供商处](http://wiki.whmcs.com/Upgrading) 下载。

2.下一步将下载的WHMCS的压缩文件解压至您的本地电脑的中的一个文件夹中

3.现在您可以移除文件/images/logo.jpg,用来避免自定义的标志形象

4.下一步,如果你定制你的WHMCS的admin文件夹的名称,你应该重新命名的新文件,以配合 在admin文件夹。

5、新的文件上传到您现有的安装文件夹,覆盖任何现有文件

6.访问管理区,你通常会登录,然后,你应该看到升级脚本

7.接受许可协议

8.现在您的数据库的完整备份,使用工具,例如phpMyAdmin

9.勾上用来确保您已经备份了数据库,然后单击升级按钮

10.一旦升级完成,从您的服务器安装文件夹中删除

11.现在您已升级到版本的任何新的或变更的文件进行更新您的自定义模板。这些都列在模板的 更改,我们的发行说明部分(见下文)。

12.最后,清除浏览器缓存或执行硬刷新(CTRL + F5)和删除模板缓存目录(通常称为

templates\_c),以确保您看到新模板的内容。

发行说明

版本5.0

第一次推行时间:2011年10月7日

浏览发布要点

版本4.5

第一次推行时间:2011年4月19日

浏览发布要点

版本4.4

第一次推行时间:2010年12月1日

浏览发布要点

版本4.3

第一次推行时间:2010年6月21日

浏览发布要点

版本4.2

第一次推行时间:2010年2月5日

版本4.1

第一次推行时间:2009年2月5日

浏览发布要点

版本4.0

第一次推行时间:2009年5月6日

浏览发布要点

# **许可证**

运行**WHMCS**

当您运行您的WHMCS系统,如果你的域名,IP地址或目录使用它正在改变,那么你将需要更新 您的许可证。如何做到这一点取决于你有许可证。以下有2个不同的场景。

**1.** 你直接从我们这里购买许可证 如果是这样的话,那么你可以换发许可证,没有任何人工干预, 我们从我们的客户区@ http://whmcs.com/members。刚刚登陆,去服务>许可证及服务,选

择您的许可证密钥管理操作"选项卡下单击"补发 - 然后访问你在新的位置的的WHMCS安装, 它会保存它的新的有效的访问细节。

你从你的虚拟主机许可证 如果是这种情况,那么你将不能够从我们的客户区补发许可证,因为 域名和IP都不得擅自更改。只需打开一票,包括您的许可证密钥和新目录的名称,但必须由主机 授权任何域名或IP地址的变化,我们可以执行你的目录更新。

移动WHMCS:

- 需要按照这些说明你的数据库的备份。
- 转移到新的服务器的文件。
- 通过在新服务器上的phpmyadmin恢复数据库和数据库中的configuration.php设置进行任 何更改。
- 然后,您将需要重新颁发许可证,如上所述。
- 登录到您的WHMCS管理和更新系统的网址,在设置>常规设置。
- 检查你的cron作业,支付网关回调和任何电子邮件转发相应的修改。
- 最后,删除的的WHMCS文件从原来的位置和cron。

更改**WHMCS**使用的许可证密钥

要改变您的WHMCS系统使用的许可证密钥,登录到管理区去帮助>更改许可证。然后,您可以 与您的管理员登录细节一起进入新的许可证密钥来验证更改。如果你得到一个许可证无效的错误, 使你无法登陆,然后也有一个从许可证错误页面链接到变更许可页面。

许可是取决于**whmcs.com**是否在线吗?

不是。WHMCS使用本地密钥许可系统,定期远程核实检查。这意味着每7天您的WHMCS系统 就会联系我们的服务器确保其在正确的位置运行且许可证仍然有效。您WHMCS系统在本地密钥 有效期间是否在线并非取决于我们的服务器是否在线。

我们的许可服务器会在您的下一次核实检查到期时下线,然后系统将会允许最多3天的时间让系 统与我们的服务器取得联系。如果超过了这个时间,系统仍然无法利用我们的许可系统核实您的 许可证的话,您的WHMCS管理员界面将会失效,直到与我们的服务器再次取得联系为止。

即使您的许可证失效或者已经过期,WHMCS客户界面也会一直在线来确保您的客户访问不会被 中断。

# 维护的 医心包的 医心包的 医心包的 医心包的

在您通过一系列的测试,成功安装您的账单系统之后。这包括通过一个特殊的步骤创建客户账户, 然后下一个测试订单。通常,您如果已经完成了测试,您就再也不能这些客户或是在您的系统内 出现。您所需要做的就是重新设置您的系统,所有的测试账户就会被移除。

您可以通过运行下列的Mysql的编码将所有的客户数据信息的表格清空。

TRUNCATE `tblaccounts` ;

TRUNCATE `tblactivitylog` ;

TRUNCATE `tblaffiliates` ;

TRUNCATE `tblaffiliatesaccounts` ;

TRUNCATE `tblaffiliateshistory` ;

TRUNCATE `tblaffiliatespending` ;

TRUNCATE `tblaffiliateswithdrawals` ;

TRUNCATE `tblbillableitems` ;

TRUNCATE `tblcancelrequests` ;

TRUNCATE `tblclients` ;

TRUNCATE `tblclientsfiles` ;

TRUNCATE `tblcontacts` ;

TRUNCATE `tblcredit`;

TRUNCATE `tblcustomfieldsvalues` ;

TRUNCATE `tbldomains` ;

TRUNCATE `tbldomainsadditionalfields` ;

TRUNCATE `tblemails` ;

TRUNCATE `tblhosting` ;

TRUNCATE `tblhostingaddons` ;

TRUNCATE `tblhostingconfigoptions` ;

TRUNCATE `tblinvoiceitems` ;

TRUNCATE `tblinvoices` ;

TRUNCATE `tblnotes` ;

TRUNCATE `tblorders` ;

TRUNCATE `tblquotes` ;

TRUNCATE `tblquoteitems` ;

TRUNCATE `tblsslorders` ;

TRUNCATE `tblticketlog` ;

TRUNCATE `tblticketnotes` ;

TRUNCATE `tblticketreplies` ;

TRUNCATE `tbltickets` ;

TRUNCATE `tblupgrades` ;

备注:通过删除客户的账户和信息来重置您的数据库。您就不会丢失任何的配置文件或者是您所 设置的产品设置

#### 备份您的**WHMCS**数据库

强烈推荐您对您的WHMCS数据库进行定期的备份通常来确保您总是有您数据库的附件,要不然 就会出现系统或服务器的错误。通过备份工具建立备份数据库是一件很简单的事情。以下内容就 是看您如何使用:

- 1、登录到WHMCS管理区
- 2、点击 实用工具>数据库状态
- 3、点击页面顶部的"下载的完整数据库备份"按钮
- 4、应提示您要下载的文件。保存文件到您的计算机。根据数据库的大小,这可能需要几分钟 5、

一旦下载完成,现在你已经备份数据库

还原数据库备份

如果你需要恢复数据库的备份,那么你将需要使用以下步骤。如果您尚未重建您的数据库,现在 就可以这样做。如果你的数据库创建后,你必须放弃现有WHMCS表。

#### 1、登录到phpMyAdmin,选择你要恢复备份的数据库

#### 2、单击顶部的"导入"选项卡

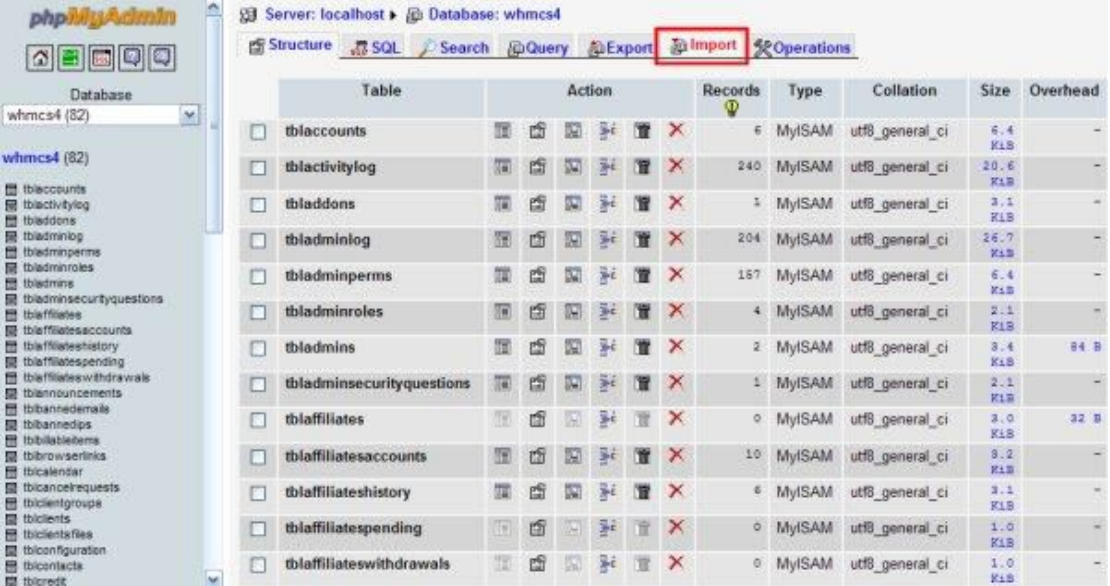

- 3、点击"浏览"按钮
- 4、浏览以找到您的备份文件,然后点击OK
- 5、单击"转到"

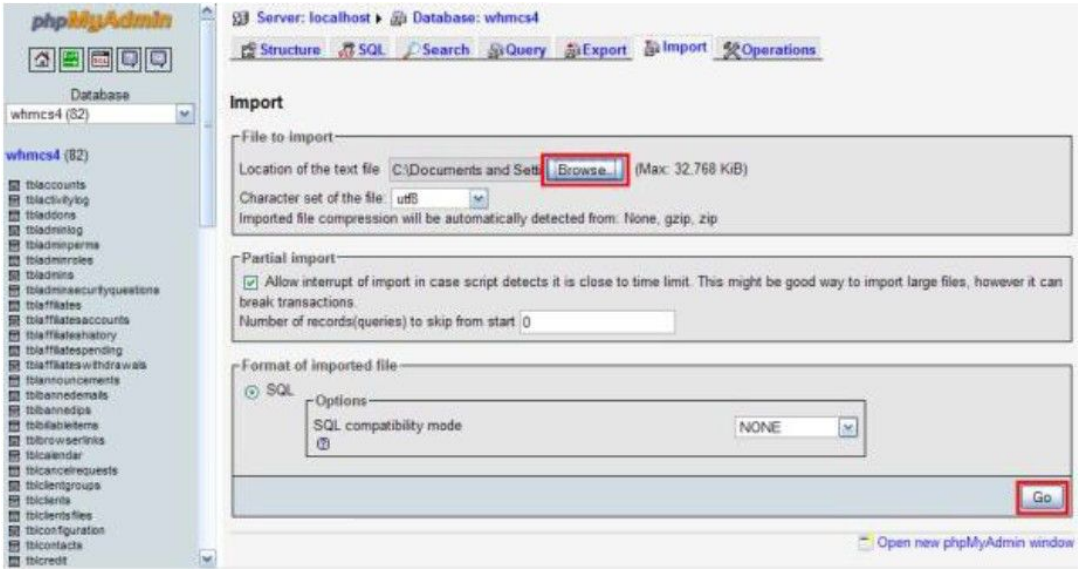

# **数据库备份**

## 数据库备份

由于WHMCS 数据存储在数据库中,数据库也非常重要,因此建议您进行常规数据备份。运行 日常cron, 进行系统自动备份,包括2 个方案-邮件和远程服务器FTP 备份。 配置说明请参考 [Backups](http://docs.whmcs.com/Backups) Page。

# **十、API**

# **开发商资源**

对于开发商来说,WHMCS拥有你可能需要用来自定义、集成和拓展在自己网站和应用程序上的

核心系统的所有功能。

# 显示个性化

帮助和自定义在WHMCS中的模板和语言文件的有关信息。

- · 模板语法
- · 客户区模板
- · 管理区模块
- · 订单表格模板
- · PDF账单
- · 客户区语言文件
- · 管理区语言文件

### 扩展功能

详细开发文档及如何创建模块、页面和使用挂钩以去整合和拓展系统功能的资源。

· DEVS有用的功能-对于一些核心功能的概述,开发商可以在自定义代码中利用这些核心功能

[新]

- · 配置模块开发文档-创建自己产品/服务器/配置模块的文件[更新]
- · 注册商模块开发文档 指南和为WHMCS创建一个域名注册商模块的模板[更新]
- · 网关模块开发文档 指南和为WHMCS创建一种支付网关模块的模板
- · SQL Helper函数 如何使用设置在WHMCS中的MySQL功能
- · 插件模块 插件模块允许你创建自定义管理页面和其他功能的挂钩
- · 创建页面-演示如何创建客户区的自定义页面
- · 报告 介绍如何修改或创建新的报告
- · 行动挂钩 挂钩允许你运行自己的代码当在WHMCS中发生各种事件和行动
- · AutoAuth 利用自定义代码自动验证客户

#### API

API文档提供详情和代码样本,为了从两个方面和WHMCS的API连接,一个是WHMCS内部,

另一个是外部的自定义代码或第三方应用程序。

· API信息- 概述与安装的详细信息

· 内部API - 细节和示例代码用来调用WHMCS的API

- · XML示例方法代码 样品PHP代码调用解释的WHMCSAPI的XML响应
- · JSON示例方法代码 调用和解释来自WHMCS的API的JSON响应的示例PHP代码
- · API函数 API的所有函数的个人文件

# 模板语法

查看模板就可以看到基本的模板语法。模板文件简单地使用常规的HTML和标签让WHMCS数据 可以嵌入到其中。所有的页面都有您可以使用的明确变量。要查看某些页面可用变量的完整列表, 就在模板文件中输入下列标签。

**{debug}**

添加此代码后,您下一次在您的浏览器中访问包含该模板文件的页面时,会有一个窗口弹出,显 示在该页面上您可以使用的所有不同的变量。使用{\$variable}语法访问变量。

所有页面上可以使用的常规模板变量

下列是WHMCS的所有模板文件中可以使用的模板变量列表。

- · {\$companyname} 公司名称
- · {\$pagetitle} 当前页面标题
- · {\$template} 模板名称
- · {\$charset} 当前字符集设置
- · {\$todaysdate} 格式化日期
- · {\$systemurl} WHMCS系统的URL
- · {\$loggedin} 真实登录
- · {\$clientsdetails.id} 正在登陆的用户详情
- · {\$clientsdetails.firstname}
- · {\$clientsdetails.lastname}

# 文字说明使用大括号

如果你在你的模板中结束同轴使用(比如说)JS(而不使用src="#"),您或许就得不到您预期

的结果。你的智能模板会不成功,接收到的会是一个空白页面或者错误的页面(取决于您的配置),

为了阻止这种情况的发生,您可以通过使用{literal}标签执行代码。 示例:

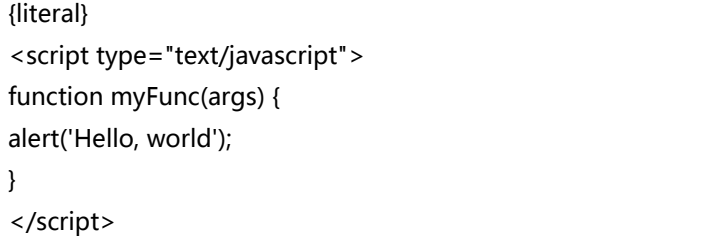

{/literal}

在{literal} {/literal}标签中的内容不会被解析(比如上述的模板变量)。然而,您可以通过使用

多个文字描述完成添加模板变量,例如:

{literal} <script type="text/javascript"> function myFunc(args) { alert('Hello, {/literal}{\$clientsdetails.firstname} {\$clientsdetails.lastname}{literal}') } {/literal}

## 仅向登陆的账户显示文本

只有当某个用户登录进入了,才向其显示页面上的内容,使用下面的语法:

{if \$loggedin} User is logged in so display client only information {else} User is not logged in so display this  $\{$ /if\}

## 达到特定条件,显示文本

类似的,如果特定的的条件达到了,显示内容是有帮助的。比如说您可能想显示卡计划图标和不

同的支付网关,或者根据页面上内容显示信息。用if命令完成。

如果结账页面上Paypal选项可以使用,就显示"我们接受Paypal"信息。任何变量都可以使用。

## 在模板中显示PHP代码

有了WHMCS包含的强大的模板系统,在模板中执行您自己的PHP代码就成为可能。这可以被用 来包含其他文件,运行用户功能,与远程服务器融合,等等。您只需要在PHP代码周围区域简单 的使用{php}...{/php}标签,而不是使用正常的<?php ?>标签。

在模板中使用PHP代码的一个最简单的原因是对额外信息的数据库提出疑问。下面展示了这个是

如何完成的。

{php} \$userid = \$this->\_tpl\_vars['userid']; \$result = mysql\_query("SELECT firstname FROM tblclients WHERE id=\$userid"); \$data = mysql\_fetch\_array(\$result); \$firstname = \$data["firstname"]; echo \$firstname; {/php}

上述代码中的第一行还展示了您在客户PHP代码中应该怎样检索和使用模板变量。

## 更多信息

获取更多关于模板客户化的文件,请在 <http://smarty.net/docs.php>中查看官方Smarty文件。

# **创建模板**

如果你想将WHMCS不支持的一种支付网关整合到WHMCS中,或在一个恰当的控制面板上自动 创建账户,或利用一个不支持的注册商注册域名,那么您就需要创建自己的模块。基于WHMCS, 利用尽可能广泛和清晰的全样本模板的文档作为一个用于创建所有模块的基础,我们尝试使其更 加简便。 开始时请从下面选择你需要的模块类型加以创建:

开发套件

【服务器/供应模块开发套件】

【网关模块开发工具包】

【注册商模块开发套件】

关于WHMCS发展的更多信息,请参阅我们的【开发人员资源】页面
# **创建页面**

为WHMCS创建自己的自定义页面是很简单的。你可以利用此扩展客户区,例如围绕WHNCS 建设自己的整个地址,或通过创建自定义页面向你的客户提供额外的服务。

开始时只需要简单地复制和粘贴下面的代码到一个新的PHP文件,并保存在WHMCS的主目录下。

<?php

define("CLIENTAREA",true);

//define("FORCESSL",true); # Uncomment to force the page to use https://

require("dbconnect.php");

require("includes/functions.php");

require("includes/clientareafunctions.php");

\$pagetitle = \$\_LANG['clientareatitle'];

\$breadcrumbnav = '<a

href="index.php">'.\$\_LANG['globalsystemname'].'</a>';

\$breadcrumbnav .= ' > <a href="mypage.php">My Page</a>';

initialiseClientArea(\$pagetitle,'',\$breadcrumbnav);

# To assign variables to the template system use the following syntax.

# These can then be referenced using {\$variablename} in the template.

\$smartyvalues["variablename"] = \$value;

# Check login status if (\$\_SESSION['uid']) {

# User is logged in - put any code you like here

# Here's an example to get the currently logged in clients first name \$result

```
= mysql_query("SELECT firstname FROM tblclients WHERE
id=".(int)$_SESSION['uid']);
$data = mysql_fetch_array($result);
$clientname = $data[0];
$smartyvalues["clientname"] = $clientname;
} else {
# User is not logged in
}
# Define the template filename to be used without the .tpl extension
$templatefile = "custompage";
outputClientArea($templatefile);
?>
```
上述例子向你展示了自定义页面所需的布局。它表明:

```
· 如何启动页面
```
- · 如何强制页面使用SSL(强制SSL)
- · 如何引用语言文件中的变量(\$ \_LANG)
- · 如果用户登录如何检查(\$\_SESSION中[为'uid'])
- · 如何定义模板变量(\$ templatevars)
- · 以及如何设置要使用的模板,然后将它推出 你定义的模板文件应该是在你的积极WHMCS系

统模板文件夹中的一个文件名,所以对于上述例子的路径应该是

/templates/default/custompage.tpl

现在,当你准备好测试,上传PHP和TPL文件到相应的文件夹,然后访问下在WHMCS根目录下 的PHP文件。

# **数据反馈**

WHMCS中的数据传送是从WHMCS中提取数据的一种动态方式,这些数据被用在您网站的网页 上。

他们让您可以在您网站的统计页面上获取WHMCS以外的信息,如产品名称、描述和实时价格,

这样即使WHMCS内部发生改变,这些统计也会在您网站上自动更新。

## **示例**

下列代码示例可以直接复制粘贴到您的网页上,请求中的变量,如IP和TLD,可以按照要求设置。

### 产品名称

<script language="javascript" src="feeds/productsinfo.php?pid=1&get=name"></script>

产品描述

<script language="javascript"

src="feeds/productsinfo.php?pid=1&get=description"></script>

#### 产品价格

<script language="javascript" src="feeds/productsinfo.php?pid=1&get=price

### &billingcycle=monthly"></script>

#### 域名价格表

<style type="text/css"> table.domainpricing { width: 600px; background-color: #ccc; } table.domainpricing th { padding: 3px; background-color: #efefef; font-weight: bold; } table.domainpricing td { padding: 3px; background-color: #fff; text-align: center; } </style> <script language="javascript" src="feeds/domainpricing.php"></script>

#### 独立TLD价格

<script language="javascript" src="feeds/domainprice.php?tld=.com&type=register

&regperiod=1&format=1"></script>

#### 域名结账表

<script language="javascript" src="feeds/domainchecker.php"></script>

# **挂钩**

## 什么是挂钩?

当系统内发生具体的事件或行动时,行动挂钩允许你添加自己的代码到运行中的WHMCS。你可 以将自定义代码添加到WHMCS中的100多种不同的挂钩点,将会添加更多进新版本。

挂钩的用处是无止境的,但你可能会使用它们的一些常见例子是:

· 当他们通过WHMCS报名时,会在另一个系统中注册用户

· 在用户详细信息上,与第三方应用程序保持同步

· 当WHMCS中有新订单时,会执行额外的自定义操作 · 某些事件发生时,会发送通知

### 创建一个挂钩

通过定义一项函数,然后绑定该函数到挂钩点中,就可以使挂钩正常运行。大多数自定义的挂钩 函数是以单独挂钩的形式创建出来的,从而保留在/包括/文件夹/挂钩。但挂钩也可以是模块的 一部分(关于模块,之后会有更多详细介绍)。

自定义的挂钩函数通常被称为合格变量,变量取决于与挂钩点相关联的操作。有些挂钩点也允许 从自定义的挂钩函数返回,这样你就可以利用自定义的代码影响系统的下一步操作。

我们建议挂钩函数的名称以"hook\_"开头,紧接着是文件名,然后是挂钩正在执行的特定操作 或任务。例如"hook filename action" - "hook forumsetup addclient" 。这样有助于确 保两个独立开发商的两个挂钩函数不会因为命名问题而相互冲突。

# 示例代码

想要知道一个挂钩是如何工作的最好办法是查看实例。因此,这里是一个整合到客户报名挂钩事 件中的示例挂钩函数:

<?php

function hook\_create\_forum\_account(\$vars) {

\$firstname = \$vars['firstname'];

\$lastname = \$vars['lastname'];

\$email = \$vars['email'];

# Run code to create remote forum account here...

}

add\_hook("ClientAdd",1,"hook\_create\_forum\_account");

?>

## 添加挂钩函数

这是挂钩的关键函数,是你如何将何时执行你的自定义挂钩函数定义到WHMCS中。

· 第一部分定义挂钩点。这必须是WHMCS已实行挂钩点之一(在页面下方中列出)

· 数字定义挂钩的优先权,因此,例如,如果对于客户添加函数,你有超过1个的挂钩,应该按

照挂钩的顺序运行。

· 第三个参数告诉WHMCS执行这个挂钩点中的哪一个函数,所以这里是你为自己创建的自定义 挂钩文件命名的地方。包含在WHMCS中的一个没有评论的案例挂钩文件,可以被用作模板。 你会在文件夹/包括/挂钩/中发现它。

模块挂钩

作为WHMCS V4.4,插件模块支持将挂钩定义到在模块//插件/模块目录下的一个模块。

作为WHMCS V5.0,产品/服务器/配置模块和域名注册模块都支持将挂钩定义到相关的模块录。

想要将挂钩定义为模块的一部分,只需要在模块文件夹下创建一个名为"hooks.php"的文件, 并包含与该文件中的代码相关联的所有模块的具体挂钩。

开发商注意:在模块文件夹下的挂钩文件仅被称为积极模块。包含挂钩的积极模块会被缓存。 所以,如果你要添加一个挂钩文件到模块,一旦模块已经激活,然后在系统检测并开始运行 该模块之前,你必须编辑和重新保存相应模块下的其他插件模块配置,产品配置或域名注册 商配置以使它受到检测。

### 挂钩点

我们将挂钩划分成类来更方便的管理列表。所以只需从下面选择一项来查看该类别中存在的挂钩。 **部件** 部件是WHMCS5.0版本及以后版本的一个特点,是管理主页的建设积木。他们是开源,移动的

部件,可以在每一个管理员角色的基础上授予访问权限,并且可以随意移动到任何显示的顺序/

组合当中,允许管理员自定义哪一个员工组可以看到,哪些工作人员可以根据他们的具体需要来 裁缝仪表板。

寻找一种方式来获得你网站上的产品/域名的信息和价格?实现此功能的,以前被称为部件,现 已更名为【数据馈送】

## 默认部件

WHMCS目前包括以下标准部件。但可以通过挂钩和插件模块开发商来轻松创建部件,因此比起 这个,你在安装时将会有更多的选择:

- · 活动日志 最近的活动概况,让你了解最近发生了什么
- · WHMCS入门 新手快速获取入门提示
- · 收入预测 一个快速的收入预测,对在12个月内所有需要续费的积极产品的估计收入
- · 收入概览 一个图形汇总每天的收入相对于过去2周 · 我的注释 快速访问你个人的管理注
	- そうしょう おおや おおや おおや おおや かいしん かいしん しんじょう しんしょう
- · 网络状态 列出你的服务器,并允许你检查其状态(如果监测URL状态已实施)
- · 打开账单 快速查看未付款账单,显示你最近5个未付款账单
- · 订单概览 –本年度每月的活跃订单的图形摘要
- · 最近管理活动 简要概览最后5个工作人员登录,日期/时间及IP地址
- · 最近客户活动 简要概览最后5个客户端登录,包括日期/时间及IP地址
- · 系统概览 快速统计概览,包括订单,服务和邮件
- · 待办事项列表 -及时访问您的WHMCS待办事项来审查和管理
- · WHMCS新闻频道 在你的WHMCS仪表板上会显示所有WHMCS的最新消息和更新

每个工作人员都可以拥有自己的个性化管理主页布局。部件被安排在未限制层次的第两列。

要移动部件,只需点击并拖动部件名称所在的标题栏到所需的位置,然后将其释放。在你放开鼠 标前,将会出现一个虚线轮廓,只要你确认之后,部件将被移动到你想要的地方。

部件可以最小化或最大化,因此,即使是一个为特定角色组启用的部件,如果管理员不希望或者 不需要看到它,那么他们可以简单地将其最小化,并将其移动到屏幕底部。

要做到这一点,只需点击" - "图标,这个图标位于此部件标题栏的最右边。当点击" - "图 标最小化之后,它将显示一个"+"图标,如果有需要的话,可以点击此图标,再次打开此部件。 授予/限制部件的访问权

在每一个管理员角色组的基础上定义访问部件的权限。所以,例如,你的所有销售人员可能需要 有访问系统及订单概览部件的权限,然而你的技术支持人员可能并不需要这些东西。

首先点击"设置"> "管理员角色",然后点击你想要改变的管理员角色组旁边的编辑图标。

一旦进入权限页面,只需向下滚动到标记为部件的地方,并从那里,你就可以通过选中或是取消 选项框来启用/禁用该组可用的部件。

访问新安装的部件

当一个新的部件被安装到系统中,通常第一件需要做的事是导航到你的管理员角色组的设置区域, 如上所述,并启动它。之后你才可以看到或使用它。一旦启用,你可以导航到你的主页,该新部 件会以顶部部件的形式出现在你的仪表板上,你可以随意移动或调整它。

### 创建/编辑部件

WHMCS中默认包含的所有部件都是开源的,并且是完全可定制的。你可以找到并编辑包含在 /modules/widgets/文件夹中的文件以控制它们。

或者如果你是一个开发商,想要创建一个部件,以扩大你现有的服务器/配置/注册商/插件模块, 或者如果你仅是一个用户,只是想根据自己的目的创建自定义的部件,都可以访问【创建一个部 件】页面来找到如何去做的方法。

# **API**

WHMCS的 API提供了一个界面,允许你在WHMCS中访问和执行操作,无论是从外部应用程 序和脚本或是内部模块和插件。

### 内部API

在WHMCS中的任何文件都可以被用作内部API – 作为一个模板,行动挂钩,插件模块等等。它 允许你通过一个本地函数来调用任何API函数,避免需要使用cURL。如需更多的信息,请参阅【内 部API页面】

### 外部API

外部API支持3种响应类型:名称/值对(NVP),XML和JSON(V4.5或更高版本)

大多数调用支持所有响应类型,但是某些数据检索调用仅在XML或JSON下起作用,这是由于它 们反应的多层次性质。

#### **API** 用户设置

当创建一个管理员用户来使用API,只有API的权限是必需的,以便能够访问和使用所有的API 函数。你还必须在常规设置>安全中设置一下你将被连接到的IP地址(S)。不这样做,从API 上得到的响应将会一个"无效的IP xx.xxx.xxx.xx"。

如果IP限制访问不适合你使用的API,使用访问键的替代解决方案也是可行的。如需有关如何使 用此替代方案的细节,请参阅【API访问键】

#### 示例代码

我们有非常有效的PHP代码示例演示如何可以连接到并解释页面下方列出的WHMCS的API支 持的每一个响应类型:

#### 功能

此API目前支持以下功能。

客户管理

添加客户

更新客户

删除客户

关闭客户

添加客户说明

获取客户

获取客户详情

获取积分

获取邮箱

获取报价

获取客户密码

获取交易号

添加目录

获取目录

更新目录

删除目录

获取客户产品

更新客户产品

更新客户插件

获取客户域名

更新客户域名

添加删除请求

升级产品

验证登陆

发送邮件

域名命令

注册域名

续费域名

转移域名

释放域名

锁定域名

获取域名服务器

获取WHOIS信息

获取EPP

切换ID保护

更新LOCK

更新域名服务器

更新WHOIS

域名WHOIS查看

模块命令

创建模块

暂停模块

解封模块

删除模块

更换模块方案

更换模块密码

支持

打开邮件

回复邮件

获取邮件

获取邮件

更新邮件

删除邮件

添加邮件信息

获取邮件信息

删除邮件信息

联系技术支持部门

获取支持状态

获取邮件预定义分类

获取邮件预定义回复

添加公告栏

删除公告栏

更新公告栏

获取公告栏

处理订单

添加订单

获取订单

获取产品

获取优惠码

获取订单状态

接收订单

挂起订单

删除订单

欺诈订单

删除订单

付款**/**结算

获取账单

获取账单

创建账单

更新账单

添加账单支付方式

获取支付方式

申请积分

添加计费项目

添加积分

添加交易号

获取交易号

更新交易号

获取支付方式

报价

创建报价

更新报价

删除报价

发送报价

接收报价

获取报价

其他选项

获取活动日志

获取管理员详情

更新管理员信息

获取货币

获取优惠码

获取客户组

获取邮件模块

获取TO-DO项目

获取TO-DO项目的状态

获取在线员工

获取数据

密码加密

密码加密

添加禁止IP

添加产品

日志活动

发送管理员邮件

# 需要其他的吗?

API正在不断发展和加入需求功能。如果你对某个功能有需求的话,请联系我们。